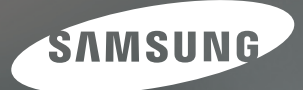

# User Manual

 $GX-20$ 

Благодарим за покупку фотокамеры компании Samsung.

В данном руководстве излагается порядок пользования фотокамерой, объясняется, как вести

фотосъемку, пересылать отснятые снимки и пользоваться прикладным программным обеспечением.

Перед началом работы с новой фотокамерой внимательно прочитайте данное руководство.

РУССКИЙ ЯЗЫК

### **Важная информация по технике безопасности**

**Благодарим вас за покупку цифровой фотокамеры Samsung.**

- **Перед началом работы с фотокамерой внимательно прочитайте данное руководство.**
- **При обращении в центр по обслуживанию возьмите с собой фотокамеру и принадлежности, вызвавшие неполадки в ее работе (батарею, карту памяти и т.п.).**
- **Во избежание неприятных неожиданностей убедитесь, что фотокамера работает нормально, до ее планируемого использования в поездке, на важном мероприятии и т.п. Компания Samsung Camera не несет ответственности за любые потери и убытки, которые могут возникнуть вследствие неисправности фотокамеры.**
- Microsoft, Windows и логотип Windows являются зарегистрированными товарными знаками корпорации Microsoft в США и/или других странах.
- Все торговые марки и наименования изделий, упомянутые в данном руководстве, являются зарегистрированными товарными знаками, находящимися в собственности соответствующих компаний.
- Технические характеристики могут быть изменены без предварительного уведомления.
- В помощь пользователям данное руководство снабжено рисунками. которые облегчают понимание описываемых изделий, но результаты использования изделий зависят от типа объектива или условий съемки.

**ОПАСНО!** привести к летальному исходу или тяжелым телесным повреждениям. Знак "ОПАСНО!" указывает на опасную ситуацию, которая, если ее не предотвратить, может

■ **Не пытайтесь переделать данную фотокамеру. Это может привести к возгоранию, телесным повреждениям, поражению электрическим током или причинить значительный ущерб вам либо самой фотокамере.**  Внутренний осмотр, обслуживание и ремонт должны выполняться дилером или в центре по обслуживанию фототехники компании Samsung.

■ **Во избежание взрыва не используйте данное изделие в непосредственной близости от горючих и взрывоопасных газов.** 

Это может привести к воспламенению или взрыву.

■ **Не пользуйтесь фотокамерой при попадании в нее жидкости или посторонних предметов. Выключите фотокамеру и затем отсоедините источник питания (батареи или сетевой адаптер). Обратитесь к дилеру или в центр по обслуживанию фототехники компании Samsung.** 

Прекратите пользоваться фотокамерой, так как это может привести к возгоранию или поражению электрическим током.

■ **Не вставляйте и не роняйте металлические или легковоспламеняющиеся посторонние предметы в фотокамеру через функциональные проемы, например, слот карты памяти или отсек батареи питания.** 

Это может привести к возгоранию или поражению электрическим током.

■ **Не прикасайтесь к фотокамере влажными руками.**  При этом может возникнуть опасность поражения электрическим током.

### **ПРЕДУПРЕЖДЕНИЕ**

Знак "ПРЕДУПРЕЖДЕНИЕ" указывает на потенциально опасную ситуацию, которая, если ее не предотвратить, может привести к летальному исходу или тяжелым телесным повреждениям.

■ **Не пользуйтесь фотовспышкой в непосредственной близости от людей (взрослых или детей).** 

Срабатывание вспышки на очень близком расстоянии от глаз может повредить зрение.

- **Делая снимок, никогда не направляйте объектив на очень яркий свет.**  Это может навсегда испортить ваше зрение
- **В целях безопасности храните данное изделие и принадлежности к нему в недоступном для детей и младенцев месте во избежание таких несчастных случаев, как:**
	- Проглатывание батарей или небольших принадлежностей фотокамеры. При несчастном случае незамедлительно обращайтесь к врачу.
	- Движущиеся части фотокамеры могут поранить вас.
- **В течение продолжительной эксплуатации батарея и фотокамера могут нагреться и стать причиной неполадок в работе фотокамеры. В этом случае оставьте фотокамеру на несколько минут в нерабочем состоянии, чтобы она охладилась.**
- **Не оставляйте фотокамеру в местах, подверженных действию крайне высоких температур, например, в закрытом автомобиле, в местах, подверженных действию прямого солнечного света, или в других местах со значительными колебаниями температуры.**

Высокая температура может повредить внутренние детали фотокамеры и вызвать возгорание.

■ **Ничем не накрывайте фотокамеру или зарядное устройство, когда они включены. Это может привести к повышенному тепловыделению и порче корпуса фотокамеры или может стать причиной возгорания.** 

Всегда пользуйтесь фотокамерой и ее принадлежностями в хорошо проветриваемом месте.

### **Важная информация по технике безопасности**

**Внимание** предотвратить, может привести к летальному исходу или тяжелым телесным повреждениям."ОСТОРОЖНО" указывает на потенциально опасную ситуацию, которая, если ее не

- **Пожалуйста, используйте батареи правильно, учитывая следующее: Протечка, перегрев или повреждение батарей могут стать причиной возгорания или телесных повреждений.**
	- Используйте батареи, рекомендованные для работы с данной фотокамерой.
	- Не замыкайте батареи накоротко, не допускайте их нагрева, не бросайте после использования <sup>в</sup> огонь.
	- Соблюдайте полярность подключения батарей.
- **Не включайте фотовспышку, если она соприкасается с рукой или какими-либо предметами.**

Не дотрагивайтесь до фотовспышки после продолжительной работы с ней. Это может привести к ожогу.

- **Во время использования сетевого адаптера двигайте камеру очень аккуратно. После работы с фотокамерой всегда выключайте ее перед отсоединением адаптера от сетевой розетки. Перед перемещением фотокамеры убедитесь, что отсоединены все шнуры и кабели.**  В противном случае возможно их повреждение и, как следствие, возгорание и/или поражение электрическим током.
- **Используйте только линзы, рекомендуемые вашим местным дилером компании SAMSUNG.**

 **Меры предосторожности при использовании батарей**

- **Используйте с этой камерой только указанные батареи (SLB-1674).**  Использование батарей других типов может привести к их перегреву или взрыву.
- **Не допускайте контакта фотокамеры с металлическими или легковоспламеняющимися посторонними предметами.**
- **Если вы не собираетесь пользоваться фотокамерой в течение продолжительного времени, извлеките из нее батарею.** Иначе батареи могут протечь, при этом едкий электролит может нанести компонентам фотокамеры непоправимый ущерб.
- **Если отсек батареи перегрелся, или из него идет дым, немедленно извлеките батарею из фотокамеры.**

При этом будьте очень осторожны, чтобы не обжечься. Затем свяжитесь с дилером или обратитесь в сервисный центр по ремонту фотокамер компании Samsung.

■ **Не пытайтесь разбирать батарею питания.** 

 $(2)$ 

Может произойти утечка электролита или разрушение корпуса батареи.

- **При попадании жидкости из батареи в глаза, промойте их большим количеством воды и обратитесь к врачу.** Иначе это может привести к потере зрения.
- **В случае попадания электролита из протекшей батареи на кожу или одежду тщательно промойте водой место попадания электролита.**
- **Если батарейный отсек перегрелся или из него идет дым, немедленно выньте батарею из камеры.**

При этом будьте очень осторожны, чтобы не обжечься. Затем свяжитесь с дилером или обратитесь в сервисный центр по ремонту фотокамер компании Samsung.

- **Батарея предназначена для недлительного пользования, и ее срок службы уменьшается по мере ее использования. В случае двукратного снижения емкости приобретите новую батарею.**
- **Если вынуть батареи приблизительно на 30 дней, может произойти сброс настроек фотокамеры к первоначальным.**

**Меры предосторожности при использовании зарядного устройства**

- **Используйте с этой камерой только указанное зарядное устройство.Для данного изделия предназначено зарядное устройство SBC-L6.**
- **Использование другого зарядного устройства может привести к возгоранию или поражению электрическим током. Соблюдайте требования к электропитанию. (только 100-240В)**
- **Используйте только указанные аккумуляторные батареи (SLB-1674).** Невыполнение данной инструкции может привести к возгоранию, поражению электрическим током или возникновению неисправностей.
- **Не разбирайте зарядное устройство.**  Это может привести к возгоранию, поражению электрическим током или возникновению неисправностей.
- **Если из зарядного устройства идет дым, или оно перегрелось, немедленно прекратите его использование и свяжитесь с дилером или обратитесь в сервисный центр по ремонту фотокамер компании Samsung.**  Это может привести к возгоранию или поражению электрическим током.
- **Если внутрь фотокамеры попала вода, прекратите ее использование и свяжитесь с дилером или обратитесь в сервисный центр по ремонту фотокамер компании Samsung.**

Это может привести к возгоранию или поражению электрическим током.

- **При прохождении поблизости от вас грозового фронта с молниями и ударами грома отсоедините шнур питания от силовой сети.**
	- Иначе это может привести к поломкам, возгоранию или поражению электрическим током.
- **Если сетевая вилка загрязнена, очистите ее от грязи.** Это может привести к возгоранию.

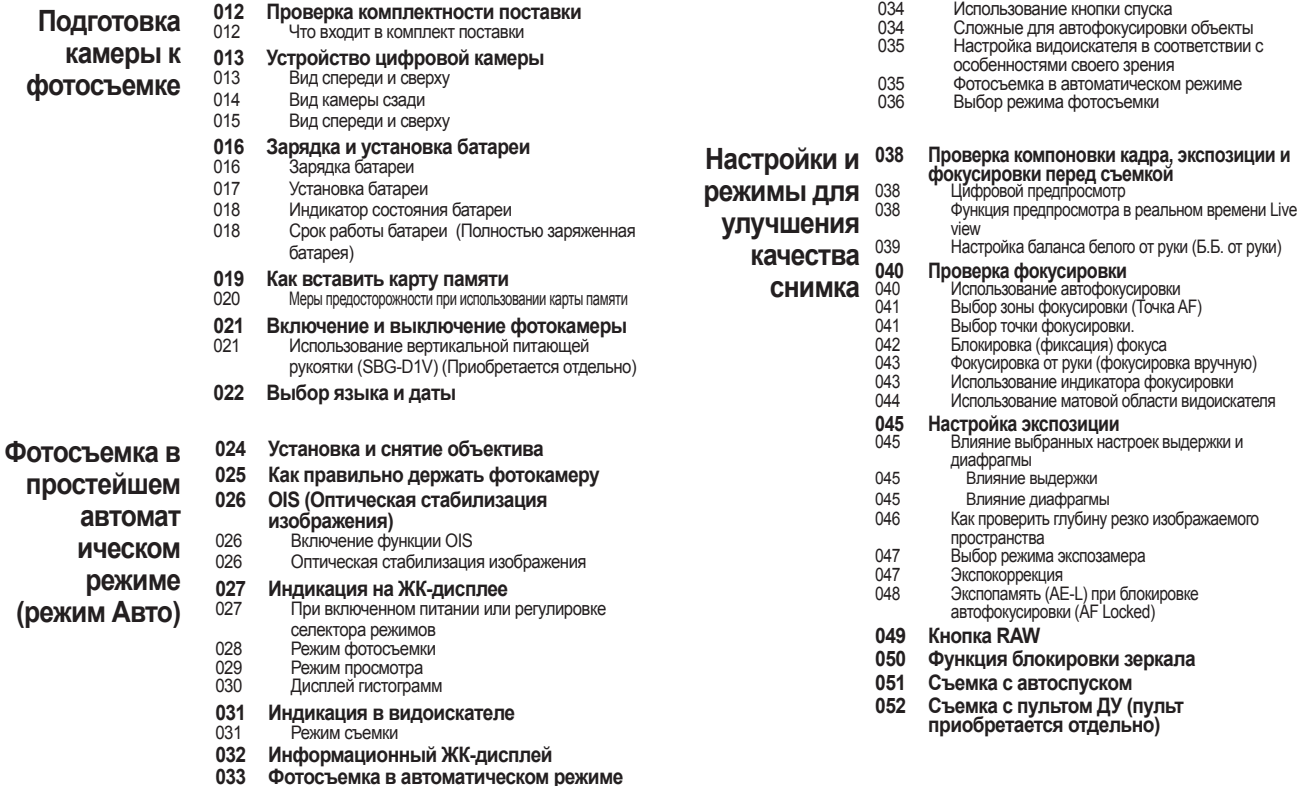

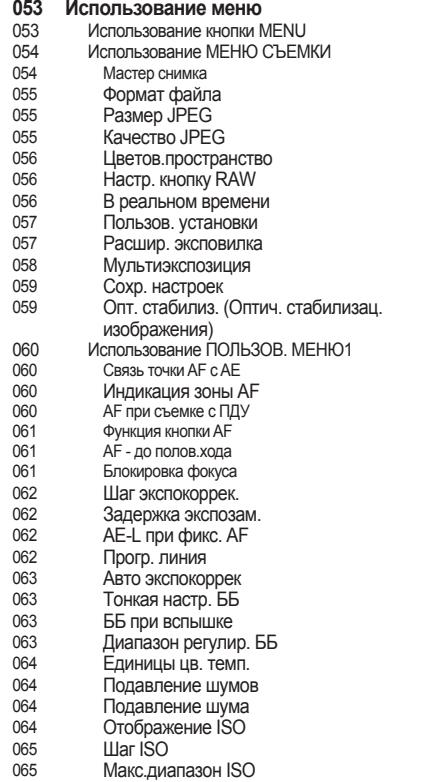

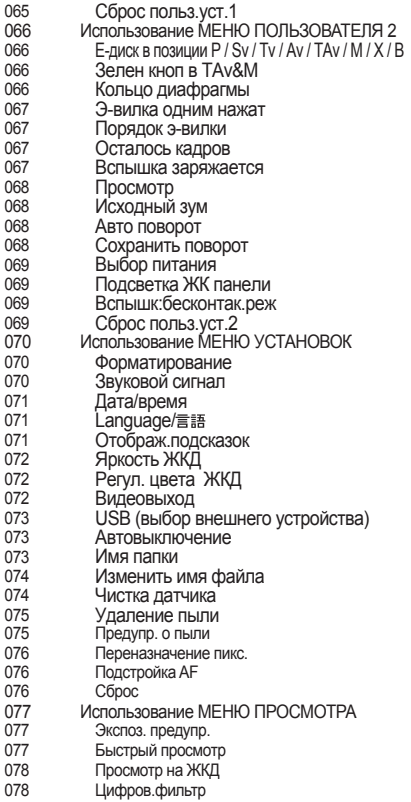

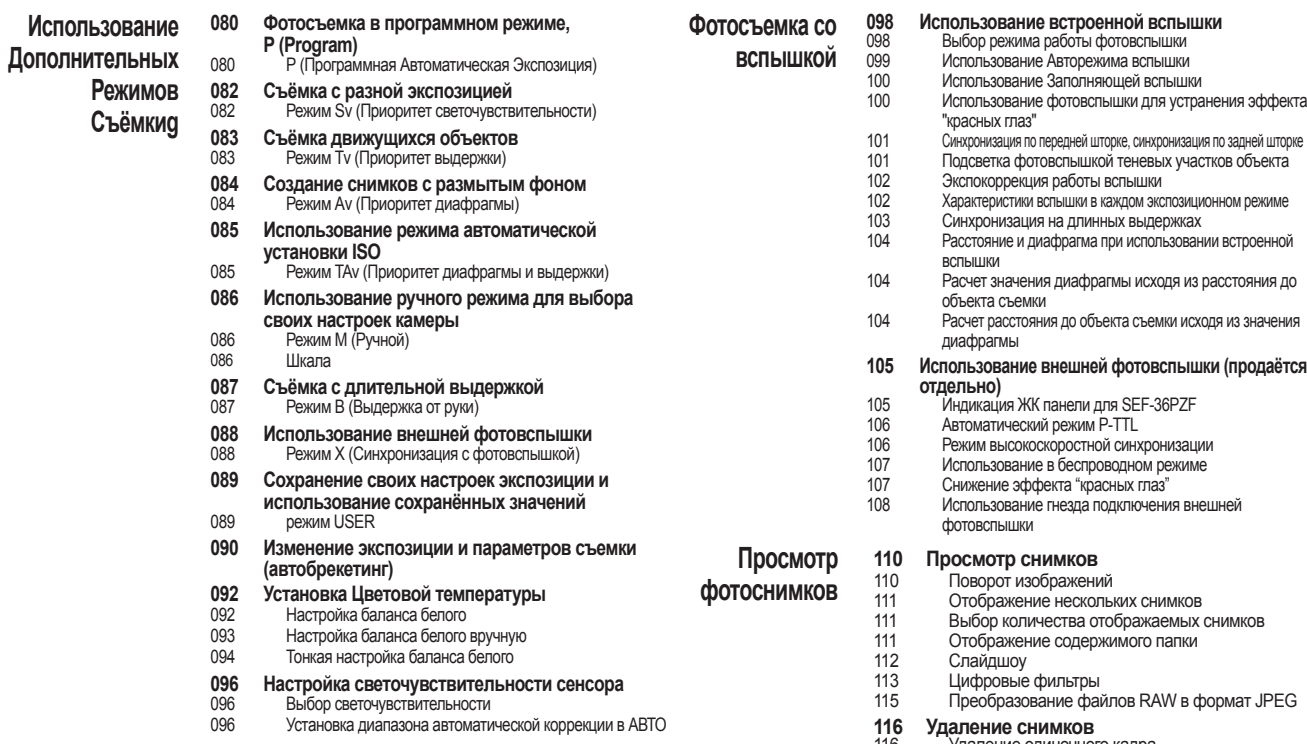

- 116 Удаление одиночного кадра<br>116 Удаление всех снимков
- 116 Удаление всех снимков<br>117 Удаление выбранных из 117 Удаление выбранных изображений (в режиме 9-кадрового показа)

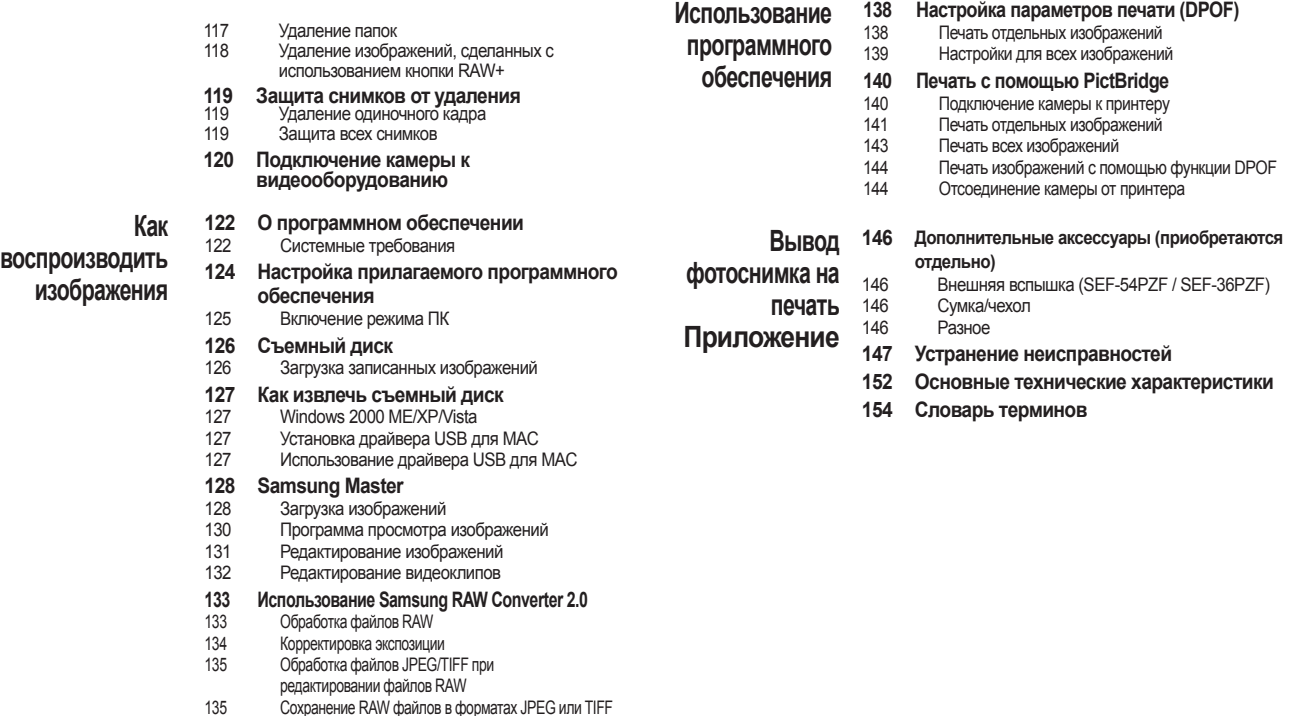

### **Функциональные возможности**

- 14,60 эффективных мегапикселей фотоприемника цифровой фотокамеры SAMSUNG. (высокий динамический диапазон).
- Встроенная Оптическая стабилизация изображения (OIS) сводит к минимум или устраняет смазывание снимков вследствие дрожания фотокамеры.
- Функция **Автофокус** 11 точек фокусировки, причем в широкой центральной зоне находятся 9 крестообразных датчиков.
- Улучшенная система ручной фокусировки с помощью видоискателя (как у обычной 35-мм зеркальной фотокамеры) кратностью 0,95x. Функция наложения – индикация в видоискателе красным цветом точек фокусировки.
- Имеет большой 2,7-дюймовый ЖК-дисплей с разрешением 230 000 пикселей и функцией **регулировки яркости** для передачи изображения с высокой точностью.
- **Большой ЖК-дисплей высокого разрешения** и удобные меню делают фотокамеру **простой в обращении**.
- **Сенсор с антистатическим (SP) покрытием сводит к минимуму наличие пыли на матрице.** сводит попадание пыли к минимуму. **Оставшуюся пыть** можно удалить с помощью функции очистки датчика.
- Можно выбрать формат изображения **JPEG** или **RAW**. Или выбрать форматы JPEG и RAW одновременно.
- Это **пыле** и **влагонепроницаемая** фотокамера, идеально подходящая для съмки вне помещения.
- Функция **Предпросмотра на ЖК-дисплее** позволяет убедиться в том, что снимок получился таким, каким вы его задумали.
- Удобная и гибкая функция **В реальном времени**, позволяющая фотографу видеть всю важную информацию о съемке на ЖК-дисплее фотокамеры.
- Функция **Мастер снимка** позволяет выбрать настройки для будущего снимка. Вы можете заранее отрегулировать цветовой тон, насыщенность, контрастность и другие параметры.

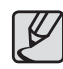

Поскольку в цифровых зеркальных камерах используются объективы, разработанные для пленочных зеркальных камер и формирующие изображение на кадре пленки размером 24х35мм, а размер сенсора цифровой камеры в два раза меньше, то эффективный угол поля зрения любого объектива от пленочной камеры на цифровой камере GX-20 будет существенно меньше.

Размеры 35-мм пленки и размер сенсора

#### **35-мм пленка: 36мм x 24мм**

#### **Сенсор GX-20: 23,4мм х 15,5мм**

Другими словами, для того, чтобы обеспечить равенство углов зрения объектива на цифровой и пленочной камере, необходимо установить на цифровую камеру GX-20 объектив, фокусное расстояние которого в 1,5 раза меньше фокусного расстояния объектива, используемого на пленочной камере.

**Пример) Чтобы на цифровой камере обеспечить угол зрения, соответствующий полю зрения объектива с F=150, установленного на 35-мм пленочной камере, необходимо взять объектив с фокусным расстоянием, в 1,5 раза меньшим, т.е. объектив с F=100 мм (150 разделить на 1,5 = 100).**

Используйте 100-мм объектив с фотокамерой GX-20.

Эквивалентное фокусное расстояние объектива полнокадровой 35-мм фотокамеры вычисляется противоположным способом:

**Пример) Если на камере GX-20 установлен объектив с F=300 мм, то его эффективное фокусное расстояние на этой камере = 300 х 1,5 = 450 мм.,**

 **300x1,5=450**

**т.е. фокусное расстояние 300-мм объектива на цифровой камере соответствует 450 мм.**

Ä **Описанные выше способы вычислений приведены в помощь пользователям, чтобы облегчить понимание описываемых изделий, однако результаты их использования зависят от типа объектива или условий съемки. Расчетное значение фокусного расстояния объектива основывается на разнице размеров формата 35-мм пленки и датчика фотокамеры. (Фотокамера GX-20 была использованна в качестве эталона для сравнения.)**

### **Обозначения, используемые в данном руководстве**

Перед использованием фотокамеры внимательно прочтите данную инструкцию

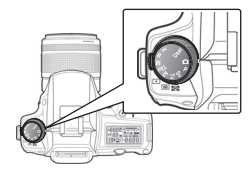

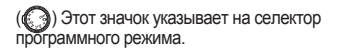

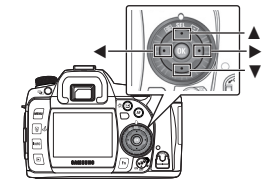

 $( \cdot \hat{=} ), ( \blacktriangle \blacktriangledown), n (\blacktriangle \blacktriangleright)$  - значки, обозначающие кнопки со стрелкой. (▲), (▼), (◄) или (►) - значки, обозначающие каждую кнопку со стрелкой отдельно.

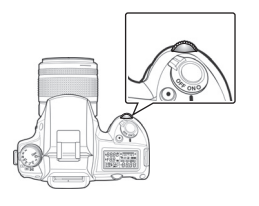

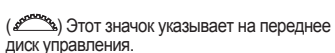

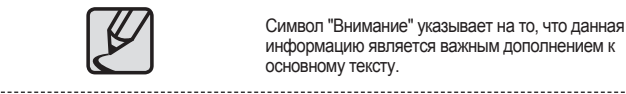

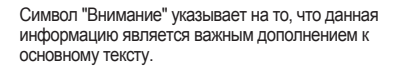

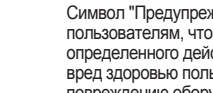

Символ "Предупреждение" подсказывает пользователям, что невыполнение определенного действия может нанести вред здоровью пользователя или привести к повреждению оборудования.

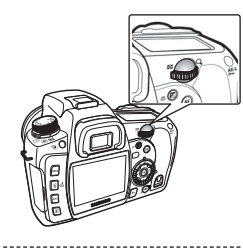

Этот значок указывает на заднее диск управления.

8

### **Содержание Руководства по эксплуатации**

Данная инструкция состоит из следующих разделов.

#### **1. Перед началом фотосъемки**

В данном разделе дано описание основных характеристик камеры, дополнительных принадлежностей и названия элементов камеры.

#### **2. Фотосъемка в простейшем автоматическом режиме съемки (режим Авто)**

В данном разделе даны краткие рекомендации по использованию основного режима съемки для тех, кто пользуется фотокамерой впервые. (режим Авто.)

#### **3. Как улучшить качество снимков с помощью дополнительных функций и режимов**

Этот раздел помогает фотографу добиться лучшего изображения, научившись определять угол обзора фотокамеры, экспозицию, делать наводку на резкость и т.д.

#### **4. Режимы для опытных фотолюбителей**

В этом разделе описано, как пользоваться режимами для опытных пользователей, такими как Tv (режим приоритета выдержки), Av (режим приоритета диафрагмы) и другими режимами.

#### **5. Использование фотовспышки**

В этом разделе объясняется, как нужно делать снимки при слабом освещении, используя фотовспышку.

#### **6. Просмотр снимков**

В этом разделе описано, как можно просмотреть или удалить фотоснимки, а также как просмотреть эскизы миниатюры снимков на ЖК-дисплее.

#### **7. Использование программного обеспечения**

В этом разделе объясняется использование прикладного ПО обработки графики для вашей цифровой фотокамеры SAMSUNG.

#### **8. Распечатка фотоснимков**

Описание процесса печати фотографий

#### **9. Приложение**

В этом разделе описываются неполадки и их устранение, объясняются специальные термины, используемые в данном руководстве.

### **ДЛЯ ЗАМЕТОК**

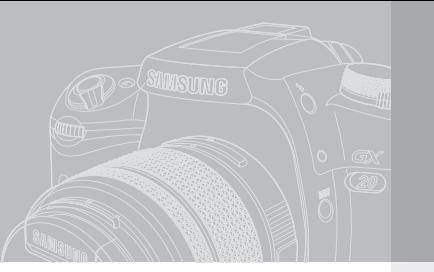

## **Подготовка камеры к съемке**

В данном разделе дано описание основных характеристик камеры, дополнительных принадлежностей и названия частей камеры.

- **012 Проверка комплектности поставки**
	- Что входит в комплект поставки

#### **013 Устройство цифровой камеры** 013 Вид спереди и сверху

- 
- 014 Задняя панель камеры<br>015 Вид спереди и сверху
- Вид спереди и сверху

#### **016 Зарядка и установка батареи**

- о 16 Зарядка батареи<br>017 Установка батаре
- 017 Установка батареи<br>018 Инликатор состоян
- 018 Индикатор состояния батареи<br>018 Срок работы батареи (Полност
- Срок работы батареи (Полностью заряженная батарея)
- **019 Как вставить карту памяти**
	- Меры предосторожности при использовании карты памяти
- **021 Включение и выключение фотокамеры**
	- 021 Использование вертикальной питающей рукоятки (SBG-D1V) (Приобретается отдельно)
- **022 Выбор языка и даты**

### **Проверка комплектности поставки**

Перед началом использования изделия убедитесь, что содержимое комплекта поставки соответствует описанию. Содержимое комплекта может отличаться в зависимости от региона продажи изделия. Для приобретения дополнительного оборудования обращайтесь к ближайшему дилеру или в сервисный центр компании Samsung.

#### **Что входит в комплект поставки**

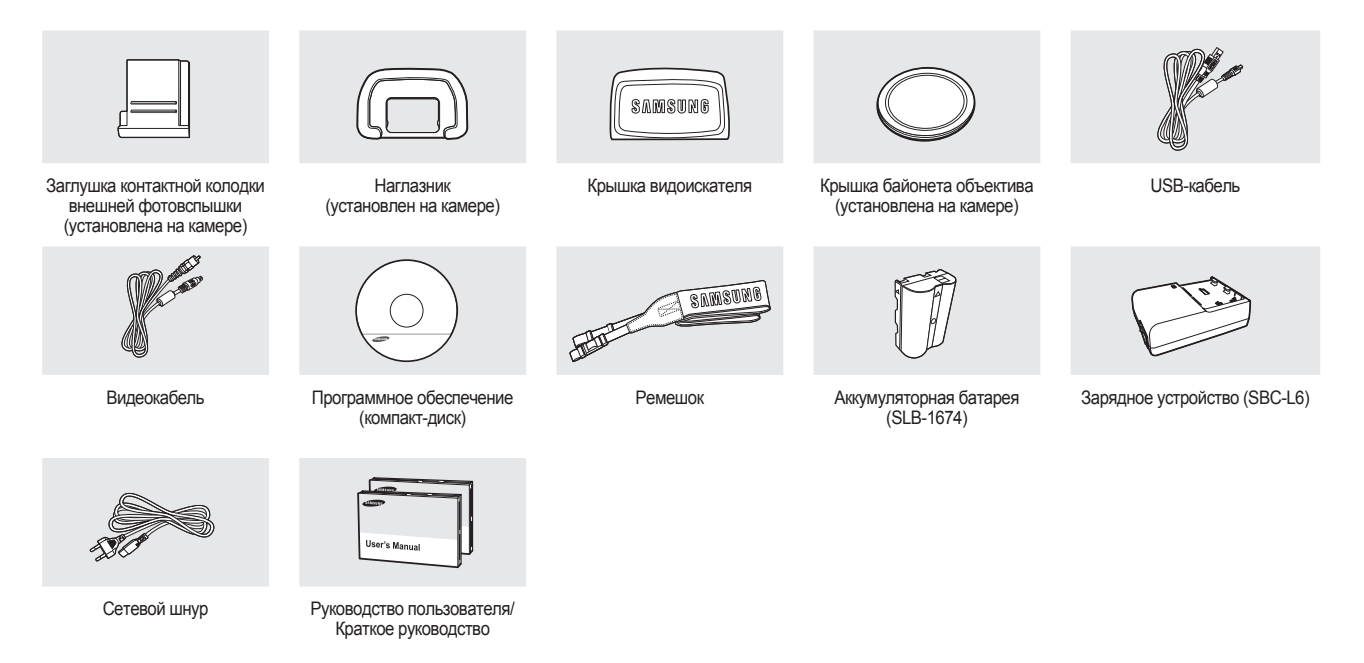

### **Устройство цифровой камеры**

#### **Вид спереди и сверху**

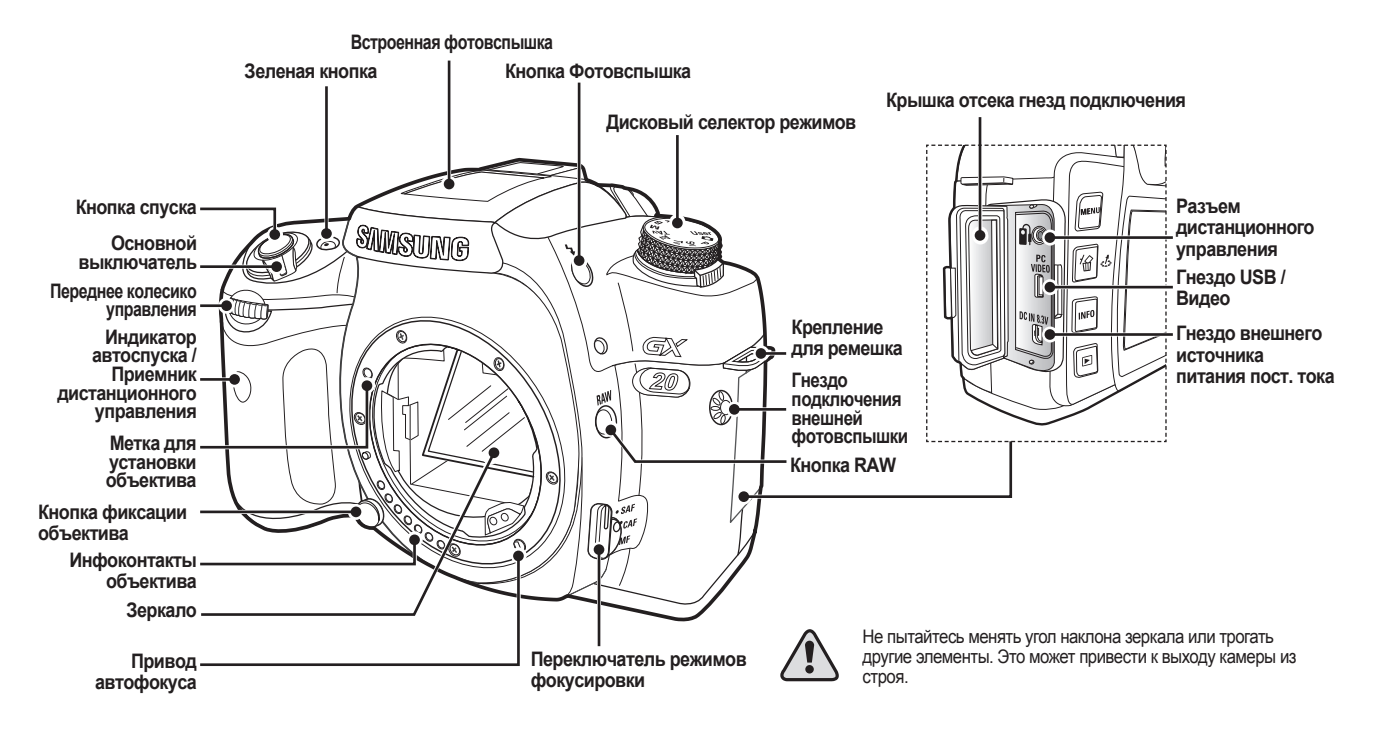

### **Устройство цифровой камеры**

#### **Задняя панель камеры**

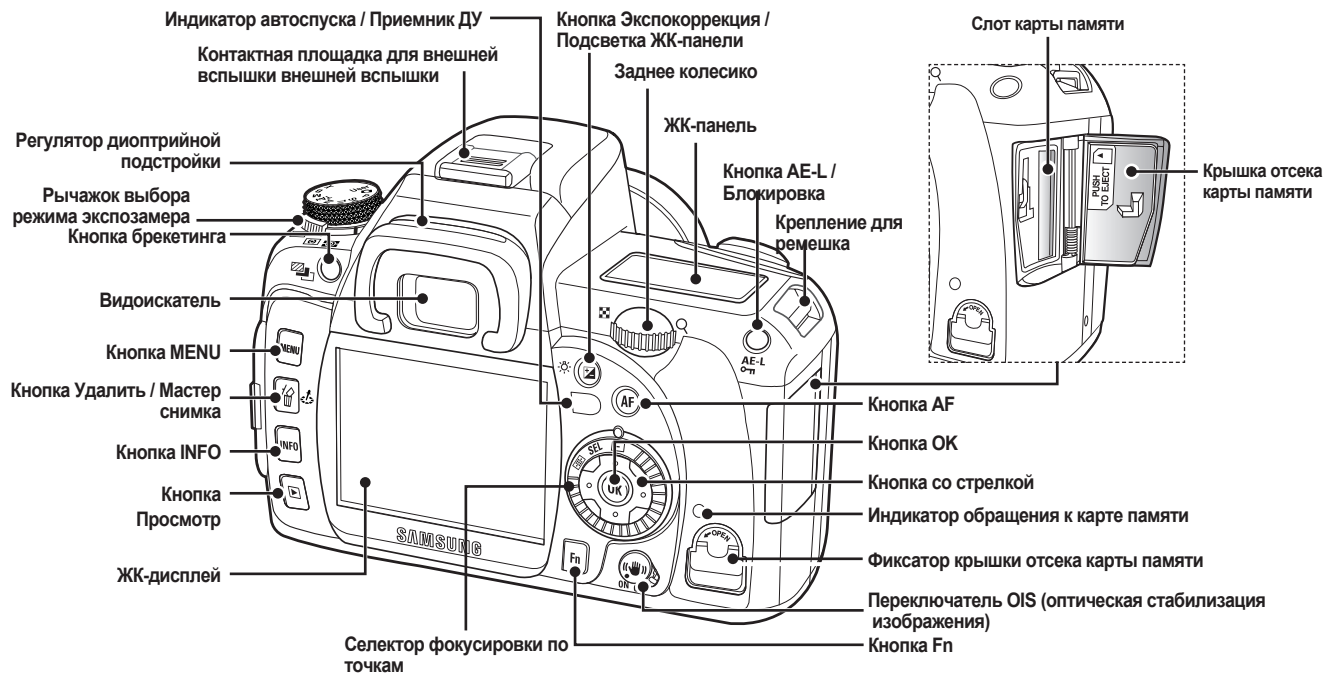

### **Устройство цифровой камеры**

#### **Вид спереди и сверху**

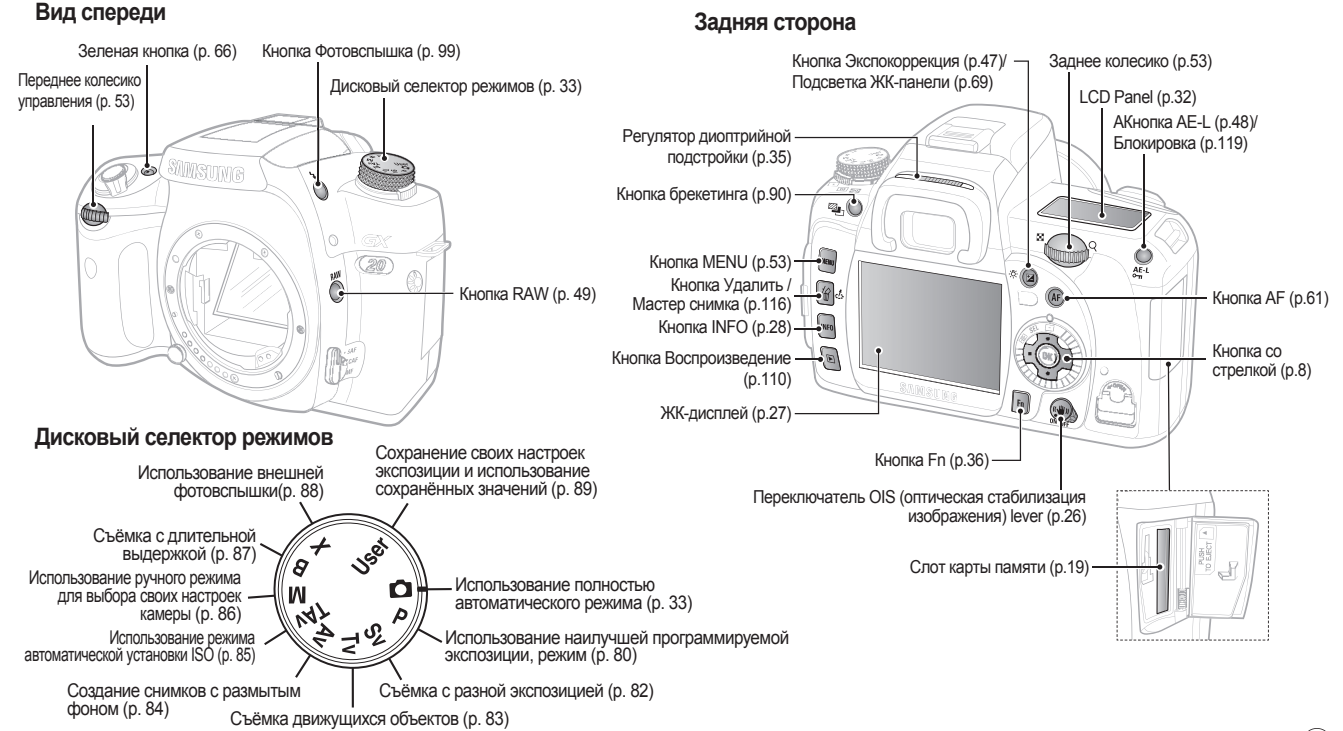

### **Зарядка и установка батареи**

#### **Зарядка батареи**

**1.** Вставьте поставляемый сетевой шнур в сетевую розетку и во входной порт зарядного устройства.

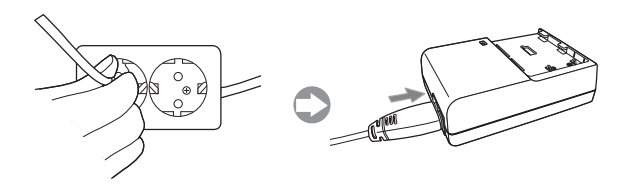

**2.** Установите батарею в зарядное устройство, как показано на рис.

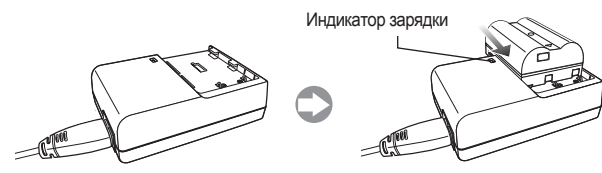

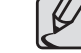

- Если после установки аккумуляторной батареи светодиодный индикатор зарядного устройства не светится или мигает, проверьте правильность установки батареи.
- Состояние процесса зарядки батареи можно проверить по индикатору зарядки.

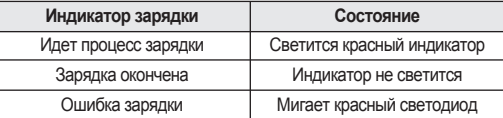

- Диапазон рабочих температур зарядного устройства  $0^{\circ}$ С ~ 40° C. Батарея может не зарядиться при более низких или высоких температурах (мигает красный светодиод). Это не является неисправностью фотокамеры.
- Гарантийный срок на зарядное устройство 1год, на ионнолитиевую аккумуляторную батарею – 6 мес.

#### **Зарядное устройство (SBC-L6)**

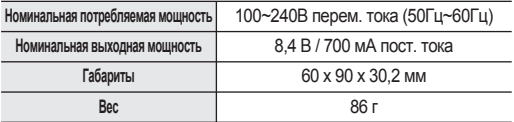

● Ионно-литиевая батарея предназначена для недлительного пользования. При резком сокращении продолжительности работы полностью заряженной батареи купите новую батарею.

### **Зарядка и установка батареи**

#### **Установка батареи**

**1.** Поверните ушко замка на крышке батарейного отсека, как показано на рисунке, и откройте крышку.

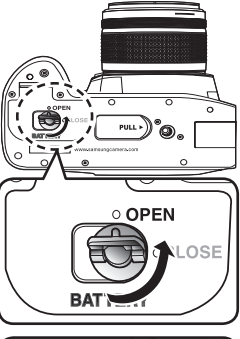

**2.** Установите батарею, как показано на рис.

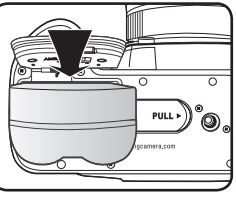

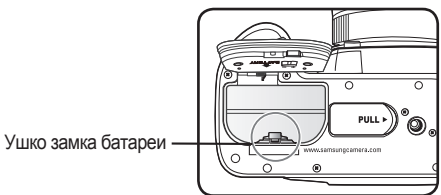

**3.** Закройте крышку батарейного отсека и поверните ушко замка, как показано на рис.

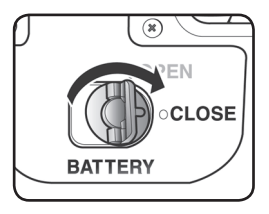

- Используйте только рекомендуемые батареи. Гарантия Samsung не распространяется на проблемы, возникшие из-за использования батарей других типов.
	- Не открывайте крышку отсека батарей и не вынимайте батареи, когда фотокамера включена.
	- Если вы не собираетесь пользоваться фотокамерой в течение продолжительного времени, извлеките из нее батареи. Батареи могут протечь.
	- Если произошел сброс настроек даты и времени при установке новых батарей после продолжительного времени, произведите настройку даты и времени с помощью меню [**Дата/время**] в [**МЕНЮ УСТАНОВОК**].
	- Правильно вставьте батареи. Неправильно вставленные батареи могут привести к повреждению фотокамеры. Перед установкой протрите электроды батарей.
	- Во избежание потери данных выключайте фотокамеру, перед тем как вынуть батарею питания.

### **Зарядка и установка батареи**

#### **Индикатор состояния батареи**

Оценить состояние элементов питания можно по индикатору отображаемому на ЖК-панели.

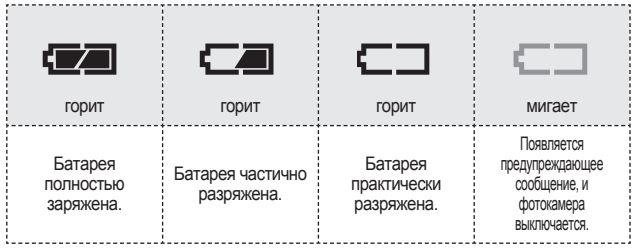

- Ресурс батареи временно снижается во время использования при низких температурах. При работе с фотокамерой в местах с холодным климатом имейте при себе в запасе (например, в кармане) дополнительный комплект батарей. Ресурс батарей питания восстанавливается при комнатной температуре.
	- Во время дальних поездок, путешествий по странам с холодным климатом или при активном использовании фотокамеры берите с собой запасные батареи питания.
	- Можно использовать сетевой адаптер (SAC-82, приобретается отдельно) во время длительного использования ЖК-дисплея или подключения фотокамеры к ПК.
	- Ресурс батареи зависит от фокусного расстояния объектива, установленого в фотокамере.

#### **Срок работы батареи (Полностью заряженная батарея)**

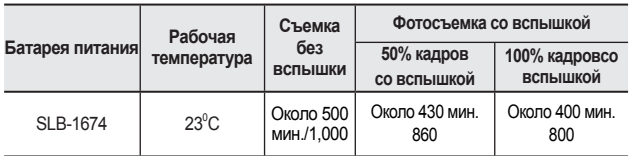

Данные значения получены при измерении по стандартам корпорации Samsung и могут быть другими в зависимости от условий съемки и настроек фотокамеры.

### **Как вставить карту памяти**

- С этой фотокамерой можно использовать карту памяти SD / SDHC или мультимедийную карту.
- Отснятые снимки сохраняются на карте памяти. Перед извлечением или установкой карты памяти убедитесь, что камера выключена.
	- **1.** Поднимите фиксатор крышки отсека карты памяти, как показано на рис. (①) и поверните его в положение **OPEN** (②) (откроется отсек карты памяти  $(③)$ ).

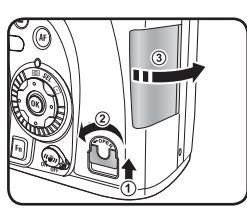

**2.** Поверните карту памяти передней стороной к ЖК-дисплею и вставьте ее. - Чтобы извлечь карту памяти из слота, нажмите на нее еще раз.

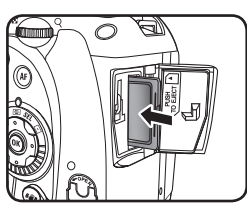

**3.** Закройте крышку отсека карты памяти.

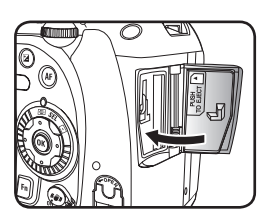

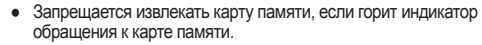

- Обязательно отформатируйте новую карту памяти перед использованием. Также форматируйте карты памяти, использовавшиеся в других фотокамерах.
- Фотокамера не включится, если отсек карты памяти не закрыт.
- Проверьте, правильно ли вы держите карту памяти, перед ее установкой в фотокамеру.

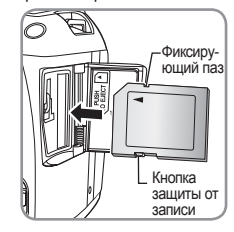

### **Как вставить карту памяти**

#### **Меры предосторожности при использовании карты памяти**

• На карте памяти (КАРТА SD/SDHC) имеется переключатель защиты от записи. Положение **LOCK** предназначено для защиты от записи новой и удаления имеющейся информации или форматирования карты памяти. защиты от записи

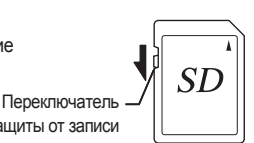

- Соблюдайте осторожность при извлечении карты памяти сразу после записи кадра, так как она может быть горячей.
- Запрещается открывать отсек карты памяти или выключать фотокамеру в процессе записи данных на карту, воспроизведения или при передаче их на компьютер через USB-кабель. Это может привести к потере данных или повреждению карты.
- Не сгибайте карту памяти и обращайтесь с ней бережно. Не допускайте попадания воды на карту и защищайте ее от высокой температуры.
- Запрещается извлекать карту памяти в процессе форматирования. Это может привести карту к полной непригодности.
- Удаление данных, записанных на карте памяти, возможно в следующих случаях.

 Samsung Camera не несет никакой ответственности за потерю данных, если

- (1) Пользователь неправильно обращался с картой памяти.
- (2) Карта памяти подвергалась воздействию статического электричества или электрических помех.
- (3) Карта не использовалась длительное время.
- (4) В момент записи данных на карту или доступа к ним была извлечена карта памяти или батарея.
- Срок службы карты памяти ограничен. Если карта не используется в течение длительного времени, данные на ней могут быть утеряны. Периодически сохраняйте важные данные на компьютер.
- Не используйте и не храните карту памяти в таких местах, где на нее может

воздействовать статическое электричество или электрические помехи.

- Не используйте и не храните карту памяти под прямым солнечным светом или в местах, где возможны резкие перепады температуры и конденсация влаги.
- За информацией о совместимых картах памяти обращайтесь на веб-сайт Samsung Camera или же в ближайший сервисный центр Samsung Camera.
- Обязательно форматируйте новую карту памяти. Также форматируйте карты памяти, использовавшиеся в других фотокамерах.
- После форматирования карты памяти может оказаться, что объем памяти меньше обозначенного маркировкой.

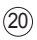

### **Включение и выключение фотокамеры**

**1.** Установите основной переключатель в положение **ON**.

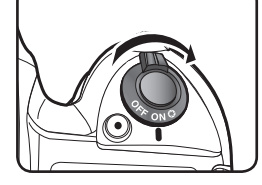

- **2.** Включается ЖК-панель и дисплей. Теперь можно делать снимки фотокамерой.
- 
- Всегда выключайте камеру, если вы ее не используете.
- По истечении установленого периода бездействия фотокамера автоматически выключается. (Значение по умолчанию - 1 минута). Это значение можно изменить с помощью меню [**Автовыключение**] в [**МЕНЮ УСТАНОВОК**]. Чтобы снова включить фотокамеру, поверните основной переключатель или выполните следующие действия.
- Нажмите кнопку спуска до половины хода.
- $-$  Нажмите кнопку воспроизведения ( $\blacktriangleright$ ).
- Нажмите кнопку **INFO**.

**Использование вертикальной питающей рукоятки (SBG-D1V) (Приобретается отдельно)**

Использование питающей рукоятки делает съемку с вертикальным углом обзора более удобной.

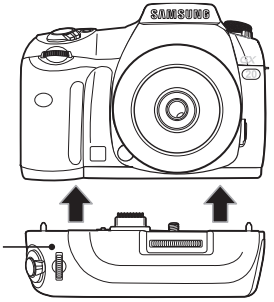

▲ Установка питающей рукоятки

В питающей рукоятке поддерживается функция зеленой кнопки (·), и вы можете настраивать экспозицию, используя питающую рукоятку.

Питающая рукоятка

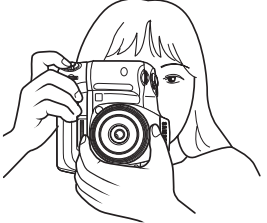

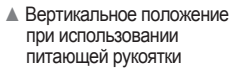

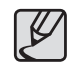

Более подробные сведения о питающей рукоятке см. в руководстве пользователя питающей рукоятки.

### **Выбор языка и даты**

При первом включении фотокамеры на ЖК-дисплее появляется экран [**INITIAL SETTING**]. Для выбора языка сообщений, выводимых на дисплей, а также для установки даты и времени выполните приведенные ниже процедуры. После ввода начальных настроек их уже не надо будет повторять при следующих включениях фотокамеры.

**1.** При первом включении фотокамеры появляется следующий экран.

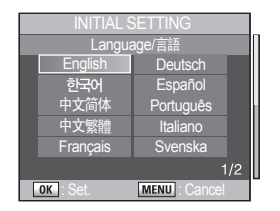

- **2.** С помощью кнопок со стрелкой
	- ( ) выберите нужный язык и нажмите кнопку **OK**

• English (английский), Korean (корейский), Chinese (китайский) (traditional (традиционный) / simplified (упрощенный)), French (французский), German (немецкий), Spanish (испанский), Portuguese (португальский), Italian (итальянский), Swedish (шведский), Dutch (голландский), Danish (датский) и Russian (русский).

**3.** Текущую дату и время можно установить на следующем экране.

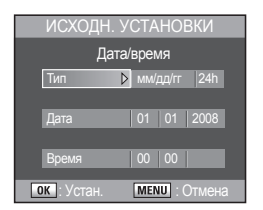

- **4.** С помощью кнопок со стрелками выберите **[Type], [Date]**, и **[Time]**  для отображенияна дисплее ( $\leftrightarrow$ ).
- **5.** Нажмите кнопку **OK**, чтобы сохранить настройки.

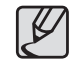

Если дата и время уже установлены, и вы хотите внести изменения, установите дату и время с помощью меню [**Дата/время**] в [**МЕНЮ УСТАНОВОК**].

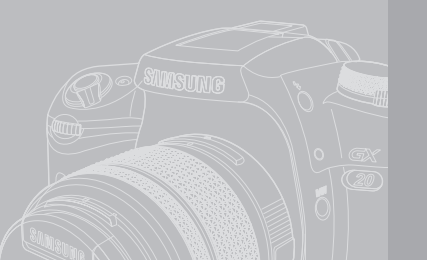

### **Фотосъемка в простейшем автоматическом режиме (режим Авто)**

В данном разделе даны краткие рекомендации по использованию основного режима съемки для тех, кто пользуется фотокамерой впервые. (режим Авто.)

- **024 Установка и снятие объектива**
- **025 Как правильно держать фотокамеру**
- **026 OIS (Оптическая стабилизация изображения)**
	- **Включение функции OIS**
- 026 Оптическая стабилизация изображения
- **027 Индикация ЖК-монитора**
- При включенном питании или регулировке селектора режимов
- 028 Режим фотосъемки<br>029 Режим воспроизвел
- 029 Режим воспроизведения<br>030 Лисплей гистограмм
	- Дисплей гистограмм
- **031 Индикация в видоискателе**
	- Режим съемки
- 
- **032 Индикация ЖК-панели 033 Использование полностью автоматического режима**
	-
- 034 Использование кнопки спуска<br>034 Сложные для автофокусировн
- 034 Сложные для автофокусировки объекты Настройка видоискателя в соответствии с
	- особенностями своего зрения
- 035 Фотосъемка в автоматическом режиме<br>036 Выбор режима фотосъемки
	- 036 Выбор режима фотосъемки

### **Установка и снятие объектива**

Если вы желаете использовать дополнительные объективы, проверьте, какие объективы есть в наличии в службе работы с покупателями. Некоторые функции могут оказаться недоступными, если диафрагменное кольцо не установлено в положение **A** (Авто). Для снятия блокировки кнопки спуска выберите настройку [**Кольцо диафрагмы**] в [**МЕНЮ ПОЛЬЗОВАТЕЛЯ 2**].

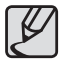

Выключайте фотокамеру перед установкой или отсоединением объектива во избежание неожиданных проблем с объективом.

- **1.** Убедитесь, что камера выключена.
- **2.** Снимите крышку байонета (①) и крышку с основания объектива (②). Во избежание повреждения объектива кладите его так, чтобы основание было направлено вверх.

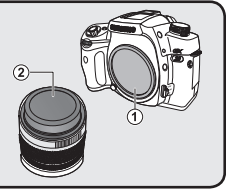

**3.** Совместите красные точки на объективе и корпусе камеры, вставьте объектив и поверните его по часовой стрелке до щелчка. После установки убедитесь, что объектив надежно закреплен на корпусе фотокамеры. Также проверьте, чтобы красные точки объектива находились сверху, а его элементы крепления при усилии не смещались.

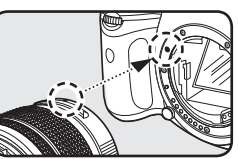

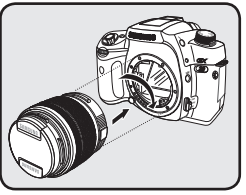

**4.** Снимите с объектива переднюю крышку, нажав на указанные выступы.

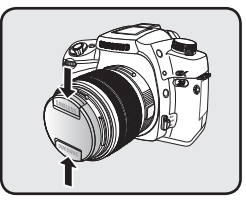

**5.** Для отсоединения объектива нажмите на кнопку фиксации объектива (③) и поверните его против часовой стрелки.

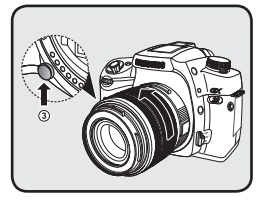

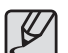

- Крышка байонета (1) предназначена для защиты от повреждений во время транспортировки.
- Фирма не несет ответственности за травмы, неисправности и поломки, возникающие вследствие использования объективов других фирм-изготовителей.
- Корпус фотокамеры и байонетная часть объектива оснашены информационными контактами и приводом автоматической фокусировки. Пыль, грязь или коррозия могут вызвать отказы электрической части фотокамеры. Чистите контакты мягкой сухой тканью.

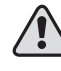

Объектив можно устанавливать или снимать только в чистом месте. Избегайте попадания воды. При попадании влаги или грязи на корпус фотокамеры или на объектив может произойти сбой в работе фотокамеры.

### **Как правильно держать фотокамеру**

То, как вы держите камеру, важно для получения качественных снимков.

- Держите камеру двумя руками, чтобы уменьшить дрожание фотокамеры и получить более четкие снимки. Старайтесь избегать малейших движений во время съемки.

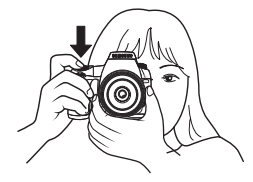

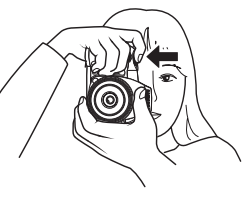

- ▲ Горизонтальное положение ▲Вертикальное положение
- 

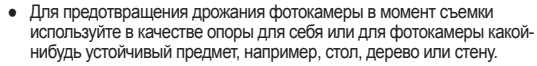

- Несмотря на индивидуальные предпочтения разных фотографов рекомендуемая минимальная выдержка при съемке с рук составляет 1/ (фокусное расстояние x1,5). Например, при фокусном расстояним объектива 50 мм минимальная выдержка равна 1/75 с, а при 100 мм – 1/150 с. При съемке с большей выдержкой необходимо использовать штатив или функцию OIS  $(\sqrt{\mathbf{w}})$ .
- При съемке со штативом не используйте функцию OIS ( $\left(\mathbf{W}\right)$ ), так как изображение может оказаться смазанным из-за колебаний датчика OIS.
- Для компенсации дрожания камеры при использовании телеобъектива пользуйтесь штативом, вес которого превышает общий вес фотокамеры и объектива.

### **OIS (Оптическая стабилизация изображения)**

#### **Включение функции OIS**

Включите переключатель **OIS**. При частичном нажатии кнопки спуска в видоискателе появляется значок ((+), и включается функция OIS.

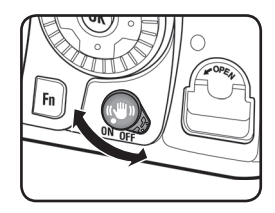

#### **Оптическая стабилизация изображения**

Функция OIS уменьшает дрожание камеры, которое происходит при нажатии кнопки спуска. Эта функция полезна, если камер находится в неустойчивом положении. Функция OIS позволяет при съемке с рук увеличить выдержку на 2-3,5 ступени по сравнению с выдержками, рекомендуемыми при ручной фотосъемке.

- При съемке в слабо освещенных местах, например, в помещениях, ночью, в пасмурный день или в тени
- При съемке с телеобъективом

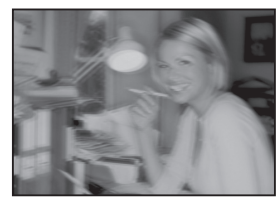

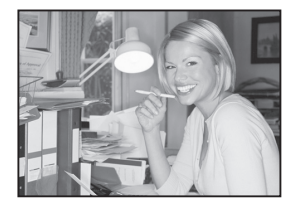

**▲ Смазанный снимок △** Снимок, сделанный с использованием функции OIS

- Функция OIS не компенсирует отсутствие четкости снимка, вызванную движением объекта. для съемки движущихся объектов уменьшите выдержку.
- Функция OIS может не полностью устранять дрожание камеры при съемке в режиме Макро. В таких случаях рекомендуется отключать функцию OIS и использовать камеру со штативом.
- Функция OIS будет работать не в полную силу при съемке с длительными выдержками, например, при съемке движущегося объекта или ночных сцен. В таких случаях рекомендуется отключать функцию OIS и использовать камеру со штативом.
- Отключайте функцию OIS, когда она не используется.
- Функция OIS начинает работать в полном объеме не сразу (а с задержкой около 2 сек) после включения фотокамеры или восстановления после автовыключения. Подождите, пока функция OIS не стабилизируется, а затем сделайте снимок, аккуратно нажав кнопку спуска. Нажмите кнопку спуска до половины хода. Камера готова к фотосъемке, когда в видоискателе появляется значок.
- Обязательно отключайте функцию OIS при использовании фотокамеры со штативом.
- Дополнительные сведения о функции OIS (Оптическая стабилизация изображения) см. на стр. 59 в разделе

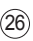

В зависимости от режима работы фотокамеры на ЖК-дисплее отображаются следующие указатели.

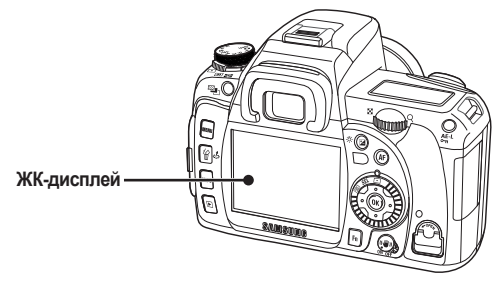

#### **При включенном питании или регулировке селектора режимов**

Подсказки отображаются на ЖК-дисплее в течение 3-х секунд при включении питания или регулировке селектора режимов ( $\textcircled{3}$ ).

**Подробная информация**

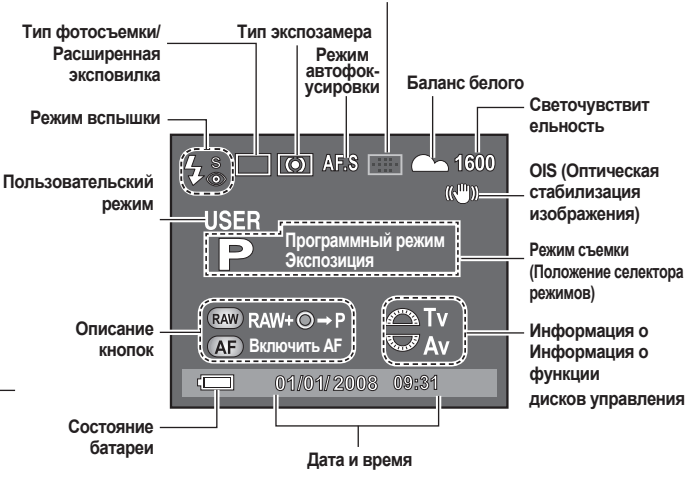

**Информация о положении точек фокусировки**

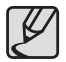

Вы можете установить время, на протяжении которого на ЖК-дисплее будут отображаться подсказки. Выберите нужное время в [**МЕНЮ УСТАНОВОК**] > [**Отображ.подсказок**].

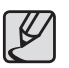

Индикаторы [**Тип экспозамера**], [**Информация о точках фокусировки**], [**Баланс белого**] и [**Светочувствительность**] появляются только при выборе установки, отличающейся от установки по умолчанию.

#### **Режим фотосъемки**

В режиме съемки нажмите кнопку **INFO** для вызова на ЖК-дисплей информации о параметрах съемки.

#### **Подробная информация**

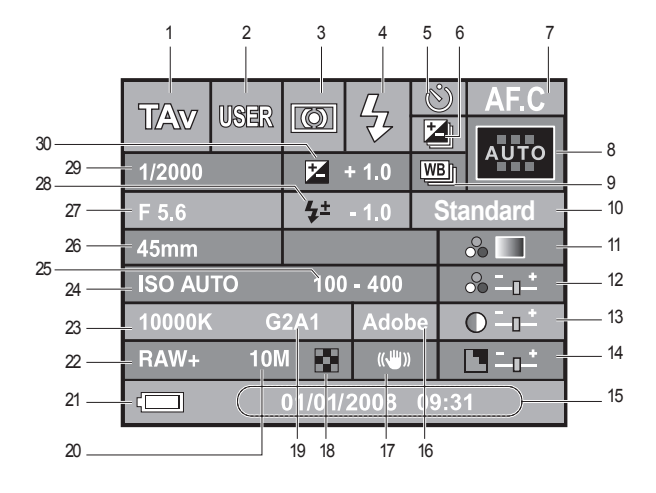

- 1. Режим съемки
- 2. Пользовательский режим
- 3. Режим экспозамера
- 4. Режим вспышки
- 5. Режим фотосъемки
- 6. Эксповилка / Многократная экспозиция
- 7. Режим AF
- 8. Расположение точек фокусировки
- 9. Расширенная эксповилка
- 10. Режим Мастер снимка
- 11. Цветовой тон
- 12. Насыщенность
- 13. Контрастность
- 14. Резкость
- 15. Дата и время
- 16. Цветовое пространство
- 17. OIS (Оптическая стабилизация изображения)
- 18. Качество
- 19. Значение компенсации BA (GM) / Значение компенсации BA (BA)
- 20. Разрешение
- 21. Состояние батареи
- 22. Формат файла
- 23. Баланс белого
- 24. Светочувствительность ISO
- 25. Диапазон ISO (Авто)
- 26. Фокусное расстояние объектива
- 27. Диафрагма
- 28. Значение экспокоррекции для вспышки
- 29. Выдержка
- 30. Значение экспокоррекции

#### **Режим просмотра**

Нажмите кнопку **INFO** в Режим просмотра, чтобы отобразить информацию об снимке на ЖК-дисплее. При нажатии кнопки **INFO** на дисплее отображается Основная информация, Гистограмма, Подробная информация и отсутствие информации в указанном порядке.

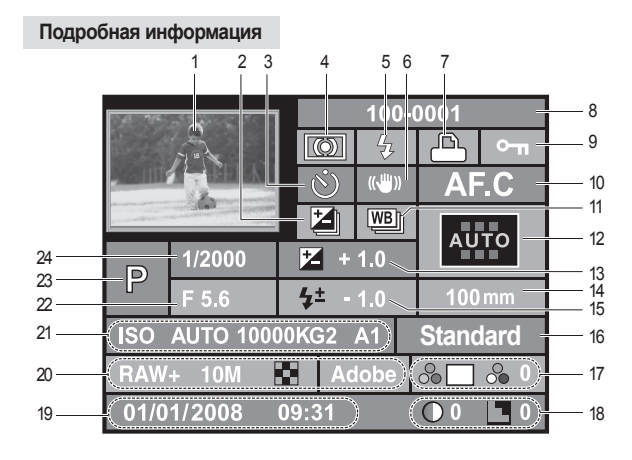

Вы можете изменить первоначально отображаемую информацию, нажав кнопку воспроизведения  $($ 

- 1. Отснятые снимки
- 2. Эксповилка / Многократная экспозиция
- 3. Тип фотосъемки
- 4. Режим экспозамера
- 5. Режим вспышки
- 6. OIS (Оптическая стабилизация изображения)
- 7. Установки DPOF
- 8. Имя папки и номер хранящегося в памяти изображения
- 9. Значок защиты от удаления
- 10. Режим AF
- 11. Расширенная эксповилка
- 12. Информация о точках фокусировки
- 13. Значение экспокоррекции
- 14. Фокусное расстояние объектива
- 15. Значение экспокоррекции для вспышки
- 16. Режим Мастер снимка
- 17. Цветовой Тон/Насыщеность
- 18. Контрастность/Резкость
- 19. Дата и время
- 20. Формат файла / Размер изображения / Качество / Цветовое пространство
- 21. Светочувствительность / Баланс белого /Компенсация баланса белого (GM) / Компенсация баланса белого (BA)
- 22. Диафрагма
- 23. Режим съемки
- 24. Выдержка

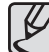

Индикаторы **5** (Режим вспышки) и **15** (Значение экспокоррекции для вспышки) отображаются, только если изображение снято со вспышкой.

#### **Дисплей гистограмм**

Гистограмму яркости и гистограмму RGB, которые показывают распределение пикселей изображения, соответственно по яркости и цвету, можно выбрать с помощью кнопок (▲▼).

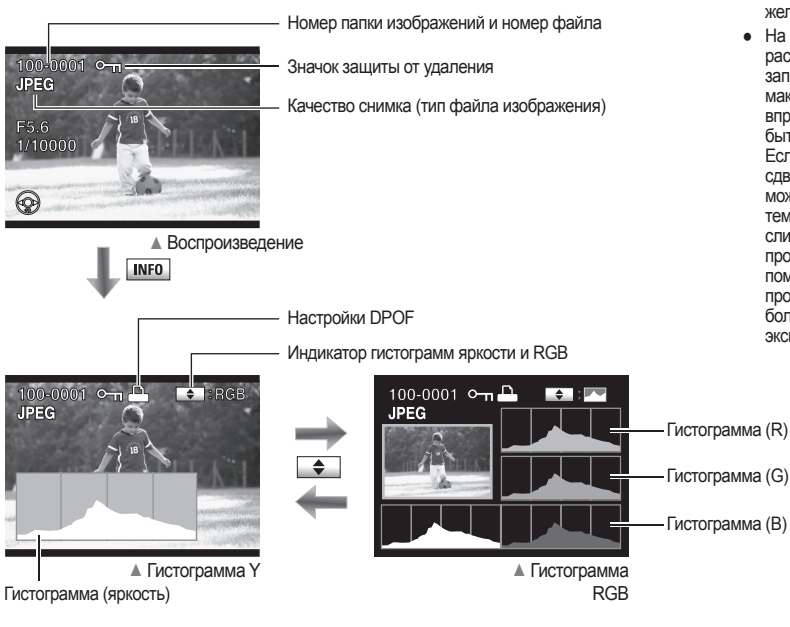

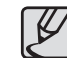

- Значок DPOF ( $(P^{\text{th}})$ ) отображается только в том случае, если воспроизводится изображение, содержащее информацию о DPOF.
- Значок защиты изображения ( $\epsilon$ , появляется только, если изображение защищено от удаления.
- Если [**Экспоз. предупр.**] установлено в положение [**Вкл**] в [**МЕНЮ ПРОСМОТРА**], переэкспонированная область на воспроизводимом изображении мигает красным цветом, а недоэкспонированная желтым.
- На гистограмме можно увидеть распределение яркости на записанных изображениях. Если максимум гистограммы сдвинут вправо, то изображение может быть слишком ярким. Если максимум гистограммы сдвигут влево, то изображение может получиться слишком темным. Если освещение слишком яркое, и невозможно проверить изображение с помощью ЖК-дисплея, то проверка гистограммы позволит более точно управлять экспозицией для снимков. Пиксель

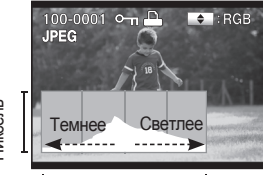

Распределение яркости

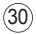

#### **Режим съемки**

Текущие значение настроек появляется в видоискателе при нажатии кнопки **INFO** в режиме фотосъемки.

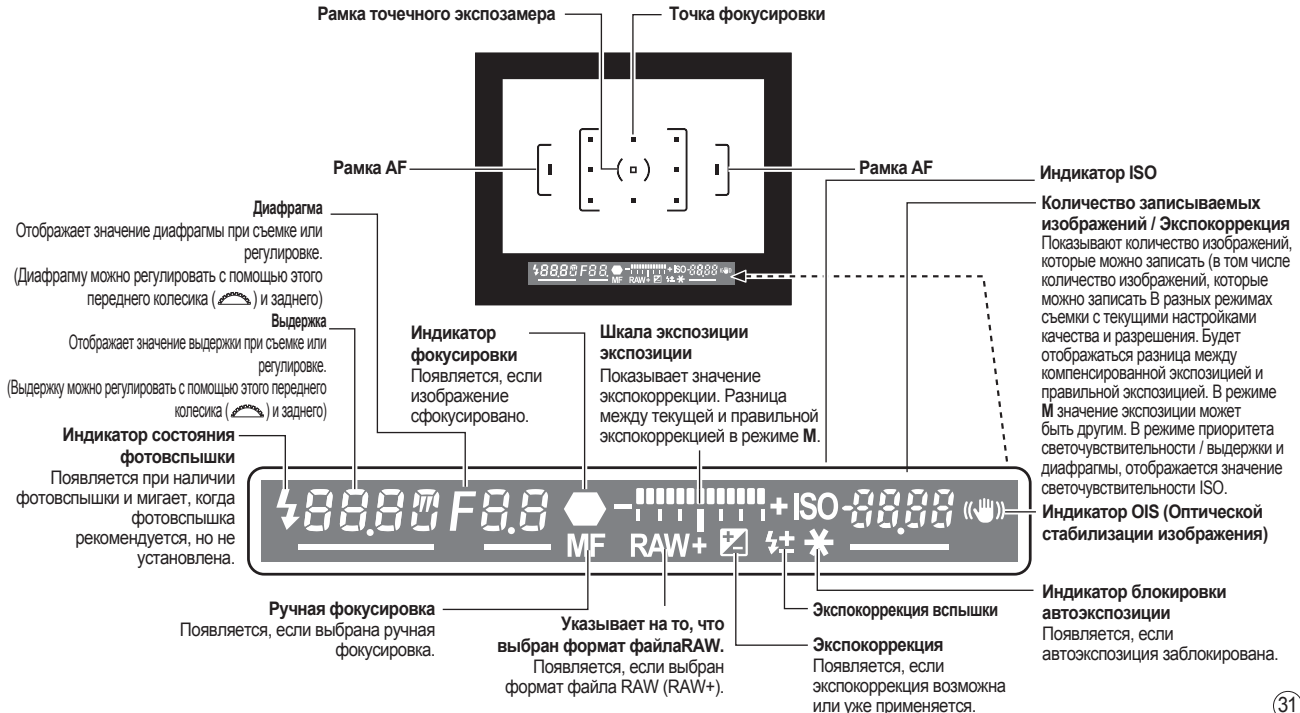

### **Информационный ЖК-дисплей**

На ЖК-панели, расположенной в верхней части камеры, отображается следующая информация.

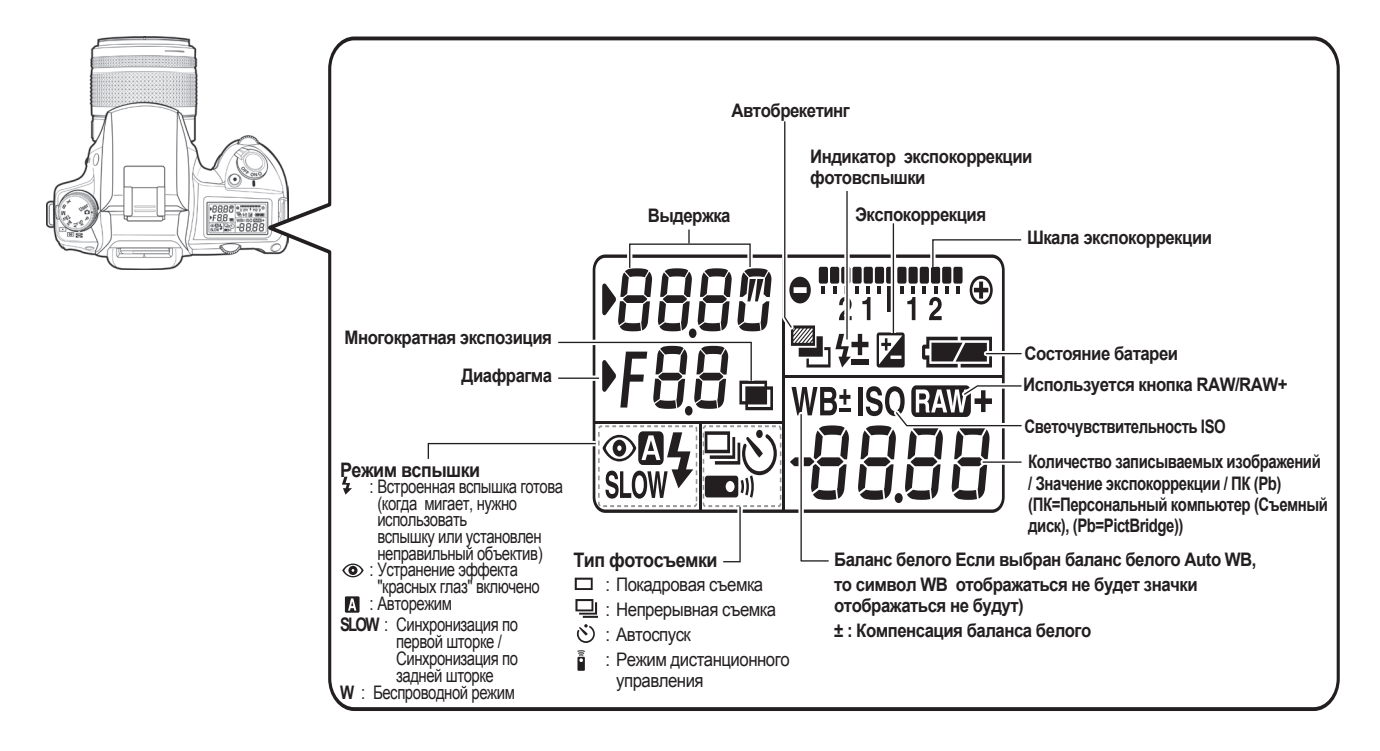

### **Фотосъемка в автоматическом режиме**

Режим **Авто** помогает пользователям легко и быстро получить правильно экспонированный снимок. Этот режим рекомендуется для начинающих фотолюбителей.

**1.** Выберите с помощью селектора режимов  $(\odot)$  режим Авто ( $\bullet$ ). - Фотокамера автоматически установит нужные параметры экспозиции для съемки данного сюжета.

**2.** Установите переключатель режимов фокусировки в положение SAF.(Покадровый автофокус)

сфокусировано.

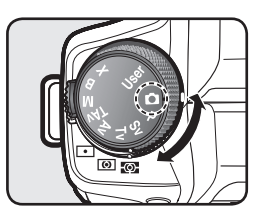

**4.** Наведите рамку автофокуса на снимаемый объект и частично нажмите кнопку спуска.

- Включается система автофокусировки. Как только объект сфокусирован, в видоискателе появляется индикатор фокусировки ( ), и звучит звуковой сигнал.

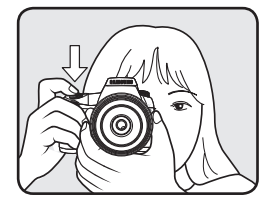

Рамка AF

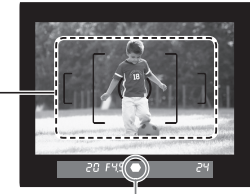

Индикатор фокусировки

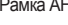

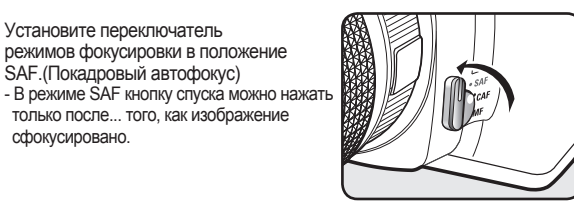

- 
- Если невозможно воспользоваться автофокусировкой, установите регулятор режимов фокусировки в положение **MF**, и этого вы можете вручную регулировать фокусировку.
- Фотовспышка не поднимается. Чтобы вручную поднять фотовспышку, нажмите кнопку поднятия вспышки ( $\frac{1}{2}$ ).
- **5.** Полностью нажмите кнопку спуска. - Снимок сделан.

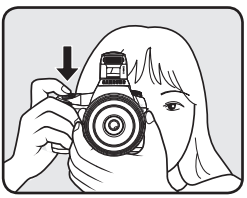

**3.** Посмотрите в видоискатель на объект съемки. Для изменения размера изображения в видоискателе можно воспользоваться кнопкой зума

только после... того, как изображение

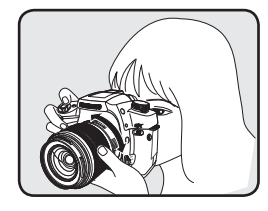

33

### **Фотосъемка в автоматическом режиме**

 $\circledcirc$ 

100-0080 **JPEG** 

- **6.** Просмотр отснятых изображений на ЖКдисплее.
	- После съемки кадра изображение выводится на монитор на 1 секунду (Мгновенный просмотр). При мгновенном просмотре вы можете удалить кадр, нажав кнопку удаления  $(\mathcal{C})$ .
	- При нажатии кнопки просмотра
	- ( ) отснятые изображения снова появятся на ЖК-дисплее.

#### **Использование кнопки спуска**

Кнопка спуска имеет два рабочих положения.

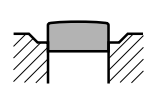

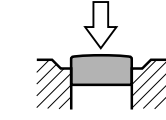

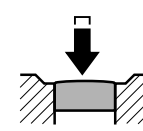

[Не нажата] [Частично нажата

(первое положение)]

[Нажата полностью (второе положение)]

**Частичное нажатие кнопки спуска (первое положение) включает видоискатель и индикаторы ЖК-панели, и включается система автофокусировки. Нажатие до конца (второе положение) приводит к спуску затвора.**

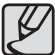

- При съемке плавно нажимайте на кнопку спуска для предотвращения дрожания фотокамеры в момент съемки.
- Потренируйтесь частично нажимать кнопку спуска, чтобы узнать, где находится первое положение.
- При нажатой кнопке спуска горят индикаторы видоискателя. Указатели в видоискателе отображаются примерно в течение 10 секунд (по умолчанию) после нажатия кнопки спуска.

#### **Сложные для автофокусировки объекты**

Механизм автофокусировки не всегда идеально точен. Фокусировка может быть затруднена в следующих случаях (см. пп. 1) - (6) ниже). Это относится и к ручной фокусировке по индикатору (•) в видоискателе. Если не происходит автоматическая фокусировка объекта, установите регулятор режимов фокусировки в положение MF и используйте режим ручной фокусировки объекта с помощью матового стекла видоискателя.

- 1 В зоне точек фокусировки находятся низкоконтрастные объекты, например, белая стена.
- 2 В зоне точек фокусировки находятся объекты, которые плохо отражают свет.
- 3 Быстродвижущиеся объекты.
- 4 Объекты в условиях яркого отраженного или встречного света (яркий фон).
- 5 Наличие повторяющихся вертикальных или горизонтальных линий, на которые попадают точки фокусировки.
- 6 Наличие нескольких объектов на переднем и заднем планах, на которые попадают точки фокусировки.

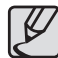

В некоторых случаях объект может быть не сфокусирован, даже если горит индикатор фокусировки (•), если действует условие вышеуказанного пункта 6.

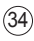

### **Фотосъемка в автоматическом режиме**

#### **Настройка видоискателя в соответствии с особенностями своего зрения**

Отрегулируйте видоискатель в соответствии с особенностями своего зрения. Если изображение в видоискателе нечеткое, переведите регулятор диоптрийной коррекции влево или вправо. Диоптрийная коррекция возможна в диапазоне от -2,5 м-1 до +1,5 м-1.

- **1.** Наведите точку AF на объект, а затем частично нажмите кнопку затвора.
- **2.** Отрегулируйте регулятор диоптрийной коррекции в соответствии с особенностями своего зрения.
	- Видоискатель подстраивается в соответствии с особенностями вашего зрения.

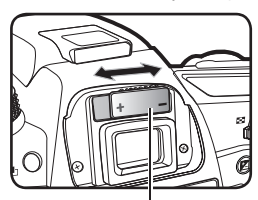

Регулятор диоптрийной коррекции

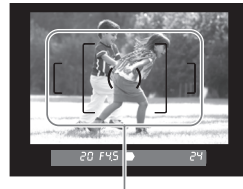

#### Рамка AF

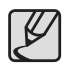

Наглазник крепится к видоискателю, когда камера покидает завод. Можно производить диоптрийную подстройку с установленным наглазником. Однако удобнее делать такую настройку без наглазника, как показано выше. Чтобы снять наглазник, потяните его вверх, как указано справа.

#### **Фотосъемка в автоматическом режиме**

С помощью кольца зумирования можно увеличить (телеположение, Т) или уменьшить (широкоуг. полож., W) размер изображения, изменяя значение фокусного расстояния объектива фотокамеры. Отрегулируйте, как необходимо, и сделайте снимок.

- **1.** Сфокусируйте объект съемки.
- **2.** Поверните кольцо зумирования влево или вправо.

- Поверните кольцо зумирования по часовой стрелке для того, чтобы приблизить объект, и против часовой стрелки - для отдаления объекта.

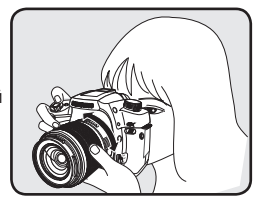

- Посмотрите в видоискатель, чтобы скомпонировать кадр при нужной фокусной длине. Вращайте кольцо зумирования влево или вправо, чтобы скмпоновать кадр.
- Объектив с постоянным фокусным расстоянием не имеет кольца зума.

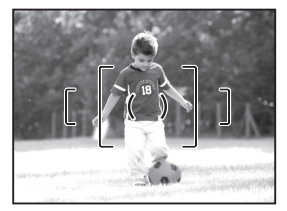

▲ Широкий угол (W) ▲ Телеположение (Т)

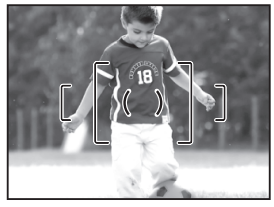
### **Фотосъемка в автоматическом режиме**

#### **Выбор режима фотосъемки**

С помощью режима DRIVE вы можете выбрать любой режим съемки, например, режим непрерывной съемки или съемку с автоспуском. . В этом разделе для примера объясняется режим [**Непрерывный (HI короткие выдержки)**

- **1.** Нажмите кнопку **Fn**, а затем кнопку со стрелкой (▲).
	- Появляется экран выбора режима фотосъемки.
	- Если режим AF не установлен на **SEL**, то вы можете сразу нажимать кнопку со стрелкой (▲), чтобы выбрать режим фотосъемки.

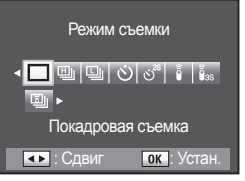

**2.** Выберите режим [**( ) Непрерывный (выс.скорость)**] с помощью кнопок со стрелками (◄►) и затем нажмите кнопку **OK**.

- Фотокамера готова к съемке.

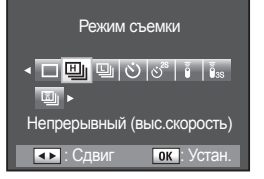

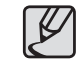

- Если вы установите [**Осталось кадров**] на [**Непрерывая**] в [**МЕНЮ ПОЛЬЗОВАТЕЛЯ 2**], , то в видоискателе появится значение максимального количества снимков, сделанных в режиме непрерывной съемки.
- Если режим автофокуса установлен на **SEL** (покадровый АФ), то изображение фокусируется при отпускании кнопки затвора, а экспозиция устанавливается при частичном нажатии этой кнопки.
- Фокусировка постоянно активна, если режим фокусировки установлен на **CAF** (Режим непрерывной съемки).
- Учтите, что в режиме **CAF** (Режим непрерывной съемки) **/ MF**  (Ручной режим) затвор сработает после полного нажатия кнопки затвора, даже если фокусировка не была завершена.
- При съемке со встроенной фотовспышкой спуск затвора невозможен до полной зарядки вспышки.
- Чтобы сделать снимок, пока заряжается фотовспышка, установите для [**Разрешить спуск при заряде вспышки**] значение [**Вкл.**] в [**МЕНЮ ПОЛЬЗОВАТЕЛЯ 2**].

**3.** Непрерывная съемка начнется, как только вы нажмете и будете удерживать кнопку затвора.

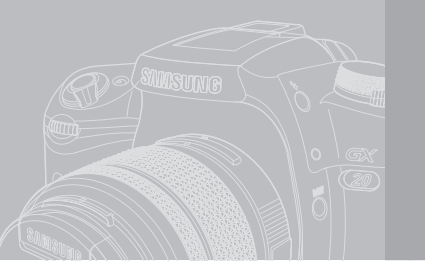

# **Настройки и режимы для улучшения качества снимка**

В данной главе описано, как путем изменения фокусного расстояния объектива, параметров экспозиии, режима фокусировки и др. параметров можно улучшить снимки и сделать их более интересными.

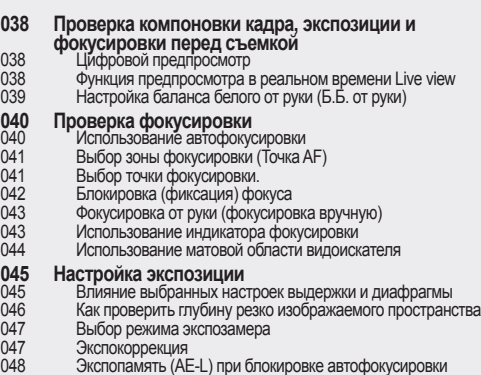

- (AF Locked)
- **Кнопка RAW Функция блокировки зеркала**
- **Съемка с автоспуском**
- **Съемка с пультом ДУ (пульт приобретается отдельно)**
- **Использование меню**
- Использование кнопки MENU
- 054 Использование МЕНЮ СЪЕМКИ<br>060 Использование ПОЛЬЗОВ МЕНН
- Использование ПОЛЬЗОВ. МЕНЮ1
- 066 Использование МЕНЮ ПОЛЬЗОВАТЕЛЯ 2<br>070 Использование МЕНЮ УСТАНОВОК
- 070 Использование МЕНЮ УСТАНОВОК<br>077 Использование МЕНЮ ПРОСМОТРА
- Использование МЕНЮ ПРОСМОТРА

### **Проверка компоновки кадра, экспозиции и фокусировки перед съемкой**

### **Цифровой предпросмотр**

С помощью основного переключателя можно проверить компоновку, экспозицию и фокусировку на ЖК-дисплее перед съемкой.

Чтобы использовать функцию цифрового предпросмотра, выберите [**МЕНЮ ПОЛЬЗОВАТЕЛЯ 2**] > [**Просмотр**] > [**Цифровой**].

**1.** Наведите фотокамеру на объект съемки, затем скомпонуйте кадр в видоискателе и установите основной переключатель в положение  $\Omega$ .

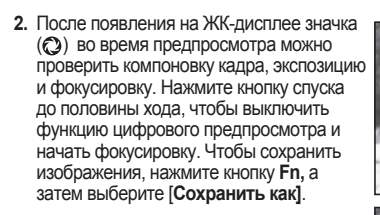

**3.** В режиме цифрового предпросмотра изображение можно увеличить с помощью заднего колесика. ( $\sqrt[3]{\mathbb{Z}}$ ). Компоновку кадра, экспозицию и фокусировку можно проверить на ЖК-дисплее с помощью кнопок со

стрелками ( • 1) на ЖК-дисплее.

● При цифровом предпросмотре можно отобразить предупреждения о темных/светлых зонах или гистограмму. Выберите [**ПРОСМОТР НА ЖКД**] в [**МЕНЮ ПРОСМОТРА**].

 $\odot$ 

 $\circledcirc$ 

 $Fn = 52$ 

 $\overline{\mathbf{v}}$  $Q$   $x1.4$ 

● Дополнительные сведения о глубине резко изображаемого пространства приведены на стр. 46 - "Глубина резко изображаемого пространства".

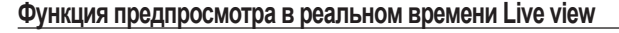

Данная функция позволяет проверить компоновку и фокусировку на ЖК-дисплее в реальном времени.

#### **[МЕНЮ ПОЛЬЗОВАТЕЛЯ 2] > [Просмотр] > [В реальном времени].**

- **1.** Наведите фотокамеру на объект съемки, затем скомпонуйте кадр в видоискателе и установите основной переключатель в положение  $\odot$ .
- **2.** На ЖК-дисплее отображается фокусировка в реальном времени. При использовании функции В реальном времени на ЖК-дисплее отображается информация о съемке.
- **3.** Нажмите и удерживайте кнопку AF до тех пор, пока не будет закончена фокусировка.
	- Когда рычажок режима фокусировки установлен в положение **SAF**, объект съемки на ЖК-дисплее будет всегда находиться в фокусе.

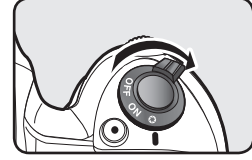

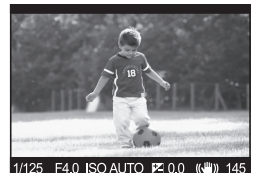

- Когда рычажок режима фокусировки установлен в положение CAF, объект съемки не будет отображаться на ЖК-дисплее, когда нажата и удерживается кнопка AF.

Когда кнопка AF отпущена, объект съемки на ЖК-дисплее будет находиться в фокусе.

- Когда рычажок режима фокусировки установлен в положение MF, можно производить наводку на резкость с помощью ЖК-дисплея.
- **4.** Теперь можно сделать снимок.

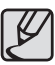

- При использовании функции просмотра в реальном времени Liveview для пункта [**Время отображ.**] меню [**Быстрый просмотр**] всегда выбирается значение [1 **сек**].
- Невозможно удалять изображения, когда используется функция быстрого просмотра меню "В реальном времени".

### **Проверка компоновки кадра, экспозиции и фокусировки перед съемкой**

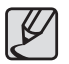

- Выбранное изображение на экране Live View (предпросмотр в реальном времени) можно увкеличить, повернув заднее колесико ( $\iff$ ) вправо.
- Параметры [**ОТОБРАЖЕНИЕ СЕТКИ**] и [**ОТОБРАЖ.РАМКИ AF**] можно выбрать с помощью меню[**В РЕАЛЬНОМ ВРЕМЕНИ**] в [**МЕНЮ СЪЕМКИ**].
- С некоторыми объективами ручная фокусировка в режиме LiveView доступна только, если переключатель режимов фокусировки установлен в положении **MF** (ручная фокусировка).
- При использовании функции [**В реальном времени**] изображение для предварительного просмотра исчезает приблизительно через одну 3 минуту.
- Если включена функция предпросмотра в реальном времени Live view, для компенсации дрожания фотокамеры используйте штатив.
- В режиме LiveView невозможно менять значение диафрагмы.
- Отснятое изображение может отличаться от скомпонованного вами перед съемкой.

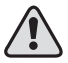

Не направляйте объектив в сторону солнца, когда включена функция Live View. Прямой солнечный свет может повредить шторку затвора.

### **Настройка баланса белого от руки (ББ от руки)**

Чтобы использовать функцию предпросмотра баланса белого, выберите [**МЕНЮ ПОЛЬЗОВАТЕЛЯ 2**] > [**Просмотр**] > [**РУЧНОЙ РЕЖИМ БАЛАНСА БЕЛОГО**].

С помощью функции Баланс белого от руки можно легко отрегулировать баланс белого перед началом съемки. Предпросмотр баланса белого

очень полезен во время съемки в разных условиях освещения.

**1.** Наведите фотокамеру на объект съемки, затем скомпонуйте кадр в видоискателе и установите основной переключатель в положение  $\Omega$ .

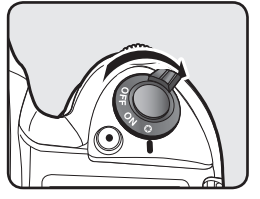

**2.** Поворотом заднего колесика ( ) можно переключать экраны на ЖК-дисплее. Появится следующий экран.

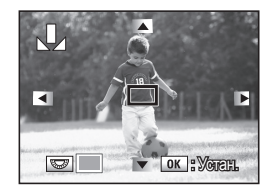

**3.** С помощью кнопок со стрелками выберите точку баланса белого ( $\leftrightarrow$ ) фотокамеры.

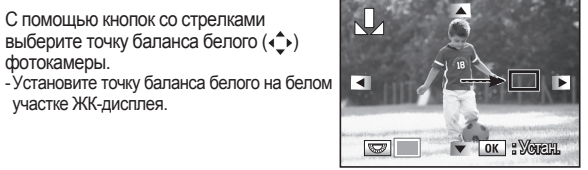

- участке ЖК-дисплея.
- **4.** Нажмите кнопку **OK**. - Появится экран регулировки баланса белого.
- **5.** Выберите баланс белого с помощью кнопок со стрелками  $(\bullet^+)$ , а затем нажмите кнопку **OK**.

- Теперь можно сделать снимок с

использованием сохраненного в памяти фотокамеры значения баланса белого.

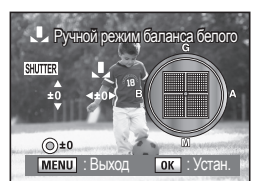

 $(39)$ 

Фокусировка может выполняться следующими способами:

- 
- **AF** (Автофокусировка) : фотокамера выполняет фокусировку при нажатии кнопки спуска до половины хода.
- **MF** (Фокусировка от руки) : позволяет сделать наводку на резкость вручную.

#### **Использование автофокусировки**

Режим **SAF** (Покадровый автофокус) включается при частичном нажатии кнопки затвора. Если удерживать кнопку нажатой, то фокусировка блокируется. В режиме **CAF** (Непрерывная или следящая фокусировка) используется при съемке движущихся объектов. В этом случае при частичном нажатии кнопки затвора изображение объекта фокусируется непрерывно.

**1.** С помощью рычажка режима фокусировки выберите **SAF** или **CAF**.

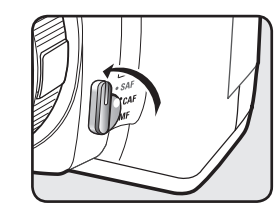

**2.** Глядя в видоискатель, скомпонуйте кадр и нажмите кнопку спуска до половины хода.

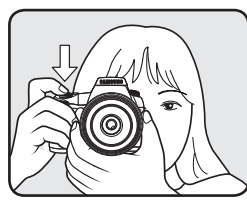

По окончании наводки на резкость в видоискателе появляется индикатор фокусировки ( ) (если индикатор фокусировки ( ) мигает, объект не в фокусе).

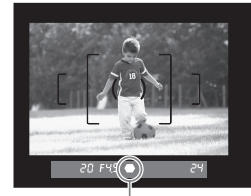

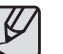

- Фокусировку можно произвести с помощью кнопки **AF**.
- Индикатор фокусировки
- В режиме однократной фокусировки (SAF) изображение объекта остается сфокусированным пока светится индикатор фокусировки ( ). Для фокусировки объектива на другом объекте необходимо сначала отпустить кнопку затвора.
- В режиме **CAF** (непрерывная фокусировка) фокусировка производится постоянно, отслеживая движения объекта до те пор, пока кнопка спуска нажата до половины хода.
- Кнопку спуска отпускать нельзя, пока в режиме **SAF** (однократная фокусировка) наводка на резкость не сделана. Если объект съемки находится очень близко от фотокамеры, отойдите назад, перед тем как сделать снимок. Отрегулируйте фокусировку вручную, если объект съемки трудно поддается автоматической наводке на резкость.
- Если фокусировка производится в условиях слабого освещения, при нажатии кнопки спуска до половины хода многократно срабатывает фотовспышка. (Вам придется выдвинуть встроенную фотовспышку и выбрать до начала съемки в качестве автофокусировки режим**SAF**  (однократная фокусировка).
- Если фокусировка объекта затруднена и индикатор фокусировки мигает, производите фокусировку с помощью матовой области видоискателя.

### **Выбор зоны фокусировки (Точка AF)**

Выберите зону фокусировки в видоискателе.

Выбранная точка AF в видоискателе светится красным. (Индикация зоны AF).

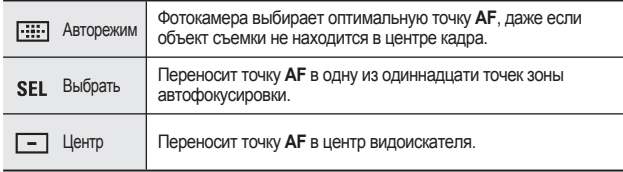

### **Выбор точки фокусировки.**

**1.** Выберите положение **SEL** с помощью селектора точки фокусировки. - Выберите в качестве настройки режима автофокусировки **SEL**, чтобы иметь возможность перемещать точку AF в нужную область фокусировки.

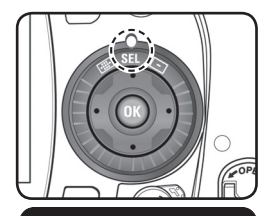

**1.** Выберите программный режим с помощью селектора точки фокусировки.

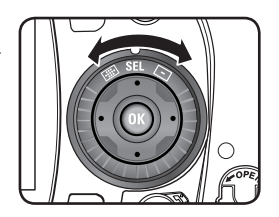

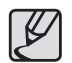

Точка AF не отображается в видоискателе, если выбрано [**Выкл.**] для настройки [**Индикация зоны AF**] в [**ПОЛЬЗОВ. МЕНЮ1**].

**2.** Глядя в видоискатель, определите местоположение объекта съемки.

- **3.** Переместите точку AF (автофокусировки) в нужную область с помощью кнопок со стрелками ( $\left(\cdot\right)$ ) фотокамеры.
	- Индикатор точки AF в видоискателе светится красным (индикация зоны АF), и можно проверить положение выбранной точки AF.

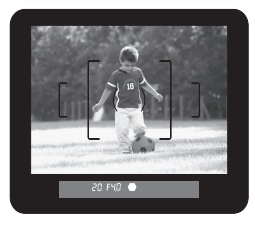

20 FYO .

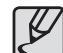

Точка AF окажется в центре сразу после нажатия кнопки **AF**, если для режима настройки точки АF выбрана настройка Центр ( $\equiv$ ).

### **Блокировка (фиксация) фокуса**

Если объект находится вне зоны фокусировки (точки AF), сделайте фокусировку на объект в зоне фокусировки (точке AF), а затем перекомпонуйте кадр.

**1.** Скомпонуйте кадр с помощью видоискателя.

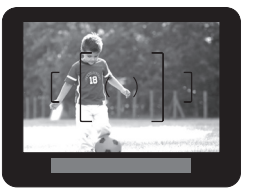

**4.** Перекомпонуйте кадр, удерживая кнопку спуска нажатой до половины хода.

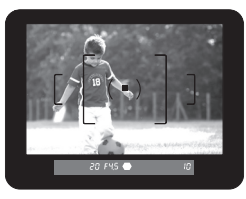

**5.** Нажмите кнопку спуска до упора. Снимок сделан.

**2.** Переместите объект для фокусировки в центр видоискателя и нажмите кнопку спуска до половины хода. В момент фокусировки на объект появляется индикатор фокусировки (•) и подается звуковой сигнал. (Если (•) индикатор мигает, объект не в фокусе).

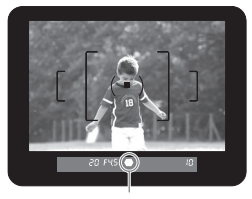

Индикатор фокусировки мигает

- **3.** Удерживайте кнопку спуска нажатой до половины хода.
- Фокусировка будет оставаться неизменной, пока вы не отпустите кнопку спуска.

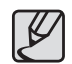

- Свечение индикатора (•) сигнализирует о включении функции фиксации (блокировки) фокуса.
- Вращение кольца зума во время фиксации (блокировки) фокуса может привести к расфокусировке.
- Звуковой сигнал можно отключить с помощью меню [**Звуковой сигнал** ] в [**МЕНЮ УСТАНОВОК**].
- Чтобы включить экспопамять, нажмите и удерживайте нажатой кнопку спуска до половины хода, а затем нажмите кнопку **AE-L**  $($   $\circ$ — $\circ$ ). (Фиксированное значение экспозиции сохраняется, пока нажата кнопка спуска.)

#### **Фокусировка от руки (фокусировка вручную)**

В этом режиме вы можете делать фокусировку с помощью индикатора фокусировки в видоискателе или его матовой области.

### **Использование индикатора фокусировки**

Фокусировку можно сделать вручную, используя индикатор фокусировки ( ).

**1.** С помощью рычажка режима фокусировки выберите **MF**.

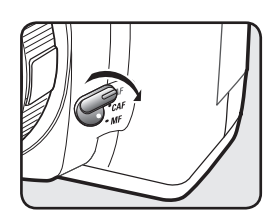

**2.** Глядя в видоискатель, нажмите кнопку спуска до половины хода и поворачивайте кольцо наводки на резкость объектива.

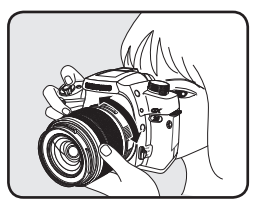

В момент фокусировки на объект появляется индикатор фокусировки (•) и подается звуковой сигнал.

- Звуковой сигнал можно отключить с помощью меню [**Звуковой сигнал** ] в [**МЕНЮ УСТАНОВОК**].

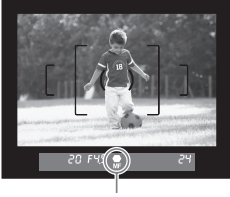

Индикатор фокусировки

#### **Использование матовой области видоискателя**

С помощью матовой области видоискателя можно настроить фокус вручную.

**1.** С помощью рычажка режима фокусировки выберите **MF**.

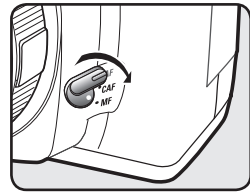

**2.** Наблюдая в видоискатель, вращайте кольцо фокусировки, пока объект съемки не будет четко виден на экране.

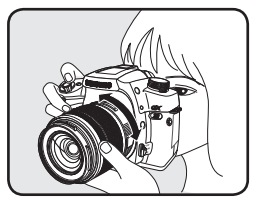

#### **Влияние выбранных настроек выдержки и диафрагмы**

Экспозиция определяется выбранными значениями диафрагмы и выдержки. Приобретя соответствующий опыт, вы сможете получать снимки с впечатляющими эффектами.

#### **Влияние выдержки**

Выдержка определяется продолжительностью времени, в течение которого затвор открыт. С помощью настройки выдержки можно получить различные эффекты.

#### **Использование длительных выдержек**

При выборе длительной выдержки изображение получается смазанным. Эффект подчеркивания скорости показан на изображении справа.

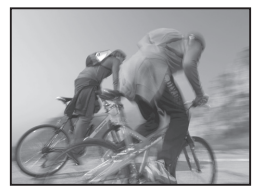

 $\triangle$  Диафрагма:  $f = 8$ , Выдержка: 1/15 с

#### **Использование короткой выдержки**

Короткая выдержка необходима при съемки объекта в движении. При съемке движущихся объектов с короткой выдержкой они как бы "замирают" на месте (см. рис. справа).

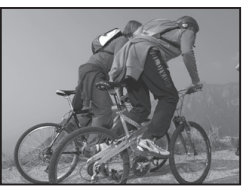

 $\triangle$  Диафрагма:  $f = 8$ . Выдержка: 1/125с

#### **Влияние диафрагмы**

С помощью кольца диафрагмы можно регулировать количество света, попадающего на матрицу. Это похоже на зрачок, например, он сужается при ярком свете.

На следующем рисунке показаны диафрагменные отверстия соответсвующие разным значениям диафрагмы, устанавливаемым пошагово с помощью регулировочного диафрагменного кольца на объективе. (Изображение объектива может отличаться от реального изделия и не представляет конкретную модель объектива.)

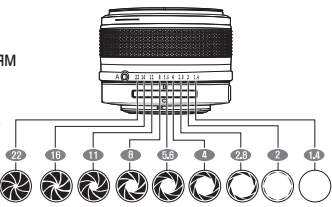

#### **Увеличение диафрагмы (уменьшение диафрагменного числа)**

При большой диафрагме (малое диафрагменное число) глубина резкости минимальна и предметы за объектом съемки и перед ним будут нерезкими. Можно видеть, что при фокусировке на объект фон становится нерезким.

**Уменьшение диафрагмы (увеличение диафрагменного числа)** 

заднего плана (фона) получаются

резкими.

 $\triangle$  Диафрагма:  $f = 2.8$ , Выдержка: 1/500с

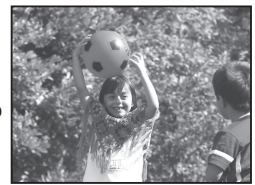

 $\triangle$  Диафрагма:  $f = 11$ . Выдержка: 1/500с

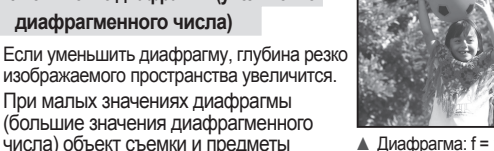

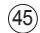

#### **Как проверить глубину резко изображаемого пространства**

**1.** Наведите фотокамеру на объект съемки

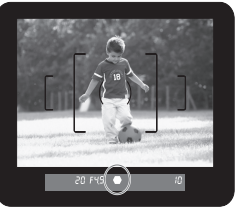

- **2.** Поверните основной переключатель, глядя в видоискатель. - Проверка глубины резко изображаемого пространства доступна только в том случае, если в [МЕНЮ ПОЛЬЗОВАТЕЛЯ 2] в категории [Просмотр] выбрана настройка [Оптический].
- 
- **3.** Теперь можно проверить глубину резко изображаемого пространства в видоискателе.

#### **Глубина резко изображаемого пространства**

Этот диапазон фокусировки называется глубиной резко изображаемого пространства.

• Чем больше угол обзора широкоугольного объектива и чем дальше объект. тем больше глубина резко изображаемого пространства. Она больше, если значение диафрагменного числа f 11, а не, например, f 2,8.

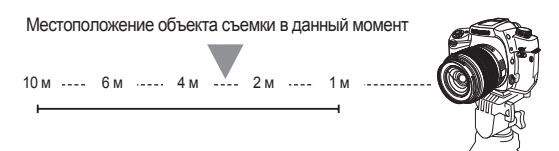

▲ Диапазон зоны фокусировки, если глубина резко изображаемого пространства большая.

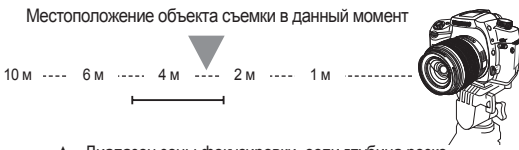

▲ Диапазон зоны фокусировки, если глубина резко изображаемого пространства небольшая

Рисунки в данном руководстве пользователя приведены в качестве примера для объяснения глубины резко изображаемого пространства; реальные снимки могут быть другими в зависимости от объектива и условий съемки.

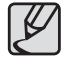

- Когда основной переключатель находится в положении предварительного просмотра, (©) информация в видоискателе не отображается и спуск затвора невозможен.
- Глубину резко изображаемого пространства можно проверять в любых экспозиционных режимах.

46

#### **Выбор режима экспозамера**

Выберите область кадра, в которой будет производиться замер яркости и определение экспозиции.

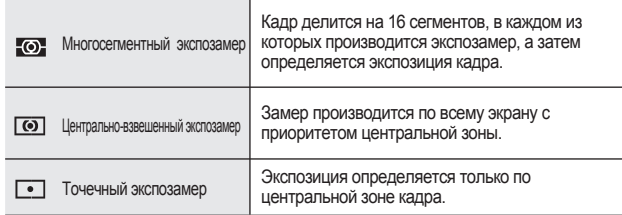

➤ Устанавливается с помощью рычажка режимов экспозамера.

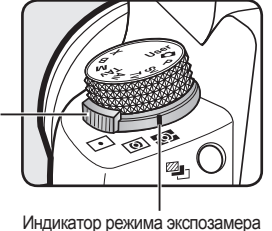

Рычажок выбора режима экспозамера

## **Экспокоррекция**

Позволяет специально переэкспонировать (сделать светлее) или недоэкспонировать (сделать темнее) снимок. Величину экспопоправки можно регулировать в пределах от -3 до +3 (EV) с шагом 1/2 ЕV или 1/З ЕV. Более подробная информация о недоэспонированных или

переэкспонированных кадрах приведена на стр. 90, "Изменение экспозиции и параметров съемки (автобрекетинг)".

**1.** Выберите величину экспопоправки поворотом переднего регулировочного колесика (  $\mathcal{L}$  ), удерживая нажатой кнопку $\mathbf{\Xi}$ .

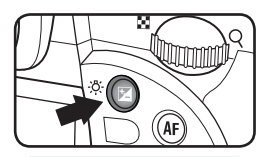

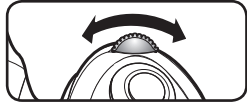

**2.** Проверьте значения экспопоправки в видоискателе

В процессе компенсации отображаются знаки "+" или "-"

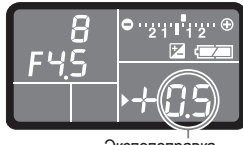

Экспопоправка

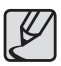

- Функция экспокоррекции недоступна в режимах настроек  $\Box$  ABTO, от руки **M**, длительной выдержки **B** и в режиме синхронизация с фотовспышкой.**X**.
- Экспокоррекцию нельзя отменить путем выключения фотокамеры, если выбрана настройка [**ЭКСПОКОРРЕКЦИЯ**] субменю [**СОХР. НАСТРОЕК**] в [**МЕНЮ СЪЕМКИ**].
- Она равна 0, если нажать кнопку  $\mathbb Z$  и зеленую кнопку $(\odot)$ одновременно.

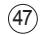

#### **Экспопамять (AE-L) при блокировке автофокусировки (AF Locked)**

Функция экспопамяти позволяет запомнить экспозицию перед съемкой кадра. Используйте эту функцию, если из-за небольших размеров объекта съемки или встречного света невозможно правильно определить экспозицию.

- **1.** Глядя в видоискатель, скомпонуйте кадр и нажмите кнопку спуска до половины хода. На ЖК-панели и в видоискателе отображается текущее значение экспозиции.
- **2. Нажмите кнопку <b>AE-L** (  $\circ$ -п).

- Фотокамера запоминает экспозицию (яркость объекта) в данный момент. Нажмите эту кнопку снова, чтобы снять блокировку.

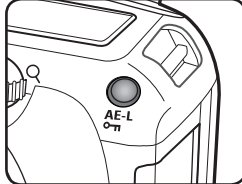

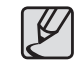

До тех пор пока включена функция экспопамяти, в видоискателе отображается \* .

- После отпускание кнопки **AE-L** ( $\circ$ <sub>TI</sub>) измеренное значение экспозиции будет оставаться в памяти, пока будет включен видоискатель. (время по умолчанию 20 секунд) . Экспопамять сохраняется, пока нажата кнопка **АЕ-L** ( ) или нажата кнопка спуска до половины хода.
- При нажатии кнопки **AE-L** ( $\circ$ <sub>TI</sub>) iподается звуковой сигнал. - Звуковой сигнал можно отключить с помощью меню [**Звуковой сигнал** ] в [**МЕНЮ УСТАНОВОК**].
- Функция экспопамяти недоступна в режимах настроек **C** Авто В (длительная выдержка от руки) или в режиме **X** (синхронизация с фотовспышкой).
- При использовании объектива с переменным фокусным расстоянием, светосила которого варьируется при изменении фокусного расстояния, комбинация выдержки и диафрагмы изменяется в зависимости от выбранного положения зума, даже если включена функция экспопамяти. Тем не менее, значение экспозиции не изменяется, и съемка производится при величине экспозиции, сохраненной в экспопамяти.
- Функцию экспопамяти можно сочетать с фиксацией фокуса. Выберите настройку [**AE-L при фикс. AF**] в [**ПОЛЬЗОВ. МЕНЮ1**].

**3.** Нажмите кнопку спуска до упора, чтобы сделать снимок. Снимок будет сделан с учетом зафиксированной в памяти экспозиции, см. шаг **2** выше.

## **Кнопка RAW**

При нажатии кнопки **RAW** изображения записываются в формате файлов RAW и JPEG. Более подробная информация о функциях кнопки **RAW** приведена на стр 56, "Настройка функций кнопки RAW".

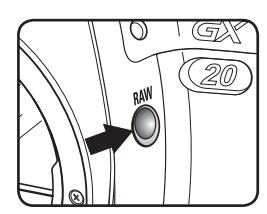

➤ При нажатии кнопки **RAW**, на ЖКпанели отображается **RAW** или **RAW+**. - Нажмите кнопку спуска, чтобы сделать снимок.

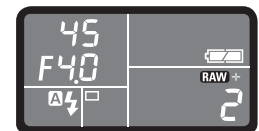

- 
- Для отмены функций кнопки RAW поверните селектор режимов  $\textcircled{f}$ ) или еще раз нажмите кнопку RAW.
- Во время съемки с использованием функций кнопки **RAW** сохранение изображения может занять больше времени, чем обычно, так как оно сохраняется в форматах RAW и JPEG.
- Во время съемки с использованием функций кнопки **RAW** на ЖКдисплее отображается только снимок, сохраненный в формате JPEG. Для просмотра снимка в формате RAW используйте программное обеспечение из комплекта поставки.

## **Функция блокировки зеркала**

Функция блокировки зеркала компенсирует дрожание фотокамеры. При нажатии кнопки спуска для компенсации дрожания фотокамеры во время съемки поднимается зеркало.

- **1**. Нажмите кнопку **Fn**, а затем нажмите кнопку ВВЕРХ (▲).
	- Появится экран выбора типа фотосъемки.

- Если в режиме автофокусировки (AF) выбрана настройка **SEL**, работать в режиме типа фотосъемки можно непосредственно с помощью кнопки  $BBEPX(A)$ .

**2.** С помощью кнопок со стрелками (◄►) выберите [**Автоспуск (2 сек)**].

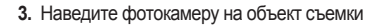

**4.** Нажмите кнопку спуска до упора. Зеркало будет заблокировано в верхнем положении, а кадр будет отснят спустя 2 секунды. Фотокамера запоминает результат экспозамера, полученный непосредственно перед подъемом зеркала.

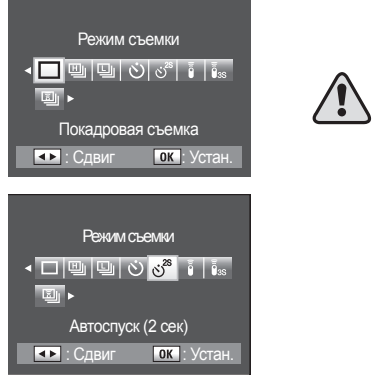

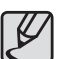

- В течение двух секунд после нажатия кнопки спуска объет съемки не виден в видоискателе.
	- Для уменьшения дрожания фтокамеры при неизменном угле поля зрения используйте штатив.

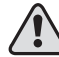

Не направляйте объектив в сторону солнца, когда включена функция блокировки зеркала. Прямой солнечный свет может повредить

## **Съемка с автоспуском**

При включении функции автоспуска срабытывание затвора после нажатия кнопки спуска происходит с задержкой. Данная функция удобна при съемке группы людей вместе с фотографом. Выберите $\dot{O}$  или $\dot{O}^2$ .

- $\ddot{\circ}$  : Затвор срабатывает приблизительно через 12 секунд. Данный режим удобен, когда сам фотограф хочет оказаться в снимке.
- $\cdot$   $\circ$ <sup>28</sup> : Сразу после нажатия кнопки спуска поднимается зеркало. Затвор срабатывает приблизительно через 2 секунды. Данный режим удобен для компенсации дрожания фотокамеры при нажатой кнопке спуска.
	- **1**. Нажмите кнопку **Fn**, а затем нажмите кнопку ВВЕРХ (▲). - Появится экран выбора типа фотосъемки.

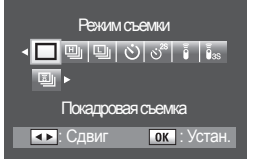

- **2.** С помощью кнопок со стрелками (◄►) выберите  $\ddot{\cdot}$ ) или  $\ddot{\circ}^*$ .
- **3.** Нажмите кнопку **OK**.
	- Фотокамера готова к съемке.
- **4.** Убедитесь, что объект съемки находится в видоискателе, и нажмите кнопку спуска до половины хода.. По окончании наводки на резкость появляется индикатор фокусировки ( ).

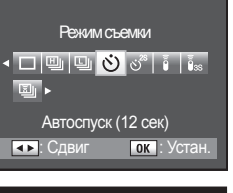

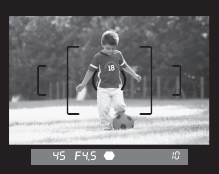

- **5.** Нажмите кнопку спуска до упора.
- $\cdot$   $\circ$ ): Индикатор автоспуска сначала начинает мигать медленно, а затем мигает быстро в течение 2 секунд, после чего срабатывает затвор. Кроме того, подается звуковой сигнал, частота которого увеличивается. Затвор срабатывает приблизительно через 12 секунд после нажатия кнопки спуска до упора.

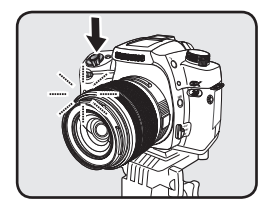

-  $\ddot{\circ}$ <sup>28</sup>: Затвор срабатывает приблизительно через 2 секунды после нажатия кнопки спуска до упора.

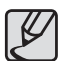

- Автоспуск можно отменить, нажав кнопку **MENU** или повернув селектор режимов ( ) во время работы автоспуска.
- Звуковой сигнал можно отключить. - Звуковой сигнал можно отключить с помощью меню [**Звуковой сигнал**] в [**МЕНЮ УСТАНОВОК**].
- Если в видоискатель попадает свет, это может повлиять на экспозицию. Закройте окуляр видоискателя защитной крышкой или используйте функцию экспопамяти. (Не обращайте внимание на свет, попадающий через видоискатель, если выбран режим настройки экспозиции **M** (Вручную).
- При использовании таких принадлежностей, как крышка видоискателя, снимите наглазник, потянув его вверх и на себя.

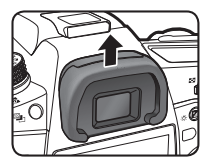

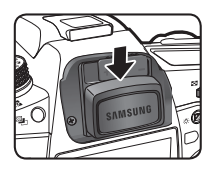

## **Съемка с пультом ДУ (пульт приобретается отдельно)**

Функцию съемки с пультом ДУ можно настроить в меню типа фотосъемки.. (Приобретается отдельно)

- [**Дист.управление**] : Затвор срабатывает сразу после нажатия кнопки спуска на пульте ДУ.
- [**Дист. управление (через 3 с)**] : Затвор срабатывает

 приблизительно через 3 секунды после нажатия кнопки спуска на пульте ДУ.

• [**С пультом ДУ (непрер. съемка)**] : Непрерывная съемка начинается сразу после нажатия кнопки на пульте ДУ. Нажмите кнопку на пульте ДУ еще раз, чтобы прекратить съемку.

- **4.** Нажмите кнопку спуска до половины хода.  $-$  Включается система автофокусировки. Индикатор фокусировки ( $\bullet$ ) появляется в видоискателе, когда закончена наводка на резкость.
- **5.** Направьте пульт ДУ на фотокамеру и нажмите кнопку спуска пульта. Снимок сделан.

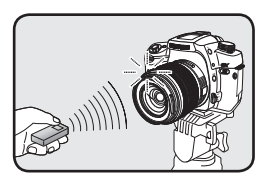

**1.** Нажмите кнопку **Fn**, а затем нажмите кнопку ВВЕРХ (▲).

- Появится экран выбора типа фотосъемки.

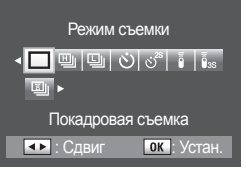

**2.** С помощью кнопок со стрелками (◄►) выберите  $\bar{\hat{a}}$ ,  $\bar{\hat{a}}$ , или  $\bar{a}$ - Индикатор автоспуска начнет мигать, сигнализируя о включении режима съемки с пультом ДУ.

**3.** Нажмите кнопку **OK**. - Фотокамера готова к съемке.

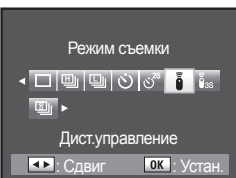

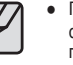

При работе с настройками по умолчанию нельзя управлять фокусировкой с помощью пульта ДУ. Перед использованием пульта ДУ сделайте наводку на резкость. С помощью пульта ДУ можно в субменю [**AF при съемке с ПДУ**] выбрать настройку [**Вкл.**], субменю находится в [**ПОЛЬЗОВ. МЕНЮ1**].

- Для отмены режима съемки с ДУ выключите фотокамеру.
- При сильном встречном свете съемка с пультом ДУ может быть затруднена.
- Чтобы сделать снимок во время зарядки встроенной фотовспышки. выберите в субменю [**Вспышка заряжается** ] настройку [**Вкл.**], субменю находится в [**МЕНЮ ПОЛЬЗОВАТЕЛЯ 2**].
- При съемке со встроенной фотовспышкой предварительно выдвините ее в рабочее положение.

В данном разделе объясняются операции для [**МЕНЮ СЪЕМКИ ( )**], [**ПОЛЬЗОВ. МЕНЮ1 ( )**], [**МЕНЮ ПОЛЬЗОВАТЕЛЯ 2 ( )**], [**МЕНЮ УСТАНОВОК ( )**], и [**МЕНЮ ПРОСМОТРА ( )**] .

После выбора функций и значений сохраненная заданная величина снова появляется после включения фотокамеры.

#### **Использование кнопки MENU**

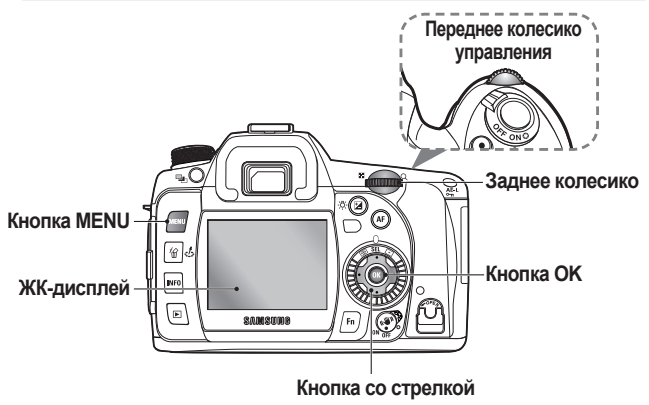

**1.** Нажмите кнопку **MENU**. -На ЖК-дисплее откроется меню [**МЕНЮ СЪЕМКИ**].

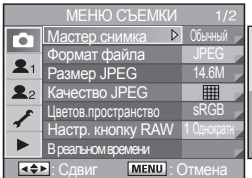

- **2.** [**МЕНЮ СЪЕМКИ ( )**], [**ПОЛЬЗОВ. МЕНЮ1 ( )**], [**МЕНЮ ПОЛЬЗОВАТЕЛЯ 2 ( )**], [**МЕНЮ УСТАНОВОК ( )**], и [**МЕНЮ ПРОСМОТРА ( )**] появляются в указанном порядке при каждом нажатии кнопки со стрелкой  $( \cdot )$ .
	- Нажмите кнопку **MENU**, чтобы вернуться к предыдущему экрану.
	- Используйте переднее колесико управления ( $\ell^{\text{meas}}$ ) для перехода к следующему экрану в текущем меню, а заднее колесико ( $\leftarrow$ ) - для перехода к следующему меню.
	- Если вы неправильно завершили работу перед выключением камеры, то заданное значение не будет сохранено при следующем включении фотокамеры.

### **Использование МЕНЮ СЪЕМКИ ( )**

В этом разделе объясняются способы использования [**МЕНЮ СЪЕМКИ**].

#### **Мастер снимка**

Функция Мастер снимка позволяет отрегулировать изображение перед съемкой. Позволяет создать нужное изображение, регулируя [**Цветов. Тон**], [**Haсыщ-cть**], [**Контраст**], и [**Резкость**].

На следующих рисунках показано, как с помощью Мастера снимка можно изменять контрастность.

▼ При выборе большого значения (+) в меню контрастности

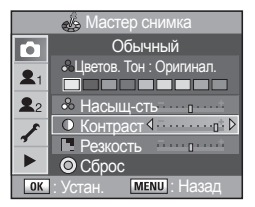

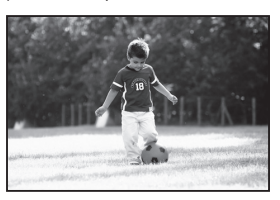

▼ При выборе низкого значения (-) в меню контрастности

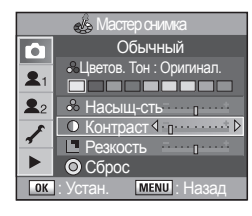

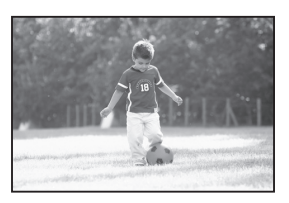

**1.** Нажмите кнопку **Мастер снимка** ( $\leq$ . - Появляется следующий экран.

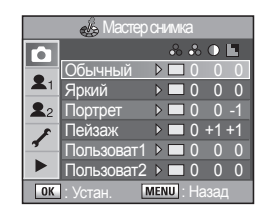

- **2.** Выберите необходимую опцию меню с помощью кнопок со стрелками (▲▼), а затем нажмите следующие кнопки со стрелками (◄►).
	- Измените заданное значение для [**Цветов. Тон**], [**Haсыщ-cть**], [**Контраст**], и [**Резкость**]. Позволяет создать нужное изображение, регулируя [**Цветов. Тон**], [**Haсыщ-cть**], [**Контраст**], и [**Резкость**].

 $-Ha$ жатие зеленой кнопки  $(Q)$ 

инициализирует заданное значение.

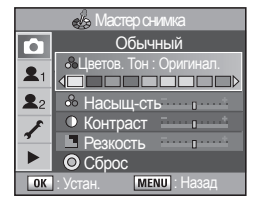

**3.** Нажмте кнопку **OK**, чтобы сохранить установку, и затем сделайте снимок.

#### **Формат файла**

Позволяет выбрать формат файлов изображений.

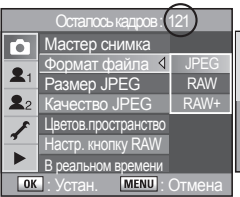

- **JPEG** : Снимки сохраняются в формате JPEG. Позволяет изменить разрешение с помощью [**Размер JPEG**] в [**МЕНЮ СЪЕМКИ**], а также уровень качества изображения, используя [**Размер JPEG**] и [**Качество JPEG**] в [**МЕНЮ СЪЕМКИ**]. В зависимости от установок изменяется размер файла.
- **RAW** : Данные формата RAW это выходные данные ПЗС-матрицы, сохраненные без обработки. К изображению не применяются такие эфекты как Баланс белого, Контрастность, Насыщенность и Резкость, однако эта информация сохраняется. Используйте Дисплей Raw или передайте изображения на ПК, примените к ним различные эффекты, используя входящее в комплект ПО (Samsung RAW Converter 2.0), и создайте изображения в форматах JPEG и TIFF.
- **RAW+** : Снимки сохраняются в двух форматах RAW и JPEG.

#### **Размер JPEG**

Вы можете задать разрешение JPEG.

#### **• 14,6M / 10M / 6M / 2M**

При изменении разрешения в верхнем правом углу экрана отображается количество снимков, которые можно сохранить с выбранным разрешением.

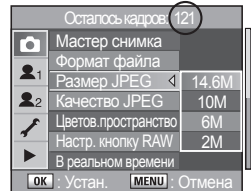

#### **Качество JPEG**

Позволяет выбрать уровень качества изображения.

При изменении уровня качества в верхнем правом углу экрана отображается количество снимков, которые можно сохранить с выбранным качеством.

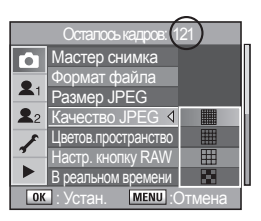

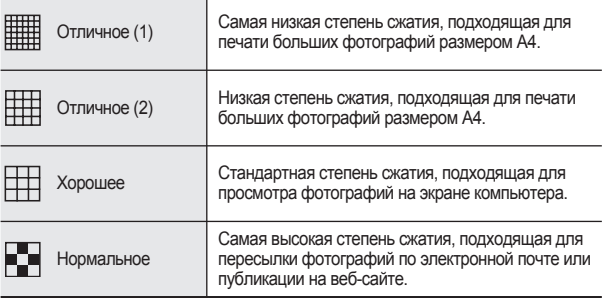

#### **Цветов.пространство**

Позволяет выбрать цветовое пространство.

- sRGB : Установка цветового пространства sRGB.
- AdobeRGB : Установка цветового пространства AdobeRGB.

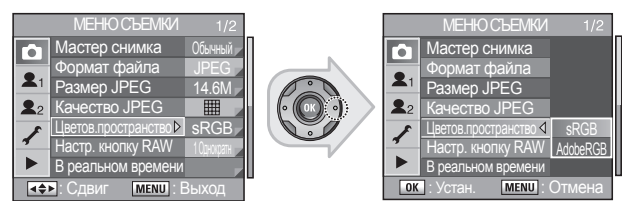

#### **Цветовое пространство?**

В разных устройствах ввода-вывода, например, цифровых фотокамерах, мониторах и принтерах используются разные цветовые диапазоны. Такой цветовой диапазон называется цветовым Пространством. Для воссоздания различных цветовых пространств в разных устройствах были предложены стандартные цветовые пространства. Эта фотокамера поддерживает sRGB и AdobeRGB. sRGB в основном используется для устройств типа ПК. AdobeRGB более широко применяется, чем sRGB, и используется для профессионального применения, например, в промышленной печати. Изображение, созданное в формате AdobeRGB, может выглядеть светлее, чем изображение, созданное в sRGB, на выходе из sRGB-совместимого устройства

Имена файлов отличаются в зависимости от установки цветового пространства, как показано ниже.

- Для sRGB : SG20 хххх.JPG

- Для AdobeRGB : G20 xxxx.JPG

 [xxxx] – имя файла; нумерация продолжается с номера последнего сохраненного файла.

• Имя файла можно изменить по желанию. Более подробные сведения об изменении имени файла, см. на стр. 74 раздела "Изменить имя файла".

### **Настр. кнопку RAW**

Позволяет установить формат создания снимков RAW+JPEG при нажатии кнопки **RAW**. При выборе [**Отменить настройку**] в меню [**Настр. кнопку RAW**], функция кнопки RAW будет доступной для создания одного снимка.

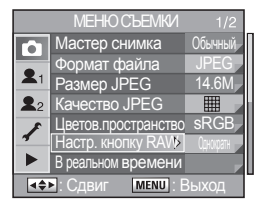

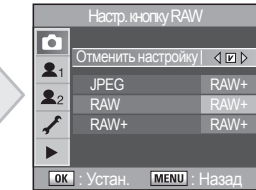

#### **В реальном времени**

Позволяет установить сетку и Зону фокусировки (точка AF), Отображение рамки AF в режиме В реальном времени. Зона фокусировки (точка AF), Отображение рамки будут недоступны, если режим AF установлен на **MF**.

- **Отображение сетки** : Отображение сетки на ЖК-дисплее во время использования функции в реальном времени.
- 
- **Отображ.рамки AF** : Отображение Зоны фокусировки (точки AF), / рамки AF на ЖК-дисплее во время использования функции В реальном времени.

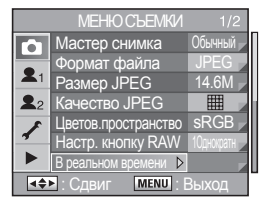

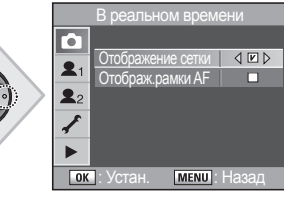

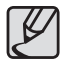

Если вы хотите отменить установки отображения сетки и рамки AF при использовании функции В реальном времени, уберите отметки в [**Отображение сетки**] и [**Отображ.рамки AF**] в меню [**В реальном времени**].

#### **Пользов. установки**

Позволяет сохранить текущую установку в Пользовательском программном режиме.

#### **Можно сохранить следующие установки:**

Режим экспозиции / Экспокоррекция / Баланс белого / Режим вспышки / Тип фотосъемки / Формат файла / Этапы и тип расширенной эксповилки / Размер JPEG / Экспокоррекция Экспокоррекция / Качество JPEG / Этапы и количество кадров расширенной эксповилки / Светочувствительность / Диапазон автоматической регулировки светочувствительности

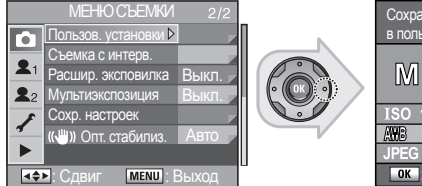

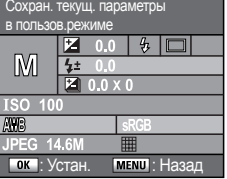

#### **Съемка с интерв.**

В данном режиме можно автоматически сделать ряд снимков с заданным интервалом, начиная с установленного времени.

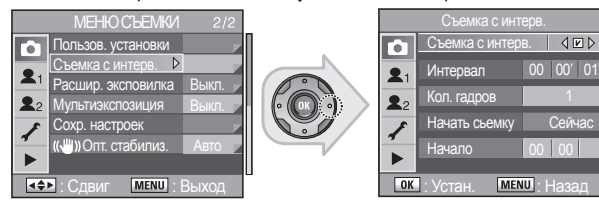

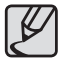

- Съемку с интервалом можно применять при использовании функций [**Расшир. эксповилка**] или [**Мультиэкспозиция**]. **B** (Выдержка от руки) - это программный режим, в котором не поддерживается съемка с интервалом.
- Если для [**Начать сьемку**] выбрано [**Уст. время**] в режиме съмки с интервалом, в правом верхнем углу экрана отображается текущее время.

#### **Расшир. эксповилка**

Изображения можно сохранять с тремя разными уровнями баланса белого, насыщенности, резкости и контрастности. Сохраняется каждый снимок. В меню [**Расшир. эксповилка**] есть следующие установки.

• **Баланс белого** : MG±3 / MG±2 / MG±1 / AB±3 / AB±2 / AB±1

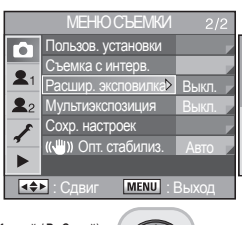

(M=Пурпурный / G=Зеленый / A=Желтый / B=Синий)

- **Насыщенность** : ±4/±3/±2/±1<br>• Контрастность : +4/+3/+2/+1 • Контрастность :<br>• Резкость
- **Резкость** : ±4/ ±3 / ±2/ ±1

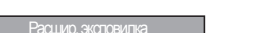

AB±1

 $\boxed{V}$ 

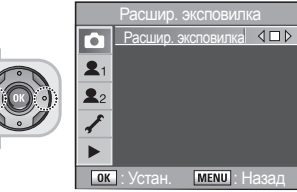

На следующих рисунках показано, как изменяется [**Контраст**] с помощью меню [**Расшир. эксповилка**].

контрастность

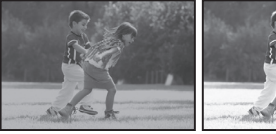

**ОК** Устан. **MENU**: Назад

Расшир. эксповилка Баланс белого Haсыщ-cть  $\bullet$  Контраст Резкость

Ō.

 $\mathbf{2}$  $\mathbf{2}$ 

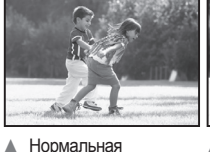

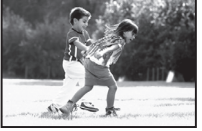

▲ Низкая контрастность ▲ Высокая контрастность

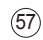

#### **Мультиэкспозиция**

Позволяет задать количество снимков в функции [**Мультиэкспозиция**]. Позволяет делать несколько кадров, создавая одно изображение. Изображение, показанное справа, содержит два отдельных кадра в одном изображении.

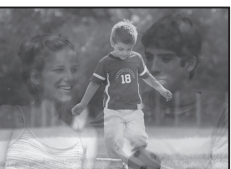

- **Кол-во снимков** : 2 9 изображений
- **Автовыбор EV** : Экспозиция настраивается автоматически согласно количеству снимков.

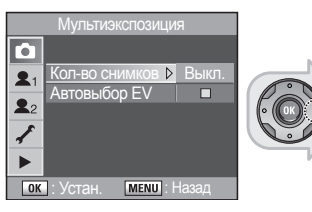

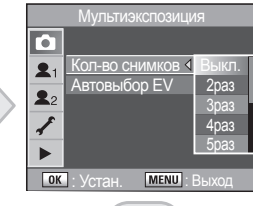

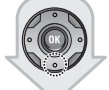

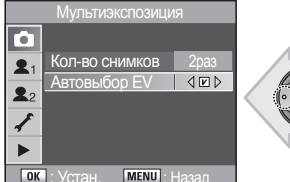

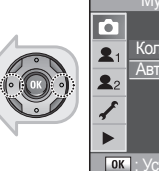

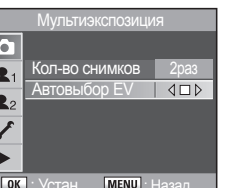

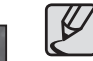

- Если нажата кнопка **RAW** или кнопка **MENU** или выбрана (Расширенная) Автоэксповилка во время съемки с Мультиэкспозицией, уже отснятые снимки будут сохранены, и Мультиэкспозиция будет отключена.
- [**Расшир. эксповилка**] и [**Мультиэкспозиция**] не используются одновременно. Будет установлен режим, который был выбран последним.
- Нажмите кнопку удаления ( $\hat{w}$ ) во время мгновенного просмотра, чтобы удалить отснятые кадры и начать съемку заново.
- По завершении съемки с Мультиэкспозицией настройки этого режима будут отменены.

#### **Сохр. настроек**

Вы можете выбрать, какие настройки должны быть сохранены перед

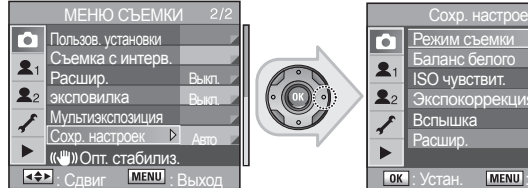

 $\sqrt{N}$ Режим съемки  $\overline{v}$ Баланс белого ISO чувствит.  $|V|$ Экспокоррекция  $\overline{v}$  $\overline{v}$  $\overline{v}$  $1/2$ **OK**: Устан. **MENU**: Наза

выключением фотокамеры.

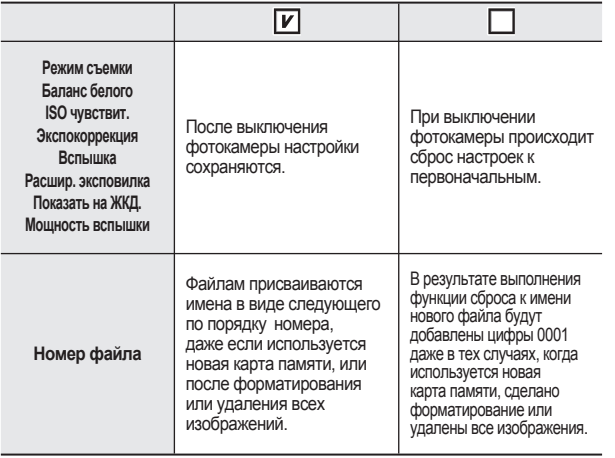

#### **Опт. стабилиз. (Оптич. стабилизац. изображения)**

OIS (Оптическая стабилизация изображения) позволяет фотографу делать четкие снимки за счет уменьшения дрожания/вибрации фотокамеры. Оптическая стабилизация изображения особенно полезна при использовании длительной выдержки, которая может вызвать дрожание фотокамеры.

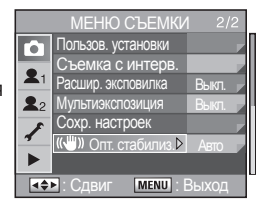

При использовании объектива без поддержки обмена информацией о выбранном фокусном расстоянии можно вручную подобрать фокусное расстояние, чтобы активировать функцию **OIS.**

- **1.** Выберите меню [ **Опт. стабилиз.**] в [**МЕНЮ СЪЕМКИ**].
- **2.** С помощью кнопок со стрелками (◄►) выберите [**Фокусное**

**расстояние**]. Выберите одно из значений фокусного расстояния.

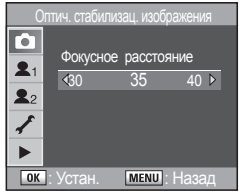

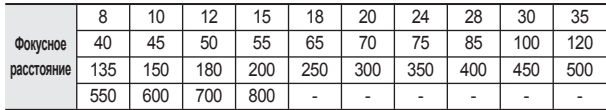

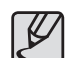

- Если фокусное расстояние вашего объектива не перечислено выше, выберите ближайшее к нему значение.
- При использовании зум-объектива выберите реальное фокусное расстояние в настройках зума аналогичным образом.

### **Использование ПОЛЬЗОВ. МЕНЮ1 ( )**

#### **Связь точки AF с AE**

Позволяет выбрать, нужно ли регулировать автоэкспозицию и Зону фокусировки при многосегментном экспозамере на основании точки AF. Позволяет связать экспозицию и точку AF в зоне фокусировки во время многосегментного экспозамера.

- **Выкл.** : Экспозиция и точка AF устанавливаются отдельно.
- **Вкл.** : Экспозиция устанавливается в соответствии с точкой AF.

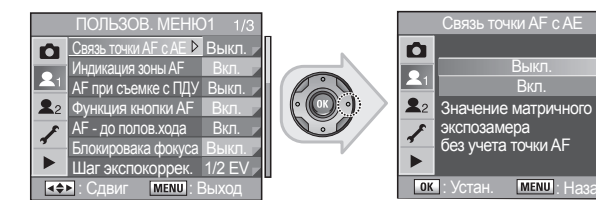

#### **Индикация зоны AF**

Позволяет выбрать, будет ли точка AF отображаться на дисплее красным цветом после выполнения фокусировки на объект съемки.

- **Вкл.** : Экспозиция устанавливается согласно точке AF.
- **Выкл.** : Экспозиция устанавливается независимо от точки AF.

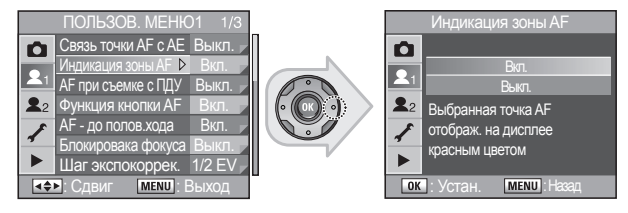

#### **AF при съемке с ПДУ**

Позволяет выбрать, будет ли использоваться автофокусировка при съемке с пультом ДУ.

Автофокусировка (AF) доступна, когда режим AF установлен на **SAF**.

- **Выкл.** : Автофокусировка не включается при нажатии кнопки спуска на пульте ДУ, если выбрано [**Выкл.**].
- **Вкл.** : Автофокусировка включается при нажатии кнопки спуска на пульте ДУ, если выбрано [**Вкл.**].

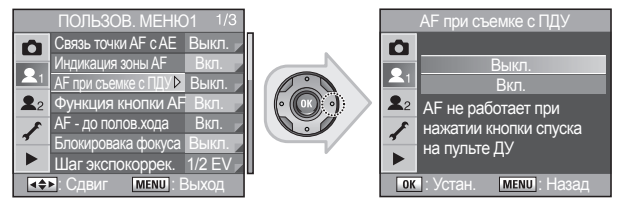

#### **Функция кнопки AF**

Выберите, нужно или не нужно выполнять автофокусировку при нажатии кнопки **AF**.

- **Включить AF** : При нажатии кнопки **AF** выполняется автофокусировка.
- **Выключить AF** : При нажатии кнопки **AF** автофокусировка не выполняется.
- **Центр AF точки** : Если дисковый селектор режимов AF (Автофокусировки) установлен в положение **SEL**,точка AF устанавливается по центру.

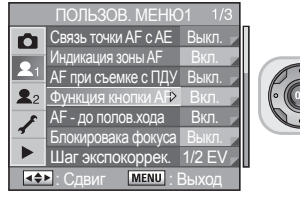

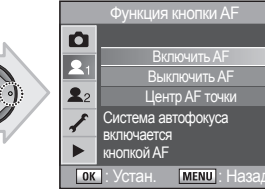

ъ $AF$ гочки уса

### **AF - до полов.хода**

Позволяет установить включение автофокусировки при частичном нажатии кнопки спуска.

- **Вкл.** : Автофокусировка включается при частичном нажатии кнопки спуска.
- **Выкл.** : Автофокусировка не включается при частичном нажатии кнопки спуска.

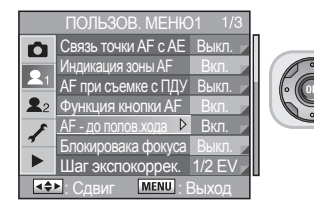

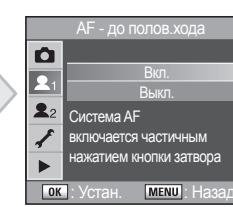

#### **Блокировка фокуса**

Функция блокировки фокуса отключает кнопку спуска, если объект несфокусирован во время использования режима фокусировки MF.

В следующих случаях действие кнопки спуска зависит от выбранной настройки параметра [**Блокировка фокуса**]:

- При использовании объектива c ручной наводкой на резкость (рычажок фокусировки установлен в положение **SAF**)
- Используемый объектив имеет рычажок **AF / MF**, и он установлен в положение **MF**.
- **Выкл.** : Затвор срабатывает независимо от того, сфокусирован объект или нет.
- **Вкл.** : Затвор срабатывает только в том случает, когда объект сфокусирован. Хотя объект фокусируется при частичном нажатии кнопки спуска, невозможно сделать снимок, если объект несфокусирован при полном нажатии кнопки спуска.

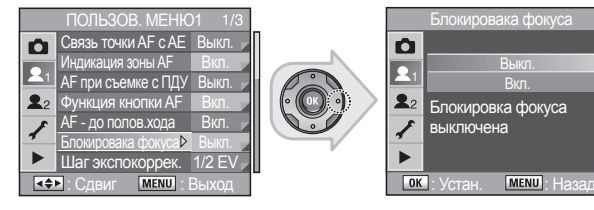

#### **Шаг экспокоррек.**

Установка шагов экспокоррекции.

- **1/2 EV** : Установка шага экспокоррекции на 1/2 EV.
- **1/3 EV** : Установка шага экспокоррекции на 1/3 EV.

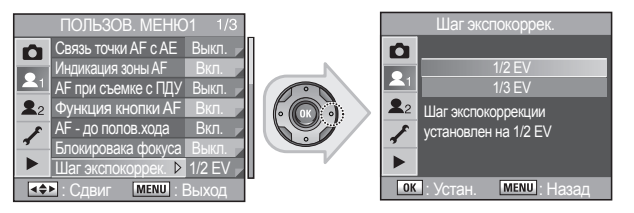

#### **Задержка экспозам.**

Установка задержки экспозамера.

- **10 сек** : Устанавливает таймер экспозамера на 10 сек.
- **3 сек** : Устанавливает таймер экспозамера на 3 сек.
- **30 сек** : Устанавливает таймер экспозамера на 30 сек.

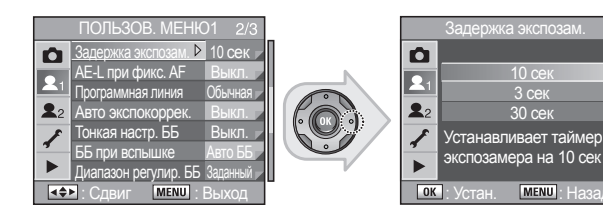

### **AE-L при фикс. AF**

Блокировка значения экспозиции при блокировке фокусировки.

- **Выкл.** : Значение экспозиции не блокируется при блокировке фокусировки.
- **Вкл.** : Блокировка экспозиции при блокировке фокусировки.

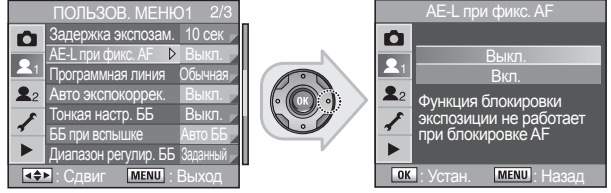

#### **Прогр. линия**

В режиме Авто и Программном режиме экспозиция регулируется в соответствии с Программной линией.

- **Обычная** : Обычная программа является основной Программой автоматической экспозиции.
- **Корот.выд** : Программа приоритета короткой выдержки это Программа автоматической экспозиции, которая выбирает более короткие значения выдержки.
- **Глуб. резк.** : Программа приоритета глубины резкости это Программа автоматической экспозиции, которая выбирает меньшие установки диафрагмы для увеличения глубины резкости.
- **MTF** : Программа приоритета детализации изображения это Программа автоматической экспозиции, которая выбирает наилучшую установку диафрагмы для установленного объектива.

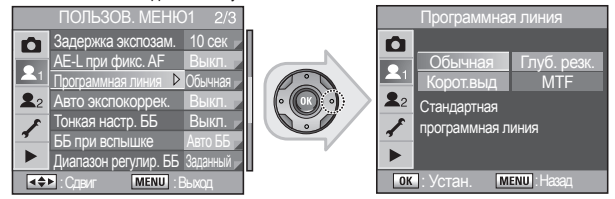

#### **Авто экспокоррек.**

Позволяет выбрать, нужна ли автоматическая экспокоррекция, если невозможно определить правильную экспозицию.

- **Выкл.** : Экспозиция не корректируется, если она не может быть точно вычислена автоматически.
- **Вкл.** : Экспозиция коректируется автоматически, если функция автоматической экспокоррекции не может точно установить экспозицию.

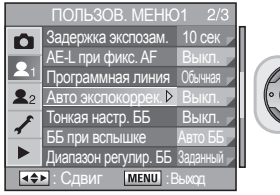

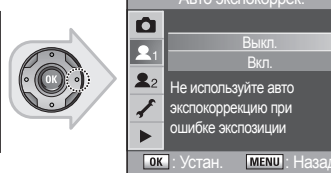

### **Тонкая настр. ББ**

Позволяет выбрать, будет ли доступной тонкая настройка баланса белого при установке Авто.

- **Выкл.** : Тонкая настройка ББ недоступна.
- **Вкл.** : Тонкая настройка ББ доступна.

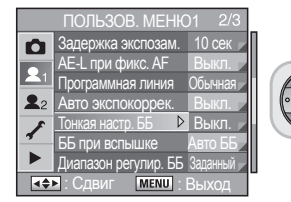

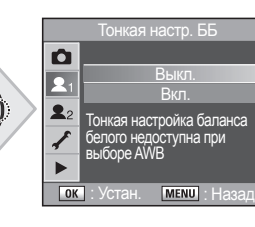

Авто экспокоррек.

Выкл. Вкл. Не используйте авто экспокоррекцию при ошибке экспозиции

#### **ББ при вспышке**

Позволяет выбрать, нужно ли корректировать баланс белого, если вспышка разряжена.

- **Авто ББ** : ББ установлен на АВТО при съемке со вспышкой.
- **Без изменения** : У становка баланса при съемке со вспышкой не изменена.
- **Вспышка** : При съемке со вспышкой баланс белого устан-ся на 'Вспышка'.

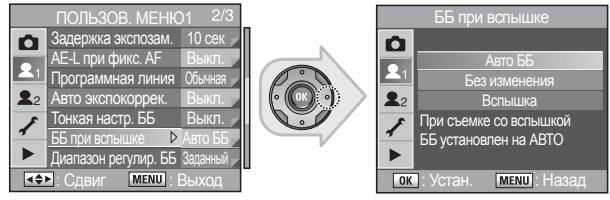

#### **Диапазон регулир. ББ**

ББ автоматически настраивается в зависимости от разных типов освещения, даже если тип источника света задан установкой [**БАЛАНС БЕЛОГО**] в меню Fn.

• Если [**Диапазон регулир. ББ**] установлен на [**Автовыбор**t], установка баланса белого автоматически настраивается в диапазоне регулировки.

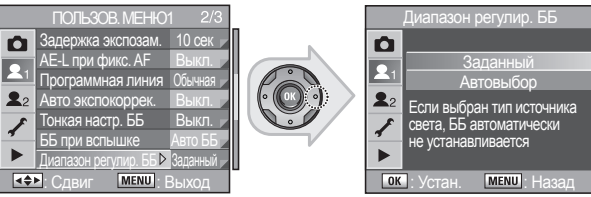

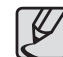

Функция [**Диапазон регулир. ББ**] недоступна для режимов [**АВТО**], [**Ручная**], и [**Цвет.темп. 1**] **-** [**Цвет.темп. 3**] в меню [**БАЛАНС БЕЛОГО**].

#### **Единицы цв. темп.**

Установите цветовую температуру с помощью цифр.

- **Кельвин** : Настройка цветовой температуры с шагом 100K.
- **Майред** : Настройка цветовой температуры с шагом 20 майред. Цифры преобразуются и отображаются в град. Кельвина.

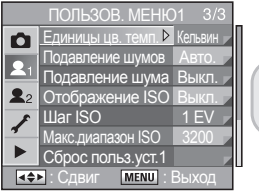

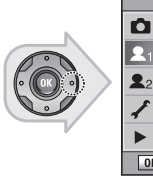

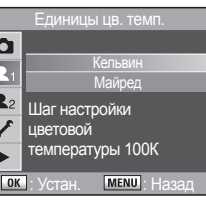

#### **Подавление шумов**

Позволяет выбрать, нужно ли использовать Подавление шумов на длинных выдержках.

- **Авто** : Подавл.шумов будет автоактивировано в завис.от условий.
- **Вкл.** : Устанавливает использование [Подавление шумов] на длинных выдержках, при скорости затвора менее 0.3".

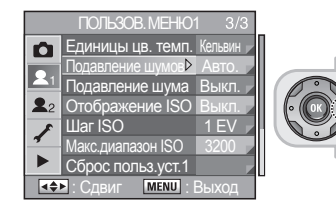

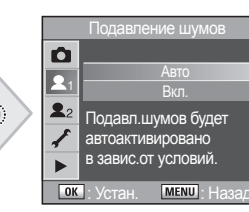

#### **Подавление шума**

Включает функцию [**Подавление шума**] при высокой светочувствительности ISO. [Функция] **Подавление шума**] включается при ISO, равном 800 или выше.

• При установке на [**Выкл**], [**Подавление шума**] не включается.

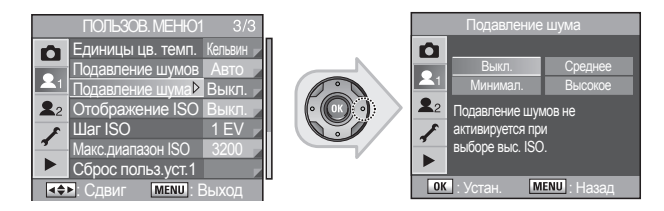

### **Отображение ISO**

Отображение светочувствительности в видоискателе и на ЖК-панели.

• При установке на [**Выкл.**], в видоискателе и на ЖК-панели отображается количество снимков, которые можно записать.

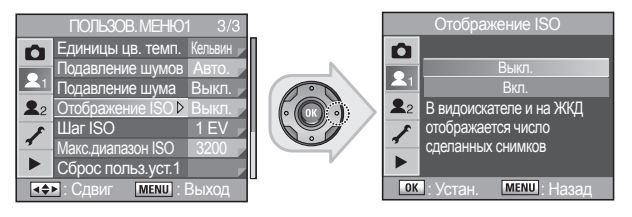

### **Шаг ISO**

Установка шага светочувствительности.

- **Шаг 1 EV** : Установка шага светочувствительности на 1 EV.
- **Согл. шагу EV** : Установка светочувствительности в зависимости от установки экспокоррекции.

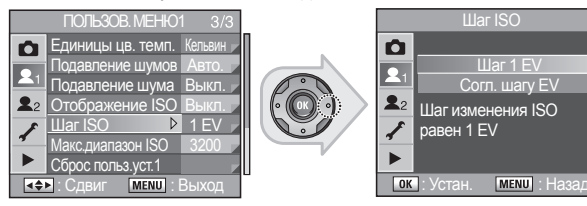

#### **Макс.диапазон ISO**

Позволяет установить максимальный диапазон светочувствительности ISO. Если [**Макс.диапазон ISO**] установлен на [**6400**], то можно выбрать максимум ISO 6400.

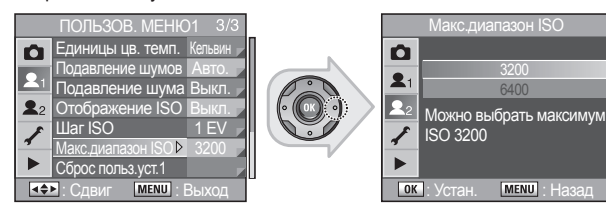

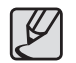

Функция [Макс. диапазон ISO] упрощает работу с фотокамерой. При выборе светочувствительности ISO 6400 возможно появление дополнительных шумов на отснятых изображениях, поэтому при использовании данной функции не гарантируется ее эффективность.

#### **Сброс польз.уст.1**

Сброс всех установок [**ПОЛЬЗОВ. МЕНЮ1**] на значения по умолчанию.

- **Сброс** : Сброс установок.
- **Отмена** : Установки не сбрасываются.

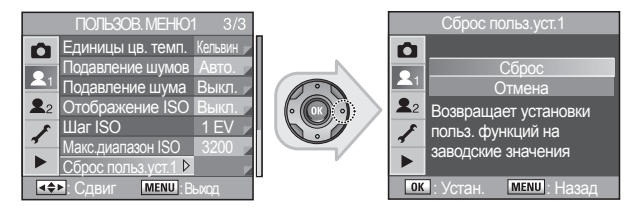

### **Использование МЕНЮ ПОЛЬЗОВАТЕЛЯ 2 ( )**

#### **Е-диск в позиции P / Sv / Tv / Av / TAv / M / X / B**

Установка переднего регулировочного колесика ( $\ell^{\text{meas}}$ ) и заднего колесика ( $\iff$ ) в позиции P / Sv / Tv / Av / TAv / M / X / B.

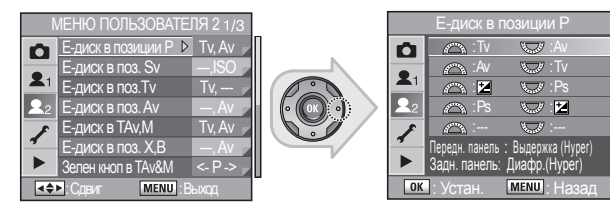

Пример: Е-диск в позиции P

#### **Зелен кноп в TAv&M**

Позволяет выбрать метод настройки выдержки при нажатии зеленой кнопки ( $\odot$ ) в (Ручном) режиме **TAv & M.** 

• **Прогр. линия** : Диафрагма и выдержка настраиваются автоматически.

- **Сдвиг Tv** : Диафрагма заблокирована, а выдержка настраивается автоматически.
- **Сдвиг Av** : Выдержка заблокирована, а диафрагма настраивается автоматически.

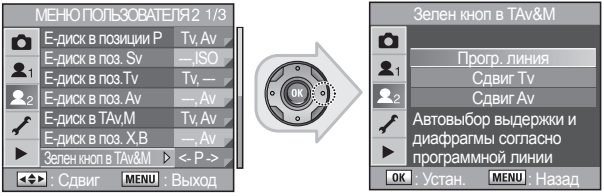

#### **Кольцо диафрагмы**

Выбор режима, в котором спуск затвора возможен, даже если кольцо дифрагмы не установлено в положение **A** (Авто). Эта функция доступна только для объективов с кольцом диафрагмы.

- **Выкл.** : Затвор срабатывает, только если колько диафрагмы установлено в положение **A**.
- **Вкл.** : Спуск затвора возможен, даже если кольцо диафрагмы не установлено в положение **A** (Авто).

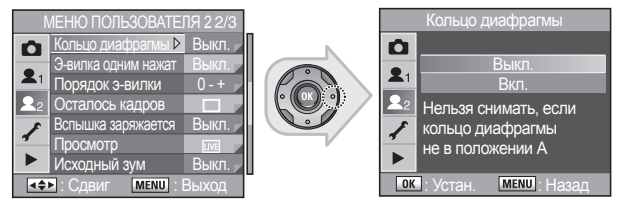

#### **Э-вилка одним нажат**

При нажатии на кнопку спуска производится съемка заданного количества кадров.

- **Выкл.** : При одном нажатии кнопки спуска делается один снимок.
- **Вкл.** : В реж. эксповилки одним нажатием кнопки спуска затвора делается заданное кол-во снимков.

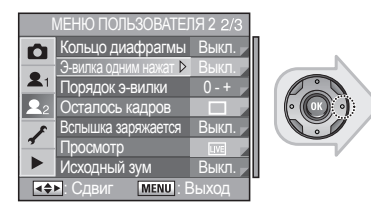

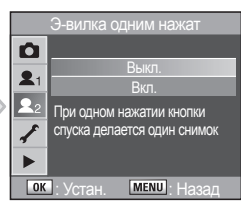

#### **Порядок э-вилки**

Установка порядка эксповилки.

Если порядок эксповилки установлен на "0 - +", при остановке диафрагмы 8.0, вы получите три разных снимка с остановкой диафрагмы 8.0, 6,7, и 9.5. Дополнительную информацию об автоэксповилке, см. на стр. 90 раздела "Изменение экспозиции и параметров съемки (Автоэксповилка)."

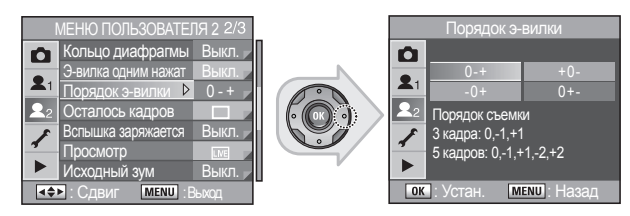

#### **Осталось кадров**

Выбор переключения индикации записываемых снимков на ЖК-панели и в видоискателе.

- **Обычная** : Отображает на ЖК-панели и в видоискателе количество снимков, которые можно записать.
- **Непрерывная** : Количество отснятых изображений отображается, если кнопка спуска нажата частично.

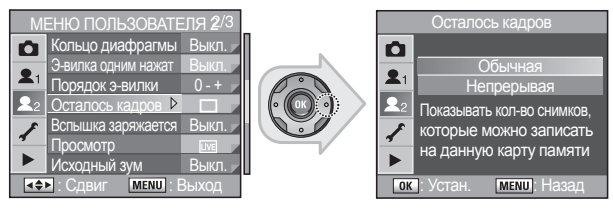

#### **Вспышка заряжается**

Позволяет делать снимки, пока фотовспышка заряжается.

- **Выкл.** : Во время зарядки фотовспышки съемка невозможна.
- **Вкл.** : Съемка возможна во время зарядки фотовспышки.

#### Фотовспышка не сработает, даже если вы установите [**Вспышка заряжается**] на [**Вкл.**] в [**МЕНЮ ПОЛЬЗОВАТЕЛЯ 2**].

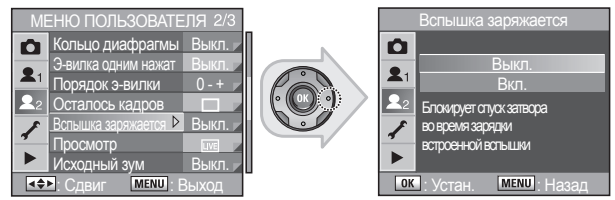

67

### **Просмотр**

Выберите метод просмотра, когда основной переключатель установлен в положение ( ). Установки в [**Просмотр**] активируются, когда основной переключатель установлен в положение просмотра ( $\odot$ ).

- 
- **Оптический** : Можно проверить глубину резкости через видоискатель.
- **Цифровой** : Можно проверить компоновку кадра, экспозицию и фокусировку на ЖК-дисплее.
- 
- **В реальном времени** : Вы действительно можете увидеть компонову объекта съемки и фокусировку с помощью ЖК-дисплея в реальном времени.

 $\overline{0K}$ 

Просмотр

Оптический Цифровой В реальном времен ББ от руки Для компоновки кадра и фокусировки по ЖКД в реальном времени

**MENU** : Назад

#### **• ББ от руки** : Можно регулировать баланс белого вручную.

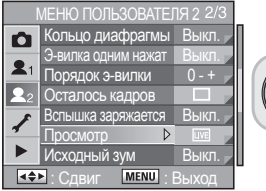

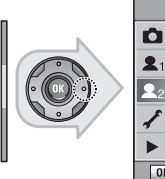

#### **Исходный зум**

68

Установите исходную кратность при воспроизведении с увеличением.

**• Исходный зум :** [**Выкл.**]**,** [**2х**]**,** [**4х**]**,** [**8х**]**,** [**16х**]**,** [**32х**]

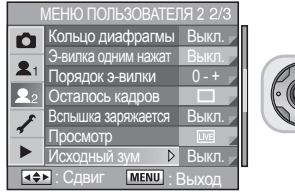

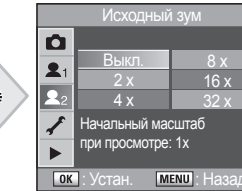

#### **Автоповорот**

Устанавливает автоматический поворот вертикально снятых изображений при воспроизведении. Если для меню [**Сохранить поворот**] не установлено [**Выкл.**], автоматический поворот изображения не будет осуществляться.

- **Вкл.** : Изображения, снятые вертикально, поворачиваются автоматически.
- **Выкл.** : Изображения, снятые вертикально, не поворачиваются автоматически.

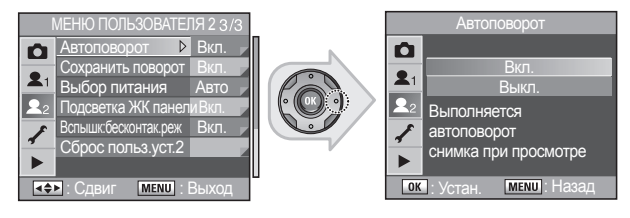

#### **Сохранить поворот**

Если для меню [**Сохранить поворот**.] установлено [**Вкл.**], вертикально снятый снимок будет отображаться на дисплее вертикально.

- **Вкл.** : Сохранять информацию о положении камеры при съемке.
- **Выкл.** : Не сохранять информацию о положении камеры при съемке.

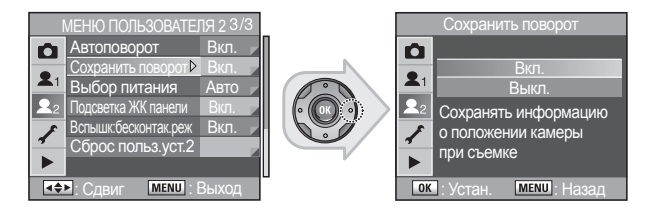

#### **Выбор питания**

Регулировка приоритета потребления питания батарей фотокамеры и дополнительной рукоятки.

- 
- **Авто** : Установка приоритета потребления питания от батареи, у которой больше заряда.
- **От камеры** : Установка приоритета потребления питания от батареи в фотокамере.
- **От доп. рукоятки** : Установка приоритета потребления питания от батареи в дополнительной рукоятке.

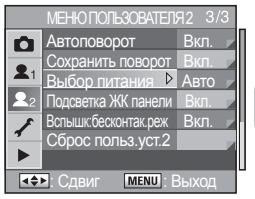

Ò  $\blacktriangleright$  $\bullet$ **OK** Устан. **MENU** Назад

### **Подсветка ЖК панели**

Позволяет выбрать, нужна ли подстветка ЖК-панели.

- **Вкл.** : ЖК-панель будет подсвечена при нажатии кнопки подсветки ЖК-панели.
- **Выкл.** : ЖК-панель не подсвечивается при нажатии кнопки подсветки ЖК-панели.

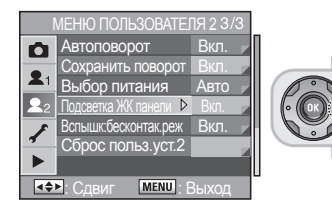

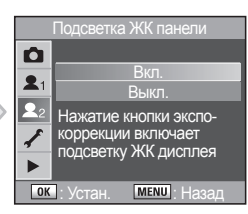

Select Battery

Авто От камеры От доп. рукоятки

 $\overline{\phantom{a}}$  is a  $\overline{\phantom{a}}$ 

#### **Вспышк:бесконтак.реж**

В беспроводном режиме встр. вспышка является ВЕДУЩЕЙ.

• В беспроводном режиме встр. вспышка является ВЕДОМОЙ.

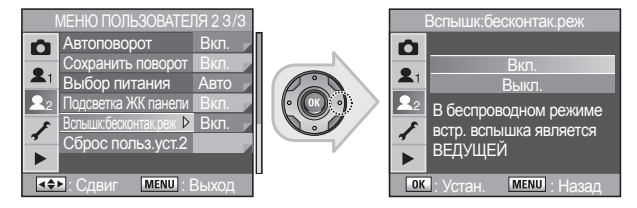

### **Сброс польз.уст.2**

Сброс всех установок [**МЕНЮ ПОЛЬЗОВАТЕЛЯ 2**] на значения по умолчанию.

- **Сброс** : Произойдет сброс выбранных настроек.
- **Отмена** : Сброса данных настроек не произойдет.

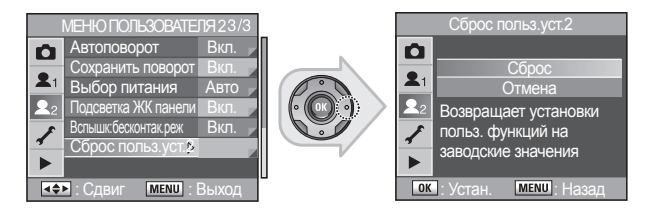

### **Использование МЕНЮ УСТАНОВОК ( )**

Сделайте различные настройки камеры в [**МЕНЮ УСТАНОВОК**].

#### **Форматирование**

Форматирование карты памяти. Обязательно отформатируйте новую карту памяти в фотокамере перед ее использованием. В процессе форматирования будут удалены все данные, записанные на карту памяти.

- **Форматирование** : Память будет отформатирована.
- **Отмена** : Память не будет отформатирована.

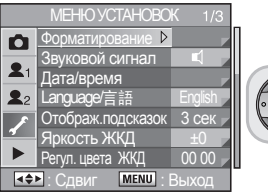

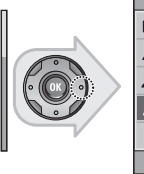

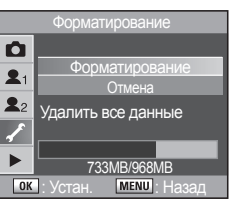

По окончании форматирования фотокамера перейдет в режим съемки или воспроизведения.

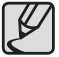

- Не открывайте крышку отсека карты памяти, пока идет форматирование. Это может привести карту к полной непригодности.
- Помните, что в процессе форматирования защищенные данные удаляются. Будьте осторожны.

#### **Звуковой сигнал**

Системные звуки камеры можно включать и выключать.

- $\blacksquare$ : Системные звуки камеры можно включать и выключать. - [**Звук автофокуса**], [**Экспопамять**], [**RAW**], [**Автоспуск**], [**Дист.управление**]
- $\mathbb{K}$  : Нет звукового сигнала

#### **[Вкл Звуковой сигнал]**

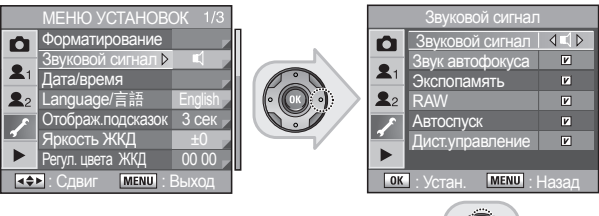

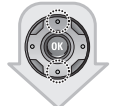

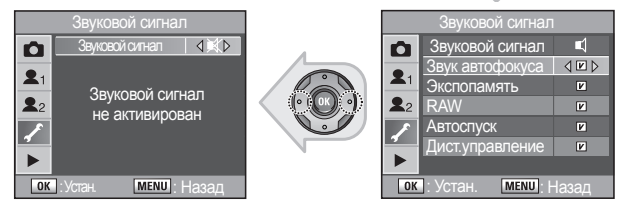

#### **Дата/время**

Можно изменить исходные установки даты и времени. Кроме того, можно выбрать формат отображения.

• **Date Display Style (Формат отображения даты)** : [**мм/дд/гг**], [**дд/** 

 **мм/гг**], [**гг/мм/дд**] • **Time Display Style (Формат отображения времени)** : [**12ч**] (12 часов), [**24ч**] (24 часа)

#### **Установка типа**

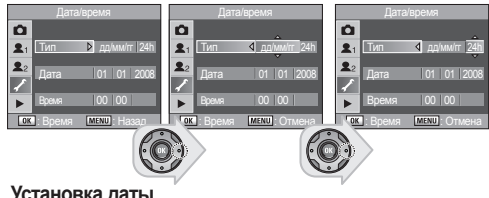

#### **Установка даты**

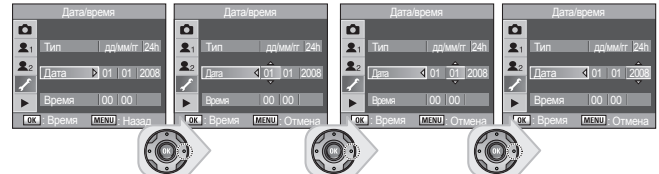

#### **Установка времени**

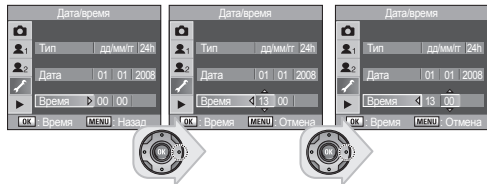

### **Language/言語**

Можно изменить язык меню, сообщений об ошибках и пр.

• Language/言語: English (английский), Korean (корейский), Chinese (китайский) (Traditional (традиционный) / Simplified (упрощенный)), French (французский), German (немецкий), Spanish (испанский), Portuguese (португальский), Italian (итальянский), Swedish (шведский), Dutch (голландский),Danish (датский) и Russian (русский)

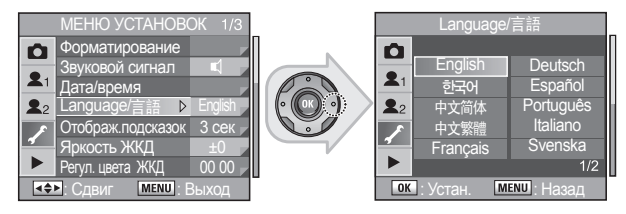

#### **Отображ.подсказок**

На ЖК дисплее в течение выбранного времени будут отображаться подсказки при включении фотокамеры или изменении положения дискового селектора режимов.

**• Guide Display Time (Время отображения подсказок)** : [**Выкл.**], [**3сек**], [**10сек**], [**30сек**]

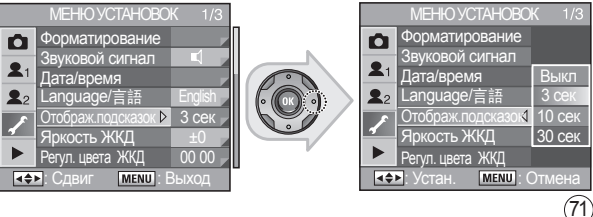
## **Яркость ЖКД**

Регулировка яркости ЖК-дисплея. Измените настройку, если ЖК-дисплей недостаточно яркий.

• Можно изменить яркость ЖК-дисплея в диапазоне -7 ~ 0 ~ +7.

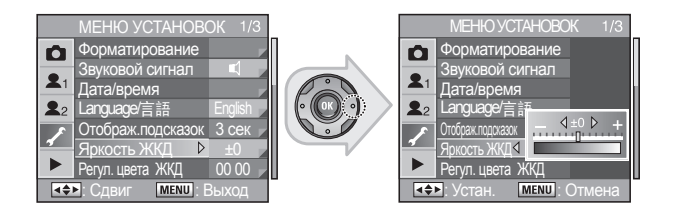

## **Регул. цвета ЖКД**

Регулировка цвета ЖК-дисплея.

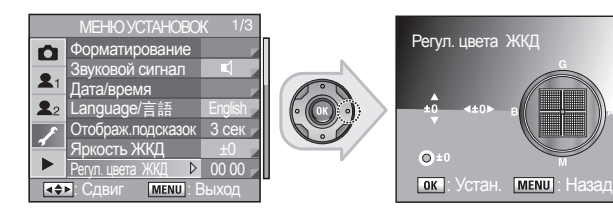

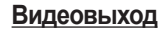

При подключении камеры к видеооборудованию, например, телевизору, выберите соответствующий формат видеосигнала (NТSС или РАL) для воспроизведения изображений.

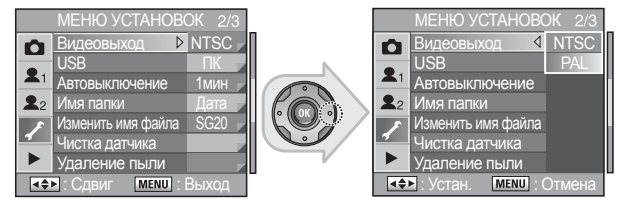

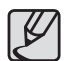

- Во время выбора языка выбирается соответствующий формат видеовыхода.
- При использовании в качестве внешнего монитора телевизора переключите его на прием сигнала от внешнего устройства или на вход AV.
- При просмотре на внешнем мониторе могут наблюдаться цифровые помехи, это не является неисправностью.
- Если изображение находится не в центре экрана, используйте элементы управления телевизора, чтобы переместить его в центр.
- При подключении фотокамеры к внешнему монитору все меню и функции на его экране будут аналогичны меню и функциям меню на ЖК-дисплее.

## **USB (выбор внешнего устройства)**

В этом меню можно выбрать подсоединение USB-кабеля (к ПК или принтеру).

- **ПК** : Выберите это меню при подключении к компьютеру.
- **Принт.** : Выберите это меню при подключении к принтеру.

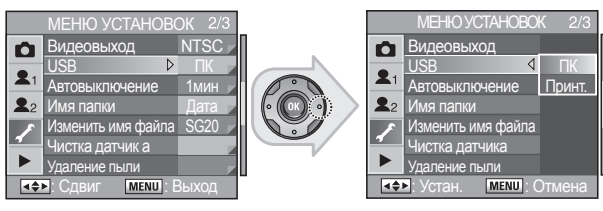

## **Автовыключение**

Можно выбрать настройку автовыключения фотокамеры после определенного периода бездействия.

**• Автовыключение** : [**1мин**], [**3мин**], [**5мин**], [**10мин**], [**30мин**], [**Выкл.**]

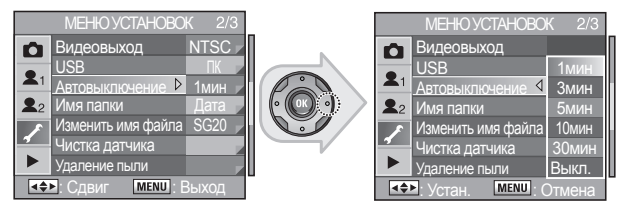

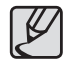

[**Автовыключение**] не активно при использовании USB-подключения, дистанционного управления, просмотра в реальном времени, меню Fn, или слайдшоу.

## **Имя папки**

Можно выбрать способ присвоения имен папкам для хранения изображений.

- **Обычный** : Имена папкам присваиваются в следующем порядке:  $100SSCAM \rightarrow 101SSCAM \rightarrow \rightarrow 999SSCAM$
- **Дата** : Два числа [месяц] и [день], когда был сделан снимок, присваиваются в качестве имени папки в виде [100\_0101].

(Пример) 101\_0101 : для папок со снимками, сделанными 1 января.

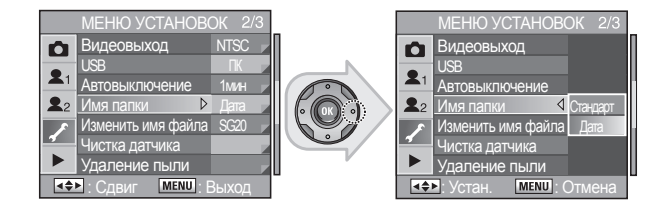

## **Изменить имя файла**

Можно изменить имя файла в зависимости от цветового пространства.

Например, можно изменить имя файла "SG20", когда для пункта [**Цветов.пространство**] выбрано значение [**sRGB**].

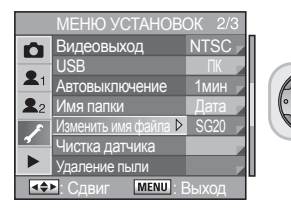

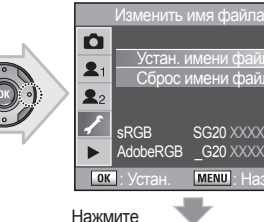

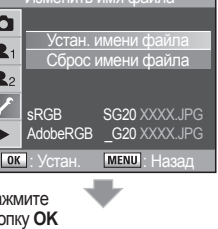

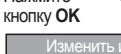

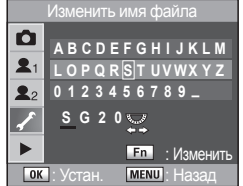

С помощью заднего колесика (  $\sqrt{s}$  ) и кнопки Fn выберите имя файла.

## **Чистка датчика**

На изображении с белым фоном и при некоторых других условиях съемки могут появиться тени, если на датчике появится грязь или пыль. Это указывает на то, что необходимо очистить датчик. По поводу профессиональной чистки обратитесь в сервис-центр Samsung Camera, так как датчик является высокоточным устройством.

- 1. Выключите фотокамеру и снимите объектив.
- 2. Включите фотокамеру.
- 3. Выберите [**Чистка датчика**] в [**МЕНЮ УСТАНОВОК**].
- 4. Нажмите кнопку со стрелкой (►).
	- Появится экран очистки датчика.
- **5.** С помощью кнопок со трелками (▲▼) выберите [**Поднять зеркало**].

- Сначала появляется изображение, указывающее на наличие пыли на датчике, если вы предварительно включили [**Предупр. о пыли**].

- **6.** Нажмите кнопку **OK**. - Зеркало блокируется в верхнем положении.
- **7.** Очистите датчик.

-При помощи груши с воздухом (без кисточки) аккуратно удалите грязь и пыль с датчика. Используя грушу с кисточкой можно поцарапать датчик. Не протирайте датчик тканью.

- **8.** Включите фотокамеру.
- **9.** Установите объектив после того, как зеркало вернется в исходное положение.

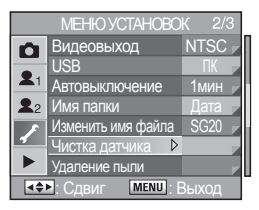

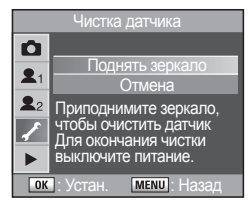

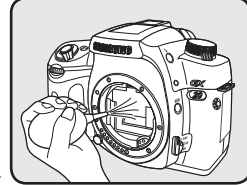

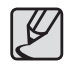

- Не используйте пульверизаторы.
- Не чистите датчик, если режим экспозиции установлен на **B** (Выдержка от руки).
- Когда вы снимаете объектив с камеры, закрывайте байонет камеры крышкой, чтобы не допустить попадания грязи и пыли на датчик.
- Рекомендуется использовать сетевой адаптер (SAC-82, приобретается отдельно) во время очистки датчика.
- При низком уровне заряда батареи, на ЖК-дисплее появляется сообщение [**Заряд батареи недостаточен для очистки датчика**].
- Если вы не используете сетевой адаптер, следите за уровнем заряда элементов питания. Если во время очистки батарея разрядится, прозвучит предупредительный сигнал. Следует немедленно прекратить очистку.
- Не вставляйте конец груши в байонет камеры. Если во время чистки отключится питание фотокамеры, это может привести к повреждению затвора или датчика.
- Во время очистки датчика мигает индикатор автоспуска, и на ЖК-панели появляется [**Cln**].

## **Предупр. о пыли**

Проверка наличия пыли на датчике.

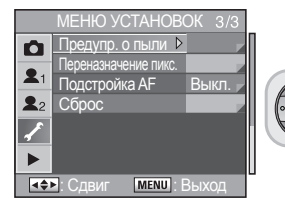

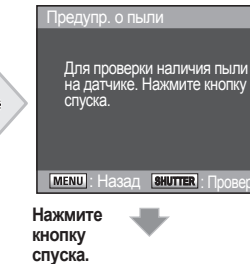

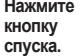

### **Удаление пыли**

Пыль можно удалить, легко встряхнув датчик.

**• При включении** : Пыль с датчика можно удалить, сняв отметку ( ) в меню [**При включении**] с помощью кнопок со стрелками (◄►).

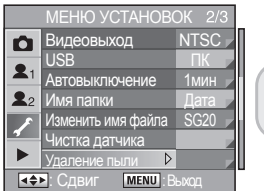

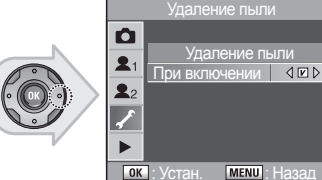

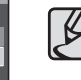

Удаление пыли

Отмеченная область указывает на наличие пыли на датчике.

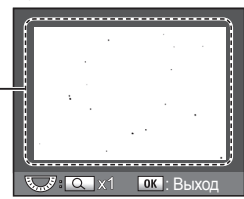

- Из-за различий в условиях съемки реальное изображение может отличаться от полученного в результате использования функции [**Предупр. о пыли**]. Для получения наилучшего результата рекомендуется поместить лист белой бумаги перед объективом и убедиться, что вся область видоискателя отображается в белом цвете.
	- Изображение, полученное в результате применения функции [Предупр. о пыли], имеет угол обзора, аналогичный тому, когда фотокамера находится перед вами и вы снимаете объектив, чтобы проверить фотодатчик.

## **Переназначение пикс.**

Если на снимке есть шум, можно удалить плохие пиксели с помощью [**Переназначение пикс.**].

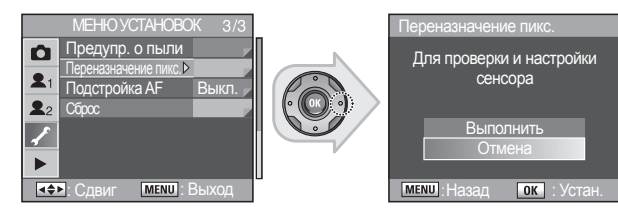

## **Подстройка AF**

При наличии малейшей разницы в точке фокусировки объективов пользователи могут выполнить точную настройку, выполнив установку функции Подстройка AF. Можно настраивать объективы, зарегистрированные как [**Все типы**] и [**Один тип**]. Подстройка автофокусировки доступна для 20 зарегистрированных объективов. Для функции [**Подстройка AF**] необходим идентификатор объективов.

- Если добавление останавливается на (+), текущая глубина резкости переместится к ближнему диапазону вашей фотокамеры.
- Если добавление останавливается на (-), текущая глубина резкости переместится к дальнему диапазону вашей фотокамеры.

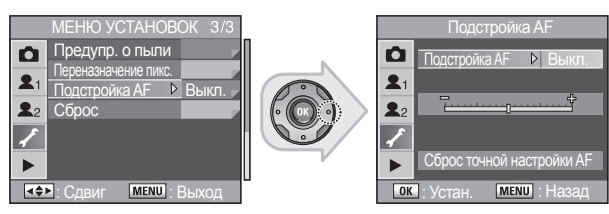

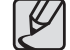

Можно использовать функцию [**Подстройка AF**], как показано на примере следующих изображений. Оба снимка были сделаны с фокусировкой на центральный участок (шарик в центре) через видоискатель.

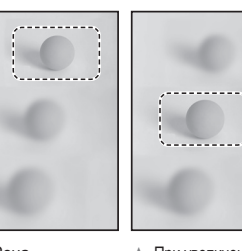

▲ Зона автофокусировки удалена от цели фокусировки.

Рекомендуется использовать штатив для более точной установки.

▲ При увеличении диафрагмы с помощью (+) текущая глубина резкости приблизилась к конечной точке.

## **Сброс**

### Сброс всех установок, кроме [**Дата/время**], [**Language/** ], [**Видеовыход**], [**ПОЛЬЗОВ. МЕНЮ1**], и [**МЕНЮ ПОЛЬЗОВАТЕЛЯ 2**].

- **Сброс** : Сброс всех настроек.
- **Отмена** : Сброса настроек фотокамеры не происходит.

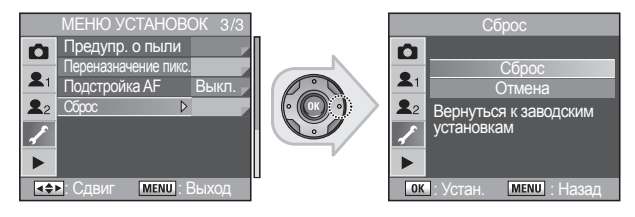

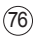

## **Использование МЕНЮ ПРОСМОТРА (►)**

Выполните настройки, связанные с воспроизведением и редактированием изображений, в [**МЕНЮ ПРОСМОТРА**].

## **Экспоз. предупр.**

Функция [**Экспоз. предупр.**] позволяет определить, какая область переэкспонирована или недоэкспонирована, во время просмотра изображений.

- **Выкл.** : Экспонированная область не мигает.
- **Вкл.** : Переэкспонированная область мигает красным цветом при мгновенном просмотре или воспроизведении, тогда как недоэкспонированная область мигает желтым цветом.

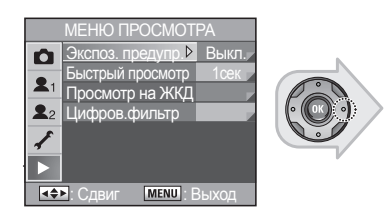

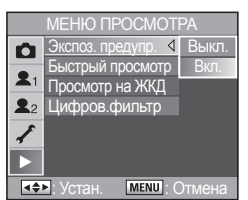

## **Быстрый просмотр**

**| ОК |:** Устан. | МЕЛО |: Наза

O

 $\bullet$ 

Время отображ. 1сек Гистограмма Экспоз. предупр.

 $\Box$ 

Настройка Времени отображения, Экспозиционных предупреждений и Гистограмм. Если кнопки со стрелками (◄►) нажать в режиме меню [**Быстрый просмотр**], дисплей преходит в режим воспроизведения.

**• Время отображ.** : [**1сек**], [**3сек**], [**5сек**], [**Выкл.**], [**Удерж.**]

**• Гистограмма/Экспоз. предупр.** : Выберите окошки для отметки с

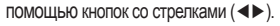

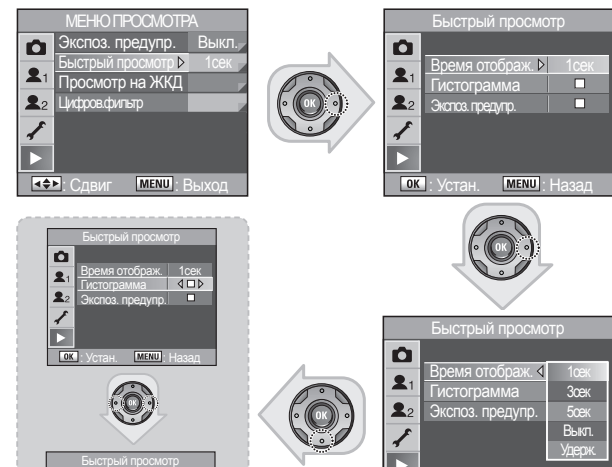

.<br>Стан. : **IMENU** : Отмен

 $\sqrt{6K}$ 

## **Просмотр на ЖКД**

Можно выбрать, будет ли отображаться гистограмма и предупреждение о ярких/темных областях при просмотре на дисплее.

**• Гистограмма/Экспоз. предупр.** : Выберите кнопки для отметки с помощью кнопок со стрелками (◄►).

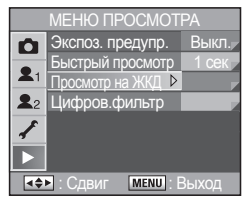

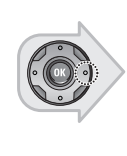

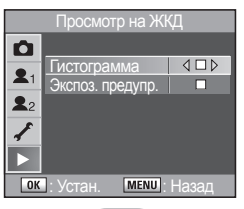

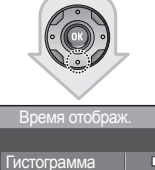

### $\mathbf{\Omega}$  $\Box$  $\mathbf{R}$ Экспоз. пре  $4D$  $2<sub>2</sub>$ **Гок** Устан. **MENU** Назад

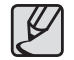

Для получения более детальной информации по установке режима [**Просмотр**] см. стр. 68, «Просмотр»

## **Цифров.фильтр**

После того, как вы сделали снимок, можно сделать его черно-белым, изменить яркость, сделать его в желто-коричневых тонах сепии и т.д.

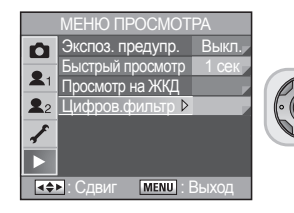

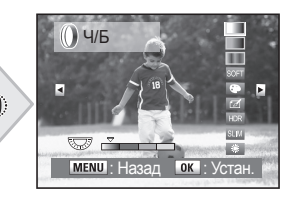

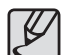

Дополнительные сведения о функции [**Цифров.фильтр**], см. на стр. 113 раздела "Цифровой фильтр."

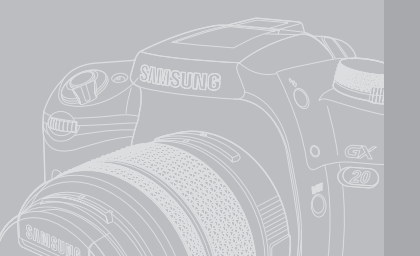

# **Использование Дополнительных Режимов Съёмки**

В данном разделе объясняются дополнительные режимы съёмки, такие как Тv (Приоритет выдержки), Av (Приоритет диафрагмы) и т.д..

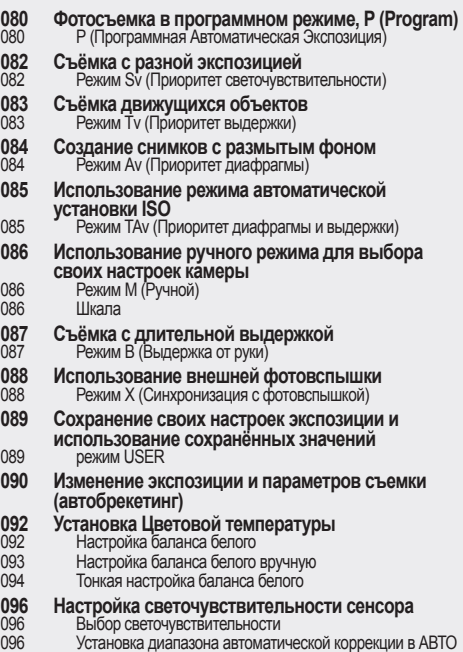

# **Фотосъемка в программном режиме, P (Program)**

Автоматически устанавливает выдержку и диафрагму для получения соответствующей экспозиции. при съёмке согласно Программной линии. Этот режим **Р**(Программный) поддерживает как режим **Tv** (Приоритет выдержки ) так и режим **Av**(Приоритет диафрагмы):

**P** Режим Р (Программный) ...рекомендуется для съемки в обычной обстановке (семейная фотосъемка и т.д.)

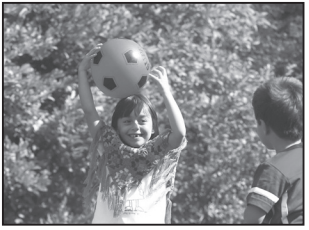

▲ Режим **Р**, Диафрагма: f=8, выдержка: 1/125 сек.

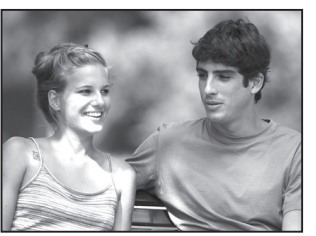

▲ Режим **Р**, Диафрагма: f=2,8, выдержка: 1/1000 сек.

## **P (Программная Автоматическая Экспозиция)**

**1.** Переведите селектор режимов ( $\textcircled{3}$ ) в положение **Р**.

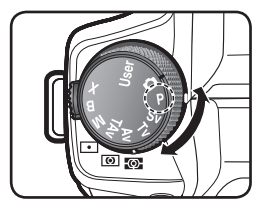

- **2.** Проверьте значения выдержки и диафрагмы в видоискателе и на ЖКпанели.
- **3.** Теперь всё готово к съёмке.

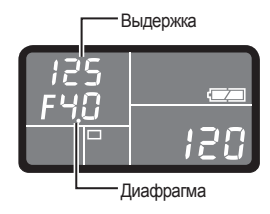

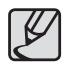

Фотографии, представленные в этом Руководстве пользователя, служат для облегчения понимания изделий пользователями, и результаты съемки могут быть разными в зависимости от конкретного типа объектива или условий съёмки.

- 
- Для изменения экспозиции, поверните переднее диск управления  $\overline{A}$  нажатой.
- При использовании объектива с диафрагменным кольцом установите кольцо в положение **A**, удерживая нажатой кнопку автоблокировки.

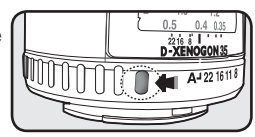

# **Фотосъемка в программном режиме, P (Program)**

**Режим Р (Программный) поддерживает как режим Tv (Приоритет выдержки ) так и Режим Аv (Приоритет диафрагмы).**

### **■ Как изменить выдержку**

Поворотом переднего диска управления (  $\mathcal{L}$ , можно перейти в режим приоритета выдержки **P** (Hyperprogram)

- Можно выбрать только значение выдержки, связанное с диафрагмой.
- Если яркость изменяется, а значение диафрагмы находится вне соответствующего диапазона, это значение диафрагмы будет мигать в видоискателе или на ЖК-панели.

### **■ Чтобы изменить значение диафрагмы**

Можно перейти в режим автоматической экспозиции с приоритетом диафрагмы, переключившись с помощью переднего диска управления ( $\leftarrow$ <sup>8</sup>) в режим **Р** (Гиперпрограмма).

- Можно выбрать только то значение диафрагмы, которое связано с выдержкой.
- Если яркость изменяется, а значение выдержки остается вне соответствующего диапазона, то это значение выдержки будет мигать в видоискателе или на ЖК-панели.
- $-$  Нажмите зеленую кнопку  $( \widehat{\cdot} )$ ), чтобы вернуться в гиперпрограмму автоматической экспозиции.
- 
- Все программные режимы по разному используют передний диск управления ( ) и заднее колёсико ( ) в зависимости от заданных значений.
- При съемке в режиме **P** (Программа) светочувствительность ISO можно изменять с помощью переднего диска управления ( $\rightarrow$ одновременно нажав и удерживая кнопку **OK**.

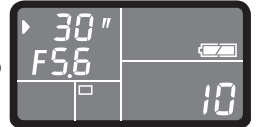

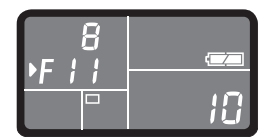

# **Съёмка с разной экспозицией**

**Sv** (Приоритет чувствительности) помогает делать снимки в различных условиях освещённости, имеющих широкий диапазон яркости.Вы задаете значение светочувствительности, а диафрагма и выдержка устанавливаются автоматически для получения оптимальной экспозиции.

**Sv** (Приоритет чувствительности) рекомендуется при недостаточной освещённости.

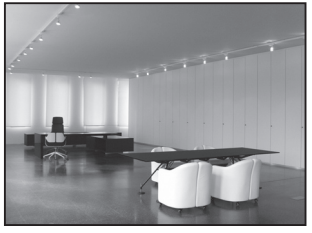

 **Режим**  $**Sv**$ **, Диафрагма:**  $f = 5.6$ **,** Выдержка: 1/125 сек, ISO = 800

82

- 
- $\triangle$  Режим **Sv**, Диафрагма:  $f = 4$ , Выдержка: 1/30 сек, ISO = 800

## **Режим Sv (Приоритет чувствительности)**

**1.** Поверните селектор режимов ( $\textcircled{3}$ ) в положение **Sv**.

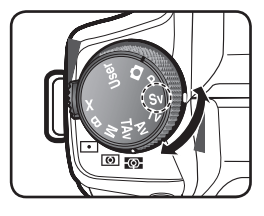

**2.** Вращая Задницй диск управления ( ), подберите светочувствительность.

-Выдержка, диафрагма и чувствительность отображаются в видоискателе и на ЖКпанели.

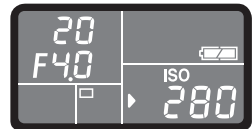

**3.** Теперь всё готово к съёмке.

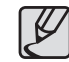

Установите светочувствительность с шагом 1/2 EV или 1/3 EV. Установите [**Шаг экспокоррек.**] в меню [**ПОЛЬЗОВ. МЕНЮ1**].

● Невозможно изменить [**ISO чувствит.**] в меню Fn при использовании режима Sv.

# **Съёмка движущихся объектов**

В режиме **Tv** (Приоритет выдержки) с помощью разных значений выдержки можно получить резкое или размытое изображение объекта. Значение диафрагмы камера выбирает автоматически в зависимости от выдержки.

На приведенных ниже фотоснимках показано, что короткая выдержка (1/250 сек.) позволяет получить резкое изображение объекта ("остановить движение"), а длительная выдержка (1/15 сек.) приводит к получению смазанного изображения, поскольку объект успевает изменить свое положение, пока был открыт затвор.

 $\triangle$  Режим**Т**v, Диафрагма:  $f = 4$ , Значение выдержки: "1/250">сек

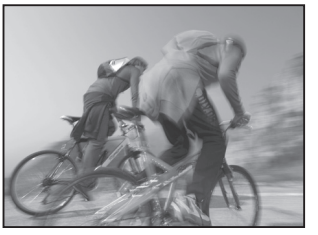

 $\triangle$  Режим**Tv**, Диафрагма:  $f = 16$ , Значение выдержки: 1/15сек

## **Режим Tv (Приоритет выдержки)**

**1.** Переведите селектор режимов ( $\bigcirc$ ) в положение **Tv**.

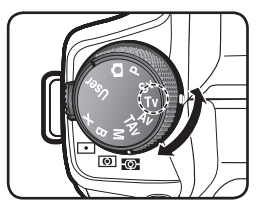

**2.** Вращая передний диск управления ( ), подберите значение выдержки. - Значения выдержки и диафрагмы отображаются в видоискателе и на ЖКпанели.

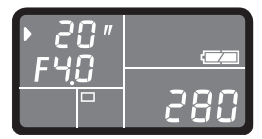

**3.** Теперь всё готово к съёмке.

#### **Экспозиционное предупреждение**

Если объект съемки слишком яркий или слишком темный, значение диафрагмы в видоискателе и на ЖК-дисплее будет мигать. В первом случае выберите по возможности короткую выдержку. Во втором – по возможности длительную выдержку.

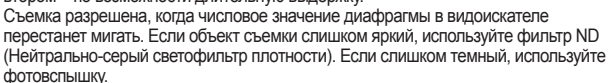

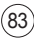

# **Создание снимков с размытым фоном**

Используя режим приоритета диафрагмы **Av**, можно получить размытый фон за объектом фокусировки.

Фотокамера автоматически выбирает оптимальное значение выдержки для выбранного значения диафрагмы.

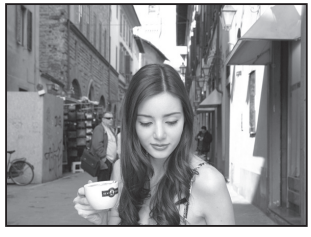

 $\triangle$  Режим**Аv**, Диафрагма:  $f = 11$ , Выдержка: 1/125 сек, ISO = 200

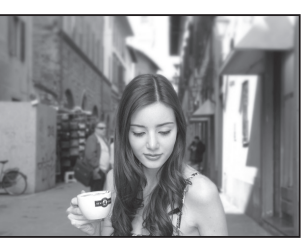

 $\triangle$  Режим**Аv**, Диафрагма:  $f = 4$ , Выдержка: 1/1000 сек, ISO = 200

## **Режим Аv (Приоритет диафрагмы)**

**1.** Поверните селектор режимов ( $\textcircled{3}$ ) в положение **Av**.

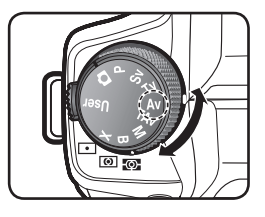

**2.** Вращая заднее колесико ( $\sqrt[m]{\mathbb{Z}}$ ), подберите диафрагму. - Значения выдержки и диафрагмы отображаются в видоискателе и на ЖКпанели.

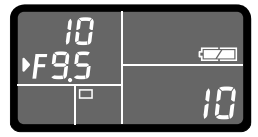

**3.** Теперь всё готово к съёмке.

# **Использование режима автоматической установки ISO**

При желании вы можете сделать снимок при выбранных вами значениях выдержки и диафрагмы независимо от яркости объекта съемки. При этом фотокамера сама выберет значение светочувствительности в зависимости от установленных значений выдержки и диафрагмы. Такой режим называется режимом приобритета выдержи и диафрагмы.

Следующее изображение было получено в условиях недостаточной освещённости при короткой выдержке "1/125". ISO автоматически изменилось до "1600", оставив без изменений выдержку и диафрагму.

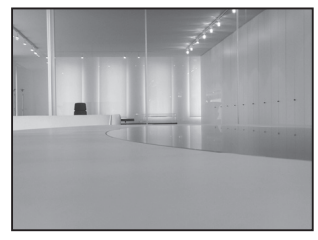

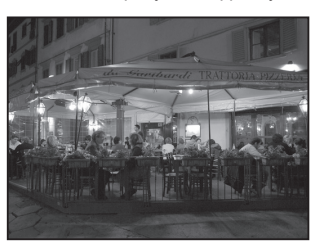

- $\triangle$  Режим**ТАv**, Диафрагма:  $f = 4$ , Выдержка: 1/125 сек, ISO = 1600
- $\triangle$  Режим**ТА**v, Диафрагма:  $f = 4$ . Выдержка: 1/125 сек, ISO = 3200

## **Режим TAv (Приоритет диафрагмы и выдержки)**

**1.** Переведите селектор режимов ( $\bigcirc$ ) в положение **TAv**.

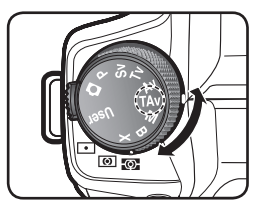

**2.** Вращая передний диск управления ( والمصطفى), подберите значение выдержки.

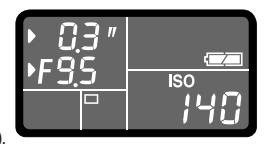

**3.** Вращая задний диск управления (  $\rightarrow$ подберите диафрагму.

- Значения выдержки, диафрагмы и светочувствительности отображаются в видоискателе и на ЖК-панели.

- **4.** При съёмке в режиме TAv можно задавать диапазон автоматической светочувствительности ISO.
	- Нажмите кнопку Fn на задней стороне камеры и затем при помощи заднего колёсика ( ) настройте диапазон автоматической светочувствительности ISO.

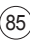

# **Использование ручного режима для выбора своих установок камеры**

Можно выбрать свои настройки экспозиции для выдержки, диафрагмы и ISO.

При нажатии на зелёную кнопку  $(\odot)$  камера автоматически установит параметры экспозиции для получения оптимальной яркости в режиме **М** (Ручной).

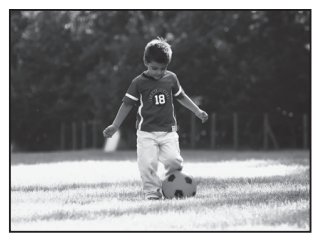

▲ Перед установкой экспозиции при помощи зелёной кнопки ( $\odot$ ).

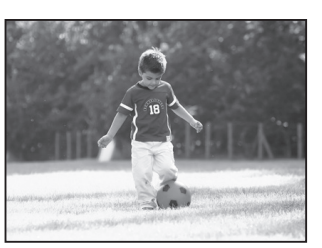

▲ После установки экспозиции при помощи зелёной кнопки  $( \odot )$ .

## **Режим М (Ручной)**

- **1.** Переведите селектор режимов ( $\textcircled{3}$ ) в положение **М**.
- **2.** Установите своё значение экспозиции для выдержки и диафрагмы при помощи переднего диска управления ( $\ell$  ) и заднего колёсика  $(\overrightarrow{ } )$ .

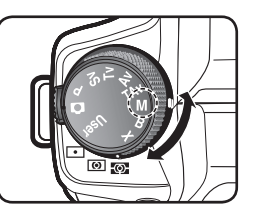

- **3.** Установите своё значение чувствительности ISO при помощи кнопки направления **Fn** (►).
- **4.** Теперь всё готово к съёмке.

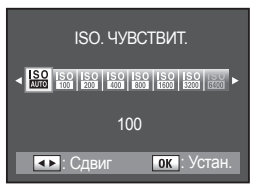

## **Шкала**

Шкала EV появляется на ЖК-панели и в видоискателе в режиме **M** (Ручной). Соответствующее значение экспозиции устанавливается, когда V находится

 $\bullet$   $\cdot$   $\cdot$   $\cdot$   $\cdot$   $\cdot$   $\cdot$   $\bullet$ ▲ Полоса EV

посередине панели EV. Если эта метка ближе к -, то изображение недоэкспонировано. Если эта метка ближе к +, то изображение переэкспонировано. Если значение находится вне полосы EV, мигает "+" или "-".

### **AE-L в режиме M (Ручной)**

Нажмите кнопку **AE-L** (  $\circ$ <sub>TI</sub> ), чтобы записать в память значение экспозиции в режиме **М** (Ручной). Если выдержка и диафрагма изменятся, то комбинация выдержки и диафрагмы изменится при сохранении экспозиции.

Пример) Если значение выдержки 1/125 сек., а диафрагмы – F5.6, и запись идет при нажатой кнопке **AE-L** (  $\bigcirc$  **n**), то если с помощью переднего колесика ( $\ell^{\text{geodes}}$ ) выбрать значение выдержки 1/30 сек., значение диафрагмы автоматически станет равным F11.

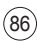

# **Съёмка с длительной выдержкой**

В режиме **В** (Выдержка от руки) можно снимать с длительной выдержкой.

**В** (Выдержка от руки) полезен при съёмке фейерверков и других объектов ночью.

Следующие изображения получены в режиме **В** (Выдержка от руки) с длительной выдержкой.

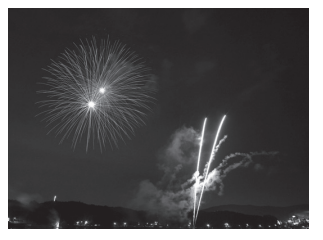

 $\triangle$  Режим**В**, Диафрагма:  $f = 11$ . Выдержка: 2.5 сек, ISO = 100

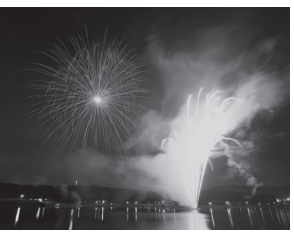

▲ Режим**В**, Диафрагма: f = 11, Выдержка: 10 сек, ISO = 100

## **Режим В (Выдержка от руки)**

**1.** Поверните селектор режимов ( $\odot$ ) в положение **В**.

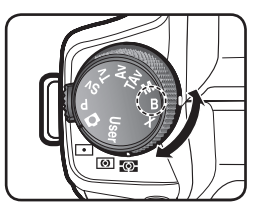

- **2.** Вращая заднее колесико ( $\sqrt{\sqrt{2}}$ ), подберите диафрагму.
- **3.** Затвор остается открытым, пока кнопка затвора нажата. Не отпускайте кнопку затвора до тех пор, пока не будет достигнуто время экспозиции.
- **4.** После того, как кнопка затвора отпущена, съёмка завершена.

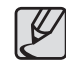

- Чтобы предотвратить дрожание фотокамеры в режиме **B** (Выдержка от руки), воспользуйтесь устойчивым штативом и тросиком (приобретается отдельно). Подключите тросик в соответствующее гнездо.
- Выдержку от руки можно использовать при съемке с пультом ДУ. Затвор остается открытым, пока нажата спусковая кнопка пульта ДУ.
- Для повышения качества снимка используйте функцию подавления шумов. Установите [ **Подавление шумов** ] в меню [**ПОЛЬЗОВ. МЕНЮ1**].
- При выдержке более 10 минут на снимке могут появиться шумы. (Вызванные длительной экспозицией длиной выдержки)
- При съёмке с длинной выдержкой для сохранения снимков может потребоваться больше времени. Нет необходимости заменять батарею, проблема не в ней.

# **Использование внешней фотовспышки**

## **Режим Х (Синхронизация с фотовспышкой)**

В этом режиме фиксируется значение выдержки 1/180 сек. Используйте эту функцию при использовании внешней фотовспышки, которая не меняет выдержку автоматически.

**1.** Поверните селектор режимов ( $\textcircled{3}$ ) в положение **Х**.

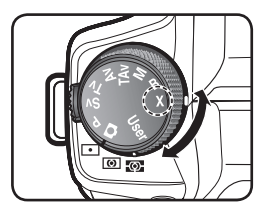

- **2.** Подключите внешнюю вспышку к камере.
	- Для получения более подробной информации по использованию внешней вспышки обратитесь к Руководству пользователя для внешней вспышки.

**3.** Теперь вспышка срабатывает при нажатии кнопки спуска.

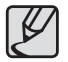

- Поворотом заднего колесика ( $\overrightarrow{A}$ ) выберите диафрагму.
- Нажмите зеленую кнопку ( $\odot$ ) для сохранения выдержки 1/180 сек. и автоматической настройки диафрагмы.
- Если для светочувствительности выбрана настройка  $\Box$  (Авто) и выбран режим **Х** (Синхронизация с фотовспышкой), будет выбрано минимальное значение светочувствительности, как описано в разделе "Настройка диапазона автокоррекции в режиме АВТО".

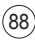

# **Сохранение своих настроек экспозиции и использование сохранённых значений**

## **режим USER**

Использует значение экспозиции, сохранённое в [**МЕНЮ СЪЕМКИ**] > [**Пользов. установки**]. Для получения дополнительной информации по функции [**Пользов. установки**] обратитесь к стр. 57, "Пользов. установки".

**1.** Поверните селектор режимов ( $\textcircled{\ }$ ) в положение User.

- Значение экспозиции, которое было сохранено в [Пользов. установки] появится на ЖК-дисплее.

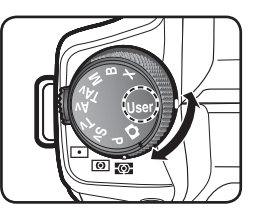

**2.** Теперь всё готово к съёмке.

## **Изменение экспозиции и параметров съемки (автобрекетинг)**

Нажав кнопку спуска, можно сделать серию кадров с разной экспозицией. Первый кадр делается без экспокоррекции, второй – с недоэкспонированием (отрицательная экспопоправка) и третий – с переэкспонированием (положительная экспопоправка).

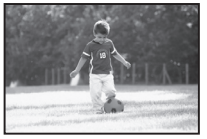

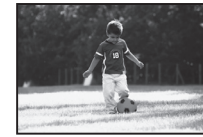

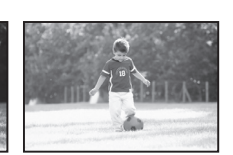

- экспозиция
- 
- ▲ Нормальная ▲ Недоэкспонирование` ▲ Переэкспонирование

Можно выбрать [**Порядок э-вилки**] в [**МЕНЮ ПОЛЬЗОВАТЕЛЯ 2**].

- **1.**  Выберите количество кадров в серии.
	- -Поверните переднее колесико
	- (  $\mathscr{P}^{\text{max}}$ ) при нажатой кнопке эксповилки
	- ( ). Выберите**3** или **5**.

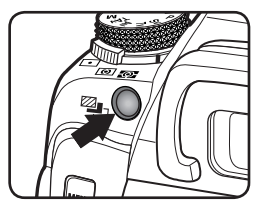

**2.**  Выберите величину значения экспопоправки между шагами. Поверните заднее колесико ( $\overrightarrow{\mathbf{C}_{\mathbf{z}}(x)}$ ) при нажатой кнопке эксповилки  $(\overline{\mathbb{Z}}_{\mathbb{Z}})$ . Шаг экспокоррекции можно изменять с помощью пункта меню [**Шаг экспокоррек.**] в меню [**ПОЛЬЗОВ. МЕНЮ1**].

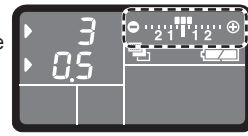

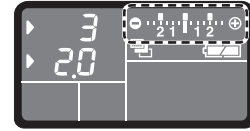

**3.** Нажмите кнопку спуска до половины хода.

-При наведении на резкость в видоискателе появляется индикатор фокусировки (•).

**4.** Нажмите кнопку спуска до упора.

-Если для настройки [**Кол. кадров**] выбрать значение "3", первый кадр будет сделан без экспокоррекции, второй - недоэспонированным (с отрицательной экспопоправкой), а третий - переэкспонированным (с положительной экспопоправкой).

**5.** Если нужно отменить функцию эксповилки, с помощью переднего колесика выберите в меню Количество кадров настройку **ВЫКЛ**. Hажмите и удерживайте кнопку эксповилки ([4], поворачивая переднее колесико ( $\rho$ <sup> $\sigma$  $\sim$  $\sim$ ).</sup>

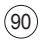

## **Изменение экспозиции и параметров съемки (автобрекетинг)**

- 
- При выборе режима фокусировки**SAF** (однократная фокусировка), фокусировка производится по первому кадру и сохраняется для последующих кадров.
- Если в режиме эксповилки отпустить кнопку спуска, то соответствующая настройка экспозиции сохраняется в 2 раза дольше времени экспозамера (значение по умолчанию 20 секунд), и можно произвести съемку следующего кадра, перейдя к следующему шагу экспокоррекции, еще раз нажав кнопку спуска. В этом случае функция автофокусировки включается при съемке каждого кадра. По истечении времени, вдвое превышающего установленное время работы таймера экспозамера (по умолчанию 20 сек), настройки фотокамеры будут возвращены к настройкам для съемки первого кадра.
- Можно комбинировать режим съемки с эксповилкой с работой встроенной или внешней (только авто- P-TTL) фотовспышки для непрерывного изменения мощности излучения фотовспышки. Однако если при использовании внешней фотовспышки удерживать нажатой кнопку спуска для съемки трех последовательных кадров, второй и третий кадр могут быть сняты, когда вспышка заряжена не полностью Всегда снимайте по одному кадру за один раз только после того, как убедитесь, что зарядка закончена.
- Функция автобрекетинга недоступна в режиме **В**Авто и **B**(режиме длительной выдержки).

**Используя функцию Автобрекетинга можно снимать только переэкспонированные или недоэкспонированные фотографии.**

Можно получать только недоэкспонированные или переэкспонированные снимки, если использовать предварительно компенсированные значения экспозиции.

## **Настройка баланса белого**

Цвет объекта съемки меняется в зависимости от источника света. Например, один и тот же белый объект будет иметь разные оттенки белого при дневном свете и при освещении электрической лампой. В пленочных фотокамерах это регулируется подбором фотопленки или использованием светофильтров. В цифровых фотокамерах белый цвет регулируется с помощью установки баланса белого.

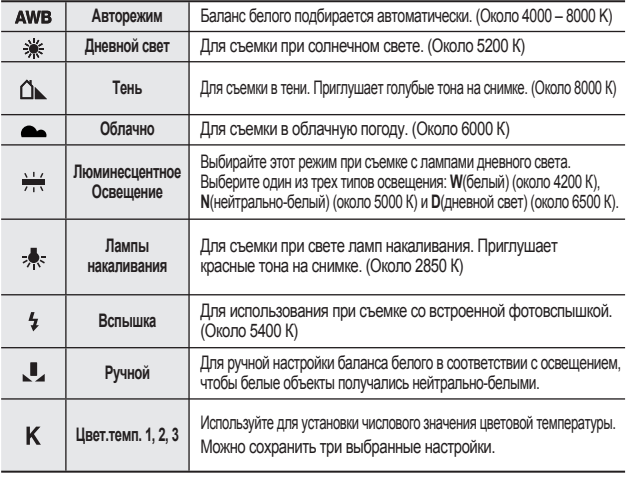

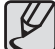

Цветовая температура (К) – оценочная величина. Она не несет полной информации о цветовой гамме.

Шаг изменения цветовой температуры можно настроить в пункте [**Единицы цв. темп.**] меню [**ПОЛЬЗОВ. МЕНЮ1**]. : Cдвиг : Выход

### **Цветовая температура**

Если цветовая температура источника высокая, изображение будет иметь голубой оттенок, если низкая – красно-оранжевый. Понятие "цветовая температура" для описания этого изменения цвета использует единицы абсолютной температуры (К: Кельвин). Чтобы обеспечить правильную цветопередачу, нужно настраивать баланс белого в соответствии с источником освещения.

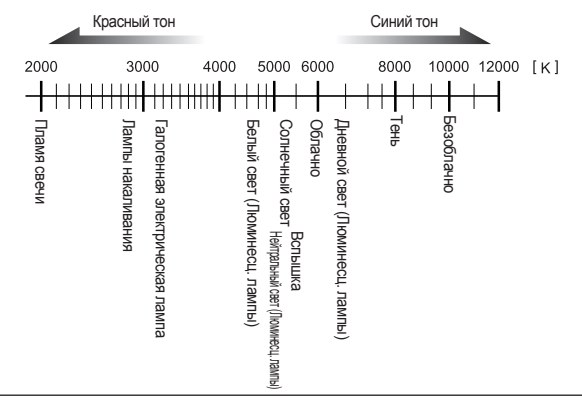

**1.** Нажмите кнопку **Fn**.

- Откроется меню настроек Fn.

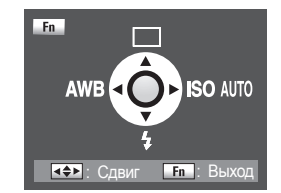

**2.** Нажмите кнопку (◄) на фотокамере. - Появится экран настройки баланса белого.

**3.** Нажмите кнопки ( $\triangle$ ),

чтобы выбрать баланс белого. - После выбора настройки баланса белого поверните главный переключатель в положение  $\odot$ . Можно проверить предыдущий баланс белого.

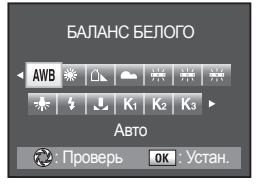

**3.** Используйте кнопки направления ( $\longleftrightarrow$ ) для выбора (Ручной).

- **4.** Нажмите кнопку (▼). - Появится экран настройки баланса белого.
- **5.** Для настройки баланса белого поместите лист белой или серой бумаги перед фотокамерой так, чтобы он заполнил весь видоискатель.
- **6.** Полностью нажмите кнопку спуска. -Откроется показанное меню.

- Переведите переключатель режима фокусировки в положение **MF** в том случае, если спуск затвора невозможен.

Позицию пользовательского баланса белого можно изменить с помощью заднего диска управления ( $\sqrt{\frac{1}{2}}$ ). Баланс белого можно выбрать также с помощью кнопок  $(\triangle)$ .

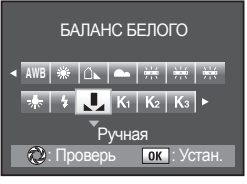

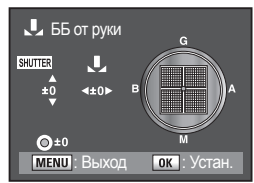

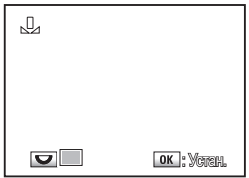

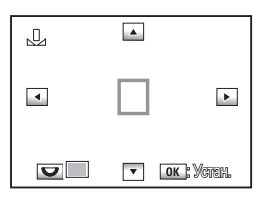

## **Настройка баланса белого вручную**

Можно настроить баланс белого в зависимости от источника света во время съемки. При правильной ручной настройке баланса белого будет обеспечена более точная передача цветов на снимке, чем в автоматическом режиме. При этом обеспечивается оптимальная настройка баланса белого для передачи цвета деталей сюжета.

**1.** Нажмите кнопку **Fn**.

- Откроется меню настроек Fn.

**2.** Нажмите кнопку (◄) на фотокамере. - Появится экран настройки баланса белого.

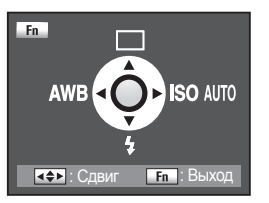

- **7.** Нажмите кнопку **ОК**.
	- На дисплее появится меню подстройки баланса белого.
	- Нажмите кнопку **ОК**, чтобы сохранить настройку.

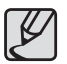

- Изображения не сохраняются, если нажата кнопка спуска.
- Если настройки не удается прозвести снова, нажмите кнопку **Fn**.
- Если изображение сильно переэкспонировано или недоэкспонировано, баланс белого настроить не удастся. В этом случае подберите подходящую экспозицию и повторите настройку баланса белого.

## **Тонкая настройка баланса белого**

- **1.** Нажмите кнопку **Fn**.
	- Откроется меню настроек Fn.

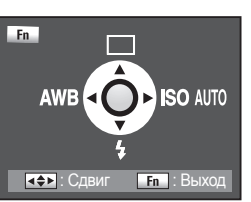

- **2.** Нажмите кнопку направления (◄) на фотокамере.
	- Появится экран настройки баланса белого.

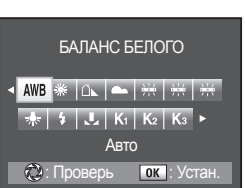

**3.** Нажмите кнопки направления ( $\triangle$ ), чтобы выбрать баланс белого. (Пример : **Солнечный свет**)

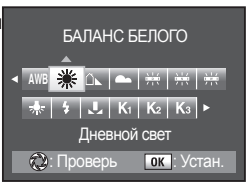

**4.** После выбора настройки баланса белого поверните главный переключатель в положение  $\Omega$ . Можно проверить предыдущую настройку баланса белого.

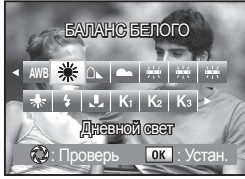

**5.** Нажмите кнопку направления (▲). - Откроется экран тонкой настройки баланса белого.

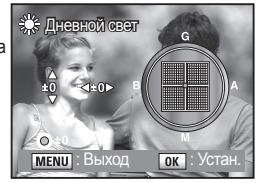

- **5.** Нажмите кнопки направления ( $\leftrightarrow$ ), чтобы выбрать баланс белого. Доступны семь уровней и 196 образцов по осям **G-M** и **B-A**.
	- **G** : Зеленый
	- **M** : Пурпурный
	- **B** : Синий
	- **A** : Янтарный

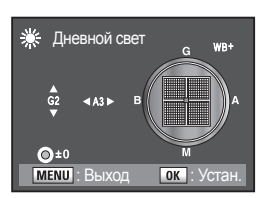

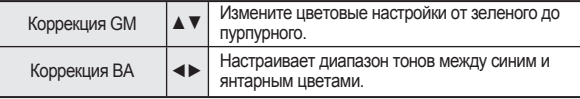

- Если во время настройки баланса белого нажать зеленую кнопку ( $\odot$ ), будет выбрано значение баланса белого по умолчанию. (±0).
- Если Единицы цв. темп.(К1,К2,К3) после выбора параметра цветовой температуры изменить , откроется следующее меню. Изменяйте меню с помощью переднего колёсика ( $\mathscr{L}$  ) и заднего колёсика ( $\mathscr{L}$ ).

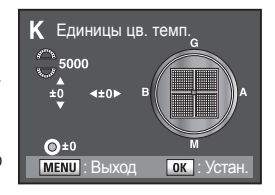

● Установите [**Тонкая настр. ББ**] в меню [**ПОЛЬЗОВ. МЕНЮ1**] в значение [**Вкл.**] при точной настройке AWB.

**6.** Нажмите кнопку **OK**. -Откроется экран тонкой настройки баланса белого.

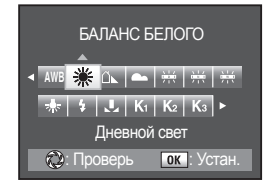

**7.** Дважды нажмите кнопку **OK**. -Фотокамера готова к съемке с выбранным балансом белого.

# **Настройка светочувствительности сенсора**

## **Выбор светочувствительности**

Установите светочувствительность в соответствии с условиями освещения. Светочувствительность может быть задана в диапазоне [**АВТО 100-400**] или в диапазоне эквивалентном ISO [**100**] - [**6400**].

- **1.** Нажмите кнопку **Fn**.
	- Откроется меню настроек Fn.

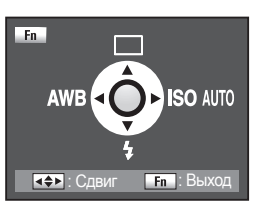

- **2.** Нажмите кнопку (►) на фотокамере.
	- Откроется меню светочувствительности ISO.

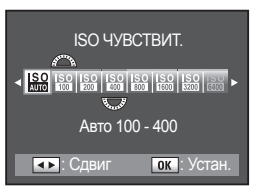

**3.** Нажмите кнопки (◄►), чтобы выбрать желаемую светочувствительность.

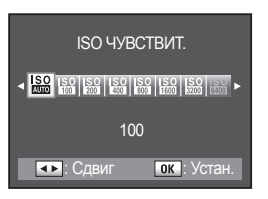

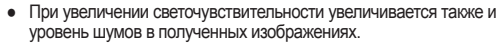

- Установите это меню в [**ПОЛЬЗОВ. МЕНЮ1**] > [**Шаг ISO**].
- Если [**Макс.диапазон ISO**] установлен на [**6400**] в [**ПОЛЬЗОВ. МЕНЮ1**], светочувствительность ISO может быть задана до 6400.
- Функция [Макс. диапазон ISO] упрощает работу с фотокамерой. При выборе светочувствительности ISO 6400 возможно появление дополнительных шумов на отснятых изображениях, поэтому при использовании данной функции не гарантируется ее эффективность.

## **Установка диапазона автоматической коррекции в АВТО**

Автоматически исправляет ISO ЧУВСТВИТ. диапазон чувствительности, когда светочувствительность  $\mathcal{L}$ установлена в [**Авто**]. По умолчанию светочувствительность автоматически корректируется в диапазоне [**Авто 100 -**  Авто 100 - 400 **400**]. При помощи меню Fn можно  $\blacksquare$ : Сдвиг  $\blacksquare$  ок $\blacksquare$ : Устан. установить переменный диапазон ISO для автоматической коррекции. <u>០</u>  $100$ 

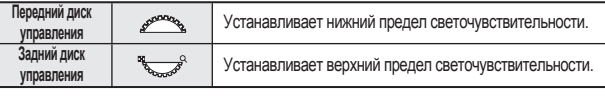

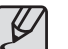

Если выбраны следующие установки фотокамеры, то светочувствительность нельзя установить в авто.

- Режим экспозиции установлен на **Sv**(Приоритет чувствительности), **М**(Ручной), **В** (Выдержка от руки) или **Х**(синхронизация с фотовспышкой).

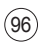

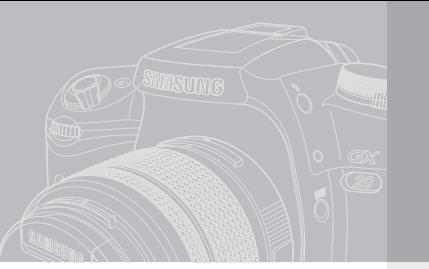

# **Использование Фотовспышки**

В данном разделе объясняется как сделать снимок в тёмном месте при помощи фотовспышки.

## **098 Использование встроенной вспышки**

- 098 Выбор режима работы фотовспышки
- осо и использование Авторежима вспышки<br>100 Использование Заполняющей вспышки
- 100 Использование Заполняющей вспышки<br>100 Использование фотовслышки для устоа
	- 100 Использование фотовспышки для устранения эффекта "красных глаз"
- 101 Синхронизация по передней шторке, синхронизация по задней шторке
- 101 Подсветка фотовспышкой теневых участков объекта
- 102 Экспокоррекция работы вспышки<br>102 Уарактеристики вспышки в каждом эксп
- 102 Характеристики вспышки в каждом экспозиционном режиме
- 103 Синхронизация на длинных выдержках<br>104 Расстояние и лиафрагма при использован
- 104 Расстояние и диафрагма при использовании встроенной вспышки
	- Расчет значения диафрагмы исходя из расстояния до объекта съемки
- 104 Расчет расстояния до объекта съемки исходя из значения диафрагмы
- **105 Использование внешней фотовспышки (продаётся отдельно)**
- 105 Индикация ЖК панели для SEF-36PZF<br>106 Автоматический режим P-TTI
- 106 Автоматический режим P-TTL
- 106 Режим высокоскоростной синхронизации
- 107 Использование в беспроводном режиме<br>107 Снижение эффекта "красных глаз"
- 107 Снижение эффекта "красных глаз"<br>108 Использование гнезла полключени
	- Использование гнезда подключения внешней фотовспышки

Если необходимо делать съемку со фотовспышкой в темных местах или при встречном свете, нажмите кнопку выдвижения вспышки ( ). Выберите необходимый режим [**Вспышка**] из параметров фотовспышки в меню Fn. С помощью заднего колесика можно выбрать мощность вспышки ( $\rightarrow$ ) в любом режиме экспозиции, кроме Авто.. Оптимальное расстояние до снимаемого объекта при съемке со встроенной фотовспышкой составляет 0,7-4 м. При съемке с расстояния ближе 0,7 м экспозиция не отрабатывается корректно и возможно виньетирование изображения. Это расстояние слегка отличается в зависимости от используемого объектива и выбранной светочувствительности.

### **Совместимость встроенной фотовспышки и объектива**

В определенных условиях съемки и в зависимости от используемого объектива может иметь место виньетирование изображения (затемнение углов изображения в связи с нехваткой света). Для проверки наличия этого эффекта рекомендуется сделать пробный снимок.

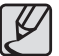

- При использовании встроенной фотовспышки перед съемкой снимите с объектива бленду.
- Встроенная фотовспышка полностью срабатывает для объективов без функции установки диафрагменного кольца в положение **А** (Авто).

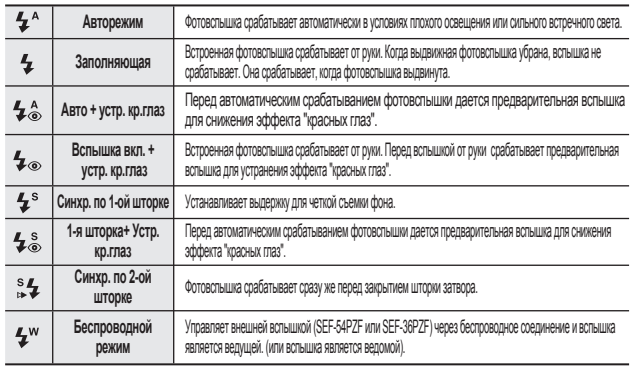

## **Выбор режима работы фотовспышки**

- **1.** Нажмите кнопку **Fn**.
	- Откроется меню настроек Fn.

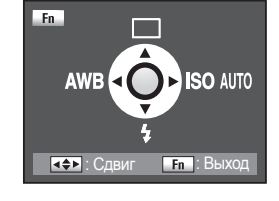

- **2.**Нажмите кнопку направления (▼) на фотокамере.
	- Появляется экран выбора опций вспышки.

**3.** Нажмите кнопки направления (◄►) для выбора режима [**ВСПЫШКА**].

- При нажатии на зелёную кнопку  $(\odot)$  восстанавливает значение экспозиции в том случае, если была произведена экспокоррекция вспышки.

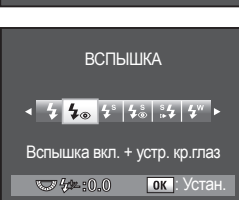

Заполняющая

 $742.00$ 

 $4 4 40 4$ 

ВСПЫШКА

**| ОК |: Устан** 

- **4.** Дважды нажмите кнопку **ОК**.
	- Камера возвращается в режим съёмки.

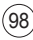

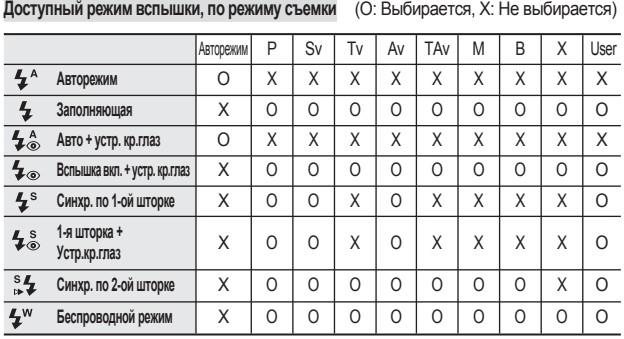

В режиме **User** доступные режимы фотовспышки зависят от выбранного режима экспозиции.

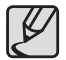

Встроенная вспышка срабатывает до полной зарядки, если включена опция [**Вкл.**] в [**МЕНЮ ПОЛЬЗОВАТЕЛЯ 2**] > [**Вспышка заряжается**].

## (O: Выбирается, X: Не выбирается) **Использование Авторежима вспышки**

При использование Авторежима вспышки, вспышка автоматически срабатывает в условиях недостаточной освещённости.

**1.** Поверните селектор режимов ( $\ll$ .), чтобы выбрать (режим Авто).

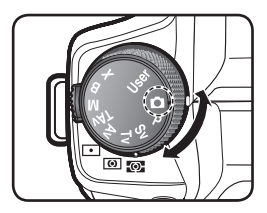

- **2.** Нажмите кнопку фотовспышки ( $\frac{1}{2}$ ). - Фотовспышка выдвигается и при необходимости начинает заряжаться. По достижении полного заряда вспышки на ЖК панели и в видоискателе появляется символ 4.
- **3.** Нажмите спусковую кнопку наполовину.  $-B$  видоискателе появляется индикатор ( $\bullet$ ) когда наводка на резкость будет закончена.
- **4.** Полностью нажмите кнопку спуска. - Снимок сделан.
- **5.** Нажав на фотовспышку, как показано на рисунке, уберите ее в исходное положение.

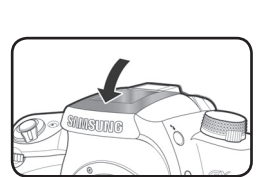

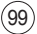

## **Использование заполняющей вспышки**

При использовании режима вспышки [**Заполняющая** ], вспышка срабатывает вне зависимости от условий освещённости. Использование данного режима эффективно при съёмке против света.

**1.** Поверните селектор режимов ( $\textcircled{\tiny{\textcircled{\tiny\textcirc}}}$ ) в любое положение за исключением (режим Авто).

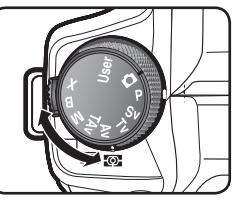

- **2.** Нажмите кнопку фотовспышки ( $\angle$ ). - Фотовспышка выдвигается и при необходимости начинает заряжаться. Вне зависимости от режима вспышки будет выбрана заполняющая вспышка. По достижении полного заряда вспышки на ЖК панели и в видоискателе появляется символ  $\overline{\mathbf{z}}$ .
- **3.** Нажмите спусковую кнопку наполовину.  $-B$  видоискателе появляется индикатор ( $\bullet$ ) когда наводка на резкость будет закончена.
- **4.** Полностью нажмите кнопку спуска. - Снимок сделан.
- **5.** Нажав на фотовспышку, как показано на рисунке, уберите ее в исходное положение.

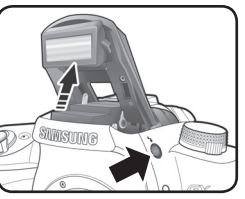

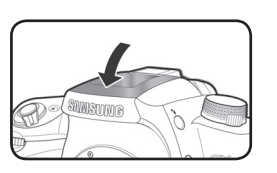

## **Использование фотовспышки для устранения эффекта "красных глаз"**

Эффект "красных глаз" имеет место при съемке со вспышкой в условиях слабой освещенности. Он вызывается отражением света вспышки от сетчатки глаз. "Красные глаза" на снимке являются результатом того, что в темноте зрачки увеличиваются. Этот эффект нельзя предотвратить, но можно уменьшить с помощью следующих мер.

- Улучшить освещение на месте съемки.
- При использовании зум-объектива установите его в широкоугольную позицию и подойдите ближе к объекту съемки.
- Используйте фотовспышку с поддержкой устранения "красных глаз".
- Избегайте прямого использования внешней вспышки для уменьшения эффекта "красных глаз" на снимках.

Данная функция фотокамеры устраняет эффект "красных глаз" за счет двойной вспышки. При этом предварительная вспышка срабатывает непосредственно перед спуском затвора. Она уменьшает расширение зрачков. Затем, когда зрачки уже сужены и эффект "красных глаз" устранен, срабатывает основная вспышка. Для использования функции уменьшения эффекта «красных глаз» установите [**Авто + устр. кр.глаз** ( )] в режиме Авто. ( ) и [**Вспышка вкл. + устр. кр.глаз**( )] или [**1-я шторка+ устр.кр.глаз**( )] в других режимах.

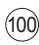

## **Синхронизация по передней шторке, синхронизация по задней шторке**

Следующий пример иллюстрирует разницу между синхронизацией по передней и задней шторке. Синхронизация по задней шторке используется для захвата изображения в конце экспозиции и получения чёткого изображения.

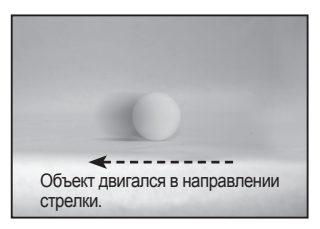

▲ Синхр. по 1-ой шторке, режим **Tv**, Диафрагма: f = 8, Значение выдержки: 1/15сек

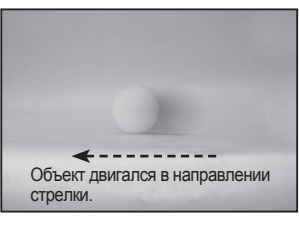

▲ Синхр. по 2-ой шторке, режим **Tv**, Диафрагма: f = 8, Значение выдержки: 1/15сек

## **Подсветка фотовспышкой теневых участков объекта**

Из-за различной направленности источников света можно получить неожиданные тени даже при съёмке в дневном свете. При помощи встроенной вспышки можно уменьшить тени на объекте. Использование вспышки в таких условиях называется Подсветка фотовспышкой теневых участков объекта. При этом фотовспышка работает в ручном режиме.

- **1.** Убедитесь в том, что вспышка поднята и режим [**ВСПЫШКА**] настроен на [**Заполняющая**].
- **2** Убедитесь, что вспышка зарядилась.
- **3.** Сделайте снимок.

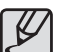

Слишком яркий фон может стать причиной переэкспонирования кадра.

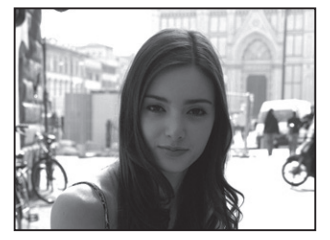

▲ Без использования вспышки с подсветкой теневых участков объекта

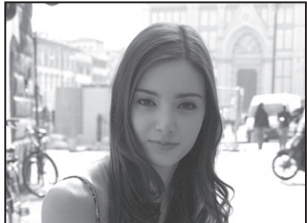

▲ С использованием вспышки с подсветкой теневых участков объекта

## **Экспокоррекция работы вспышки**

Мощность вспышки можно изменять в диапазоне от -2,0 до +1,0. Значения экспокоррекции вспышки для 1/2ЕV и 1/3ЕV следующие.

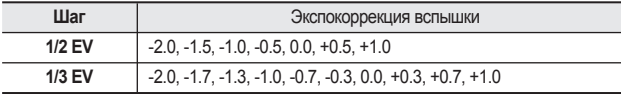

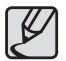

Установите [**Шаг экспокоррек.**] в меню [**ПОЛЬЗОВ. МЕНЮ1**].

 $\triangleright$  При помощи заднего колёсика ( $\overrightarrow{\mathbb{C}}$ ), настройте экспокоррекцию работы вспышки в меню **Fn** > [**ВСПЫШКА**].

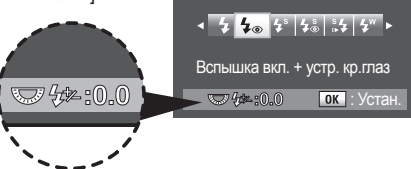

ВСПЫШКА

- 
- **44 если вспышка поднята в данном режиме, то в видоискателе мигает** Коррекция.
- Экспокоррекция работы вспышки не доступна в режиме  $\Box$  (Авто).
- Если при коррекции в положительную сторону (+) будет превышена выходная мощность вспышки, то экспокоррекция не будет эффективной.
- Экспокоррекция в отрицательную сторону (-) не будет эффективна, если объект съемки находится слишком близко, установлена маленькая диафрагма или высокая чувствительность.

## **Характеристики вспышки в каждом экспозиционном режиме**

- **■** Использование вспышки в режиме **Tv** (Приоритет выдержки)
	- При съемке движущихся объектов можно использовать фотовспышку для устранения эффекта смазанности.
	- Использование встроенной вспышки для съёмки возможно при значении выдержки "1/180" сек или медленнее.
	- Значение диафрагмы изменяется автоматически в зависимости от освещенности.
- Использование фотовспышки в режиме **Аv** (Приоритет диафрагмы)
	- Если необходимо изменить глубину резко изображаемого пространства или сфотографировать отдаленный объект, можно установить нужную диафрагму и произвести съемку со вспышкой.
	- Выдержка изменяется автоматически в зависимости от освещенности объекта съемки.
	- Выдержка изменяется автоматически от 1/180 с до более продолжительной, не допускающей смазывания изображения при дрожании фотокамеры. Продолжительность выдержки зависит от фокусного расстояния объектива.

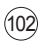

## **Синхронизация на длинных выдержках**

При съёмке в условиях низкой освещённости на фоне можно заметить разницу в экспозиции между объектом и фоном.

Используя большую выдержку при съёмке со вспышкой, можно получить фон такой же яркости как и объект.

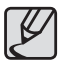

- Синхронизация на длительных выдержках удлиняет выдержку. Используйте штатив для исключения вибрации фотокамеры. Изображение будет смазанным и при движении объекта съемки.
- Синхронизация на длинных выдержках может применяться и с внешней вспышкой.

В приведенном примере можно заметить, что фон имеет такую же яркость как и объект. (синхронизация на длиных выдержках использовалась при съёмке в условиях низкой освещённости).

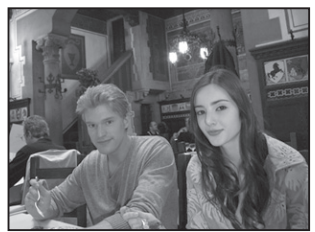

 $\triangle$  Режим**Т** $\vee$ , Диафрагма:  $f = 8$ , Значение выдержки: 1/15сек

- Режим **Tv** (Приоритета выдержки)
	- **1.** Поверните селектор режимов (**)** в положение **Tv**. -Выбран режим **Tv** (Приоритета выдержки).
	- **2.** Для выбора желаемой выдержки вращайте переднее колёсико ( $e^{i\theta}$ ,). - Фон не будет должным образом скорректирован, если значение диафрагмы мигает при заданной выдержке. Установите выдержку такой, чтобы диафрагма не мигала.
	- **3.** Нажмите кнопку фотовспышки ( $\overline{4}$ ). - Вспышка поднимается.
	- **4.** Сделайте снимок.
- Использование режима **М** (Ручной)
	- **1.** Поверните селектор режимов (**)**, чтобы выбрать **M**. - Выбран режим **М** (Ручной).
	- **2.** Установите значение выдержки (до 1/180 сек.) и диафрагмы для получения правильной экспозиции.
	- **3.** Нажмите кнопку фотовспышки ( $\overline{4}$ ). - Вспышка поднимается.
	- **4.** Сделайте снимок.

## **Расстояние и диафрагма при использовании встроенной вспышки**

- При съемке со вспышкой необходимо учитывать связь между ведущим числом вспышки, диафрагмой и расстоянием до объекта. Произведите расчеты и измените параметры съемки, если использование вспышки неэффективно.
- Ведущее число встроенной вспышки

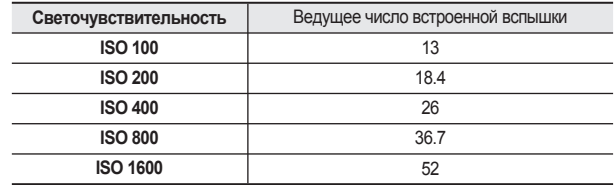

## **Расчет значения диафрагмы исходя из расстояния до объекта съемки**

Следующее уравнение служит для расчета значения диафрагмы в зависимости от расстояния до объекта съемки.

Значение диафрагмы F = Ведущее число ÷ Расстояние съемки

Пример)

При чувствительности [ISО200] и расстоянии до объекта съемки 6.1 м значение диафрагмы:

 $F = 18.4 \div 6.1 = 3$ 

Если получившееся число (3 в примере выше) невозможно установить в качестве диафрагмы объектива, то обычно устанавливается ближайшее меньшее значение (2,8 в данном примере).

## **Расчет расстояния до объекта съемки исходя из значения диафрагмы**

■ Следующее уравнение служит для расчета расстояния эффективности вспышки в зависимости от диафрагмы.

Максимальная дистанция L1 = Ведущее число ÷ Диафрагма

Максимальная дистанция L2 = Максимальная дистанция L1 ÷ 5\*

 \* Цифра 5, использованная в формуле выше, это постоянное значение, которое применяется только при использовании одной встроенной вспышки.

Пример)

Если чувствительность [ISO 200], а значение диафрагмы F4

L1 =  $18.4 \div 4$  = approx. 4.6 (M)  $L2 = 4.6 \div 5 =$  approx. 0.9 (M)

Итак, эффективная дальность действия для встроенной вспышки составляет 0.9 м до 4.6м. На дистанции менее 0.8 м вспышку использовать не рекомендуется, так как при этом происходит виньетирование кадра по углам и возможно переэкспонирование.

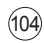

# **Использование внешней фотовспышки (продаётся отдельно)**

С дополнительными фотовспышками (SEF-54PZF, SEF-36PZF) можно использовать несколько режимов съемки со вспышкой, например, авто Р-TTL, высокоскоростная синхронизация и беспроводное управление. Подробная информация представлена в таблице.

(O: выбирается, X: недоступно)

● Дополнительную информацию смотрите в инструкции к внешней вспышке.

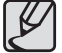

Следующая информация объясняет использование внешней вспышки (SEF-54PZF или SEF-36PZF).

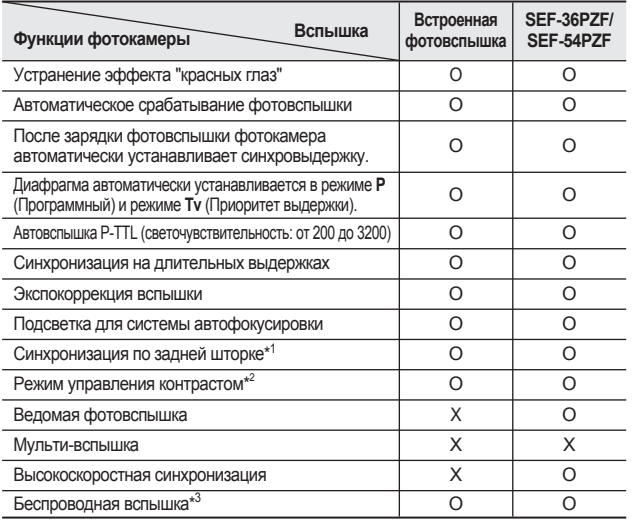

- **\*1** : Выдержка 1/90 с или медленнее.
- **\*2** : Возможно для беспроводного режима.
- **\*3** : Требуются два или более модуля SEF-54PZF, SEF-36PZF.

## **Индикация ЖК панели вспышки SEF-36PZF**

Вспышка SEF-36PZF автоматически компенсирует разницу форматов 35мм камер и GX-20 в зависимости от используемого объектива.

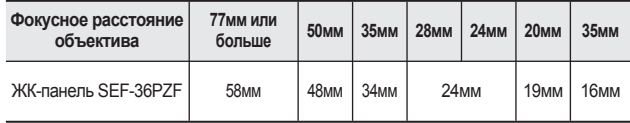

# **Использование внешней фотовспышки (продаётся отдельно)**

## **Автоматический режим P-TTL**

Используйте этот режим со вспышкой SEF-36PZF или SEF-54PZF. Если выбран [Р-TTL авторежим], выполняется предварительная вспышка перед самой съемкой кадра с использованием 16-сегментного замера, что обеспечивает более точное управление. Р-TTL авторежим доступен при беспроводном использовании вспышек SEF-54PZF и SEF-36PZF.

- **1.** Снимите заглушку контактной колодки внешней вспышки и подключите внешнюю вспышку (SEF-36PZF или SEF-54PZF).
- **2.** Включите внешнюю вспышку.
- **3.** При использовании внешней вспышки камера автоматически переходит в режим P-TTL.
- **4.** Убедитесь, что вспышка полностью зарядилась, и произведите съемку.
- 
- P-TTL авторежим доступен только со вспышкой SEF-36PZF или SEF-54PZF.
- Если встроенная вспышка готова к съемке (полностью заряжена), в видоискателе появляется символ  $\frac{1}{2}$ .
- Дополнительную информацию смотрите в инструкции к внешней вспышке.
- Вспышка не работает, если объект съемки достаточно освещен, а режим вспышки установлен на [**Авто ( )**] или [**Авто + устр. кр.глаз ( )**]. Поэтому это неприменимо для подсветки теневых участков объекта.
- Никогда не нажимайте кнопку подъема вспышки $(4)$ , когда на камере установлена внешняя вспышка, иначе встроенная вспышка ударится о внешнюю.
- Более подробную информацию можно найти в руководствах по эксплуатации фотовспышек SEF-36PZF и SEF-54PZF.

## **Режим высокоскоростной синхронизации**

При съемке со вспышкой SEF-36PZF или SEF-54PZF можно использовать выдержку синхронизации короче 1/180 сек. Для беспроводного соединения требуется более двух внешних спышек.

- Подключение к камере и использование вспышек SEF-36PZF и SEF-54PZF
	- **1.** Снимите заглушку контактной колодки внешней вспышки и подключите внешнюю вспышку (SEF-36PZF или SEF-54PZF).
	- **2.** Поверните селектор режимов ( ) в положение **Tv** или **М**.
	- **3.** Включите камеру и внешнюю вспышку.
	- **4.** Установите режим синхронизации внешней вспышки на HS (высокоскоростная синхронизация вспышки).
	- **5.** Убедитесь, что вспышка полностью зарядилась, и произведите съемку.

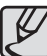

- Если встроенная вспышка готова к съемке (полностью заряжена), в видоискателе появляется символ  $\overline{\mathbf{4}}$ .
- Режим высокоскоростной синхронизации доступен только на выдержках короче 1/180 сек.
- Высокоскоростная синхронизация недоступна в режиме **В** (Выдержка от руки).
- Более подробную информацию можно найти в руководствах по эксплуатации фотовспышек SEF-36PZF и SEF-54PZF.

# **Использование внешней фотовспышки (продаётся отдельно)**

## **Использование в беспроводном режиме**

Режим беспроводного управления вспышкой доступен с моделями SEF-54PZF и SEF-36PZF. Отсутствует необходимость использовать шнур синхронизации с фотовспышкой.

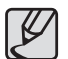

- Убедитесь, что две вспышки SEF-36PZF / SEF-54PZF подключены к одному каналу.
- Более подробную информацию можно найти в руководствах по эксплуатации фотовспышек SEF-36PZF и SEF-54PZF.
- В беспроводном режиме
	- **1.** Установите SEF-36PZF / SEF-54PZF в желаемое место. Выберите режим вспышки **SLAVE1**, затем выберите **CH**.
	- \* Дополнительную информацию смотрите в инструкции к внешней вспышке.
	- **2.** Поместите внешнюю вспышку в нужное место. (Внешняя вспышка при использовании беспроводного режима должна находиться в режиме **SLAVE1**.
	- **3.** Поверните селектор режимов ( $\textcircled{3}$ ) для выбора режима экспозиции (P, Sv, Tv, Av, TAv, M).
	- **4.** Переведите камеру в [**Беспроводной режим**].
	- **5.** Теперь вспышка срабатывает при нажатии кнопки спуска.
- 
- Для того, чтобы использовать внешнюю вспышку как главную, установите в [**ПОЛЬЗОВ. МЕНЮ1**] пункт [**Вспышк:бесконтак.реж**] в положение [**Вкл.**]. Если выбрать [**Выкл.**], внешняя вспышка будет главной.
- При использовании беспроводного соединения встроенная вспышка (установленная как главная) срабатывает, если к камере подключается внешняя вспышка.
- Встроенная вспышка используется в беспроводном режиме как главная лишь в том случае, если установлена как главная.

### **Беспроводное управление вспышкой (Р-ТТL режим вспышки)**

При использовании беспроводной синхронизации между двумя вспышками SEF-36PZF / SEF-54PZF происходит обмен следующей информацией, перед тем как вспышка сработает.

### **Нажмите кнопку спуска до упора.**

- **1.** Дается предварительный импульс встроенной вспышки (передается режим съемки со вспышкой).
- **2.** Дается предварительный импульс дополнительной вспышки (Проверяются условия освещения объекта).
- **3.** Дается предварительный импульс встроенной вспышки (величина требуемого импульса передается внешней вспышке).
- **4.** Внешняя вспышка сформирует импульс для главной вспышки.

## **Снижение эффекта "красных глаз"**

Как и в случае со встроенной вспышкой, уменьшение эффекта "красных глаз" возможно и при использовании внешней вспышки.

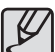

- Функция уменьшения эффекта "красных глаз" работает и в случае использования только внешней вспышки.
- Функция устранения эффекта "красных глаз" недоступна, если в беспроводном режиме установлено **SLAVE1** (беспроводное управление ведомой вспышкой). Пожалуйста, не используйте функцию уменьшения эффекта "красных глаз" в режиме **SLAVE2**.
- Более подробная информация о режиме **SLAVE2** при использовании беспроводной синхронизации приведена в Руководстве пользователя SEF-36PZF / SEF-54PZF.

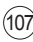
## **Использование внешней фотовспышки (продаётся отдельно)**

### **Использование гнезда подключения внешней фотовспышки**

Внешнюю фотовспышку можно подключить к фотокамере с помощью специального гнезда для подключения.

108

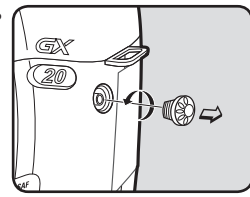

- Использование высоковольтной или сильноточной внешней фотовспышки может стать причиной поломки фотокамеры.
- При использование гнезда подключения внешней фотовспышки не происходит обмена данными с подключенным устройством.
- Рекомендуется сделать пробный снимок для того, чтобы исключить возможное затемнение изображения по углам кадра из-за слабой освещенности.
- Если гнездо подключения внешней фотовспышки не используется, во избежание запыления наденьте на него защитный колпачок.

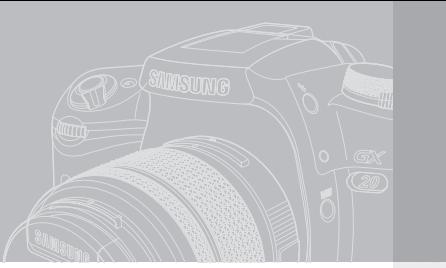

# **Просмотр фотоснимков**

Описаны процедуры просмотра или удаления снимков, включая режим просмотра миниатюр снимков на ЖК-дисплее.

## **110 Просмотр снимков**

- 110 Поворот изображений
- 111 Отображение нескольких снимков<br>111 Выбор количества отображаемых
- 111 Выбор количества отображаемых снимков<br>111 Стображение солержимого папки
- 111 Отображение содержимого папки<br>112 Слайдшоу
- 112 Слайдшоу<br>113 Шифровые
- 113 Цифровые фильтры<br>115 Преобразование фай
	- 115 Преобразование файлов RAW в формат JPEG

### **116 Удаление снимков**

- 116 Удаление одиночного кадра<br>116 Удаление всех снимков
- 116 Удаление всех снимков<br>117 Улаление выбранных из
- Удаление выбранных изображений (в режиме 9-кадрового показа)
- 117 Удаление папок<br>118 Улапение изобра
- Удаление изображений, сделанных с использованием кнопки RAW+
- **119 Защита снимков от удаления**
- 119 Удаление одиночного кадра<br>119 Зашита всех снимков
	- Зашита всех снимков
- **120 Подсоединение камеры к видеооборудованию**

В этом разделе описана процедура просмотра снимков

- **1.** Нажмите кнопку просмотра  $(\Box)$ .
- На ЖК-дисплее появится последний отснятый кадр (снимок с наибольшим номером файла).

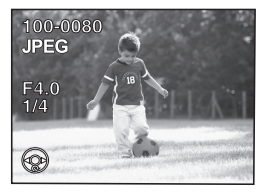

### **Поворот изображений**

**1.** Нажмите кнопку воспроизведения( ). - На ЖК-дисплее появится последний отснятый кадр (снимок с наибольшим номером файла).

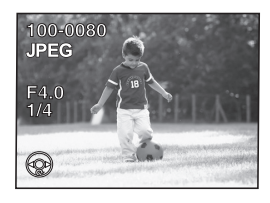

**2.** Если снимок исчез с ЖК-дисплея, с помощью кнопки "Промотр" его можно снова вывести на дисплей или повернуть.

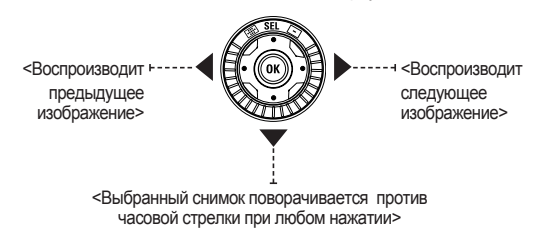

- Во время воспроизведения изображения нажмите кнопку **INFO**. Информация о записи будет изменена следующим образом.
- При однократном нажатии кнопки **ОК** снимок поворачивается и информация о новом положении сохраняется в памяти камеры.
- **2.** При воспроизведении изображений можно увеличить или перместить область обзора при помощи кнопок:
	- Заднее колёсико ( $\sqrt[3]{\mathbb{Z}}$ ) : Увеличивает, уменьшает увеличенное изображение.
	- Переднее колёсико ( و ): Воспроизводит следующее изображение сохраняя масштаб увеличения.
	- $-K$ нопки направления  $($ <sup>+</sup> ) : Передвигают область просмотра. - кнопка **OK** : Возвращает к исходному рамеру.

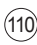

### **Отображение нескольких снимков**

Можно одновременно вывести на ЖК-дисплей 4, 9 или 16 записанных снимков.

1. Нажмите кнопку воспроизведения( $\blacktriangleright$ ). - На ЖК-дисплее появится последний отснятый кадр (снимок с наибольшим номером файла).

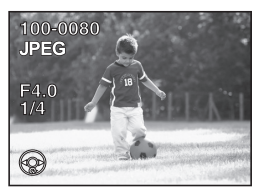

**2.** Вращайте заднее колесико ( $\sqrt{2}$ ) влево  $($  $\Box$ ).

- Появляется экран, отображающий сразу несколько снимков. На мониторе появится до 16 изображений в уменьшенном формате. Выберите изображение, используя кнопки направления (, ) на камере. В правой части экрана появится полоса прокрутки. [Если изображение не удается отобразить, вместо него появляется [**?**].

**3.** Вращайте заднее колесико ( $\sqrt[4]{\mathbb{Z}}$ вправо (Q) или нажмите кнопку **ОК**. - Появляется полноэкранное отображение выбранного снимка.

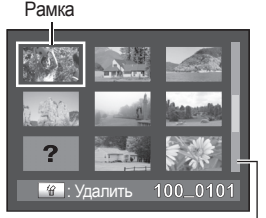

#### Полоса прокрутки

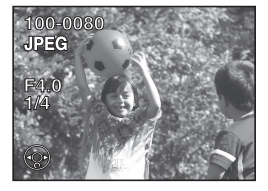

### **Выбор количества отображаемых снимков**

- **1.** На экране просмотра нескольких снимков нажмите кнопку **Fn**.
	- -Появляется экран выбора количества снимков.
- **2.** Используйте кнопки направления ( ) на камере для выбора количества изображений, одновременно отображаемых на дисплее. - 4, 9, 16 снимков

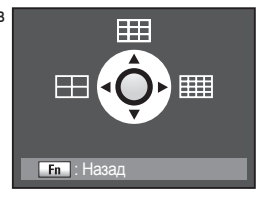

**3.** Каждый раз на дисплее будет появляться выбранное вами количество снимков.

### **Отображение содержимого папки**

Можно отобразить содержимое папок на экране просмотра нескольких снимков.

- **1.** В режиме отображения нескольких снимков поверните заднее колесико ( ) влево.
- **2.** Выберите папку для отображения и нажмите **ОК**.

- Изображения из выбраной папки будут показаны в режиме эскизов.

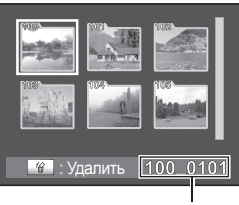

Имя папки

### **Слайдшоу**

Можно последовательно воспроизводить все изображения, записанные на карту памяти.

- 1. Нажмите кнопку воспроизведения ( $\blacktriangleright$ ). - На ЖК-дисплее появится последний отснятый кадр (снимок с наибольшим номером файла).
- **2.** Нажмите кнопки направления (◄►) на камере для выбора изображения, которое должно демонстрироваться первым.
- **3.** Нажмите кнопку **Fn**. - Откроется меню настроек Fn.
- **4.** Нажмите кнопку направления (►). - появится экран установок [**Показать**], [**Интервал**], и [**Эффект**].
- **5.** Нажимайте кнопки направления ( $\left( \stackrel{\frown}{\longrightarrow} \right)$  для выбора режима воспроизведения, временного интервала и эффекта и нажмите кнопку **OK**. - Появится начальный экран и начнется слайдшоу.
- Операции, доступные во время показа слайдшоу
	-
	- кнопка **OK** : Воспроизведение/Пауза
	- Кнопка направления (◄) : Показывает предыдущий снимок
	- Кнопка направления (►) : Показывает следующий снимок
	- Кнопка направления (▼) : Стоп

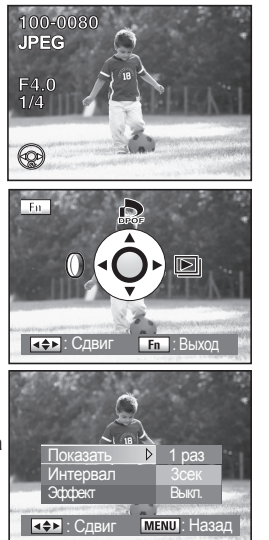

■ Эффект слайдшоу

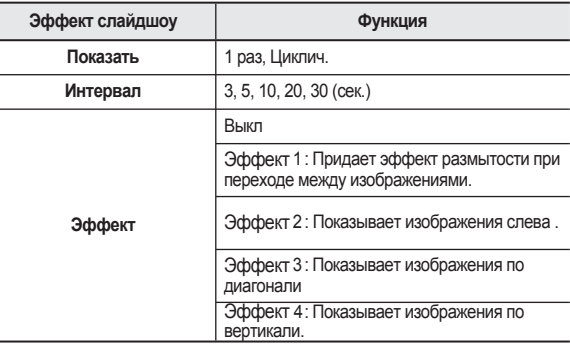

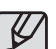

- Слайдшоу заканчивается, если при воспроизведении или паузе выполнить одно из следующих действий.
	- 1 Нажмите кнопки направления (▼) на камере.
	- 2 Нажать кнопку спуска до половины хода или до упора.
	- 3 Нажмите кнопку **AF**.
	- $(4)$  Нажмите кнопку воспроизведения  $($
	- $\circ$  Основной переключатель повёрнут в положение  $\circ$ .
	- $\circ$  Поверните селектор режимов  $\circ$  ).
	- 7 Нажмите кнопку **МЕНЮ**.
	- $\rightarrow$  1,  $\sigma$  После окончания слайдшоу фотокамера переходит в режим Воспроизведения.
		- 2, 3, 4, 5, 6 После окончания слайдшоу фотокамера переходит в Режим съемки.
		- 7 После окончания слайдшоу открывается меню Воспроизведение.
- Установите функцию слайдшоу используя меню**Fn**.

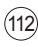

### **Цифровые фильтры**

Отснятые изображения можно редактировать с помощью цифровых фильтров. Отредактированные изображения сохраняются под новым именем.

**1.** Нажмите кнопку **Fn**. - Откроется меню настроек Fn.

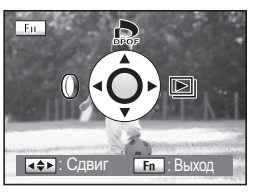

- **2.** Нажмите кнопку направления (◄) на фотокамере.
	- Появляется экран выбора фильтра.

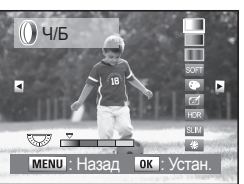

- **3.** Используйте кнопки направления (◄►) для выбора.
- **4.** Нажмите кнопки направления (▲▼), чтобы выбрать фильтр.
	- Выберите фильтр и проверьте его действие при воспроизведении изображения.

5. Установите нужный фильтр с помощью переднего ( $\ell$  ) или заднего колесика ( $\sqrt[3]{\mathbb{Z}}$ ).

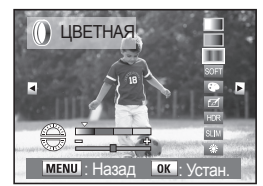

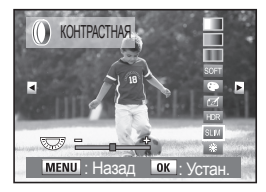

**▲ Светофильтр** ▲ Контрастная тр

- **6.** Нажмите кнопку **ОК**.
	- Появляется экран подтверждения сохранения.
- **7.** Используйте кнопки направления (▲) для выбора [**Сохранить как**].

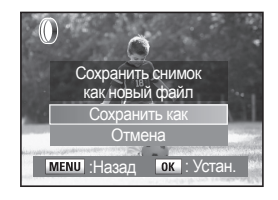

- **8.** Нажмите кнопку **ОК**.
	- Отредактированное изображение сохраняется под новым именем.

#### ■ Цифровые фильтры

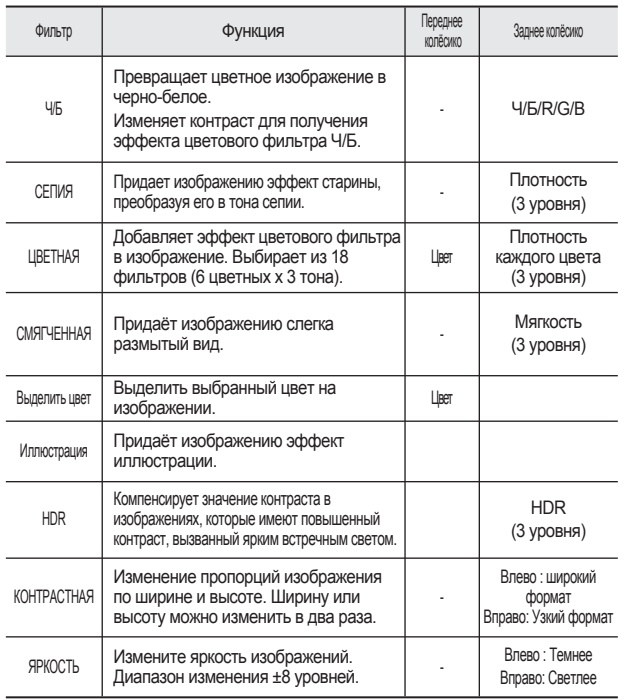

- Цифровые фильтры нельзя применять к изображениям формата RAW.
	- Можно получить доступ к [**Цифров.фильтр**] в [**МЕНЮ ПРОСМОТРА**].

- При выборе другого изображения при помощи кнопок направления
- (◄►) на камере, изображение появляется в установленном фильтре.

 $(114)$ 

### **Преобразование файлов RAW в формат JPEG**

Можно преобразовать файлы RAW в файлы JPEG.

**1.** Выберите файл RAW в режиме воспроизведения.

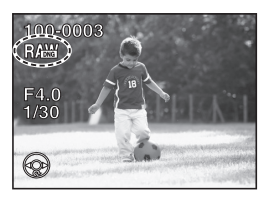

**2.** Нажмите кнопку **Fn**. - Откроется меню настроек Fn.

**3.** Нажмите кнопку направления (▼) на фотокамере.

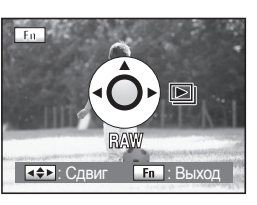

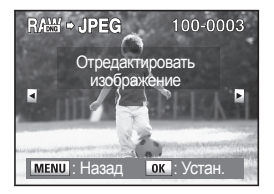

- **4.** Нажмите кнопку **ОК**.
	- Появятся параметры, записанные в файле изображения. .
	- Если вы не хотите изменять текущие параметры, снова нажмите кнопку **ОК**.
- **5.** Нажмите кнопкинаправления ( $\leftrightarrow$ ) для изменения параметра.

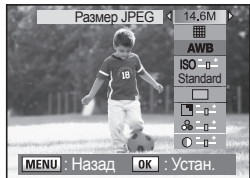

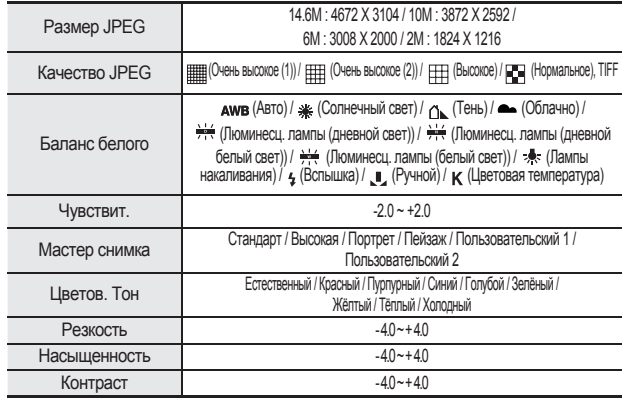

- **6.** Изменив параметр, нажмите кнопку**OK**. - Появляется экран подтверждения сохранения.
- **7.** Используйте кнопки направления (▲) для выбора [**Сохранить как**], затем нажмите кнопку**OK**.
	- Отредактированное изображение сохраняется под новым именем.
	- Для выбора [**Отмена**], используйте кнопки направлений

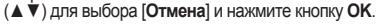

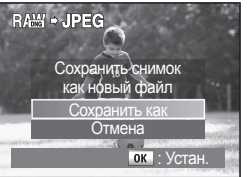

 $(115)$ 

## **Удаление изображений**

### **Удаление одиночного кадра**

Изображения удаляются по одному.

**1.** Нажмите кнопку воспроизведения

( ) и нажмите кнопки направлений (◄►) на камере для выбора удаляемого изображения.

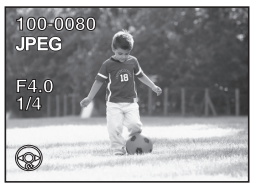

Удалить Отмена **14 :Все фото OK** : Устан

### **Удаление всех снимков**

Можно одновременно удалить все снимки

- **1.** Нажмите кнопку воспроизведения( $\blacktriangleright$ ).
- **2.** Дважды нажмите кнопку удаления (4). - Появляется запрос на удаление всех
- **3.** Нажмите кнопки направления (▲) для выбора режима [**Удалить все**].
- **4.** Нажмите кнопку **ОК**. - Все изображения будут удалены.

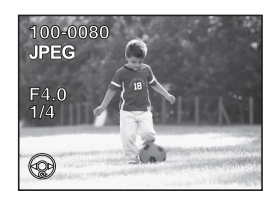

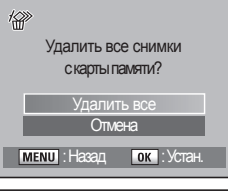

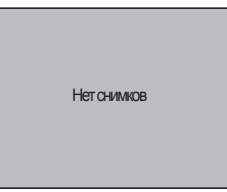

- 
- После процедуры удаления изображение не подлежит восстановлению.
- Защищенные изображения удалить нельзя.
- При попытке удалить все изображения, появится сообщение [**Удалить все изображения с карты памяти?**].
- **2.** Нажмите кнопку удаления ( $\circledast$ ). - Появится экран удаления.
- **3.** Нажмите кнопки направления (▲▼) выбора [**Удалить**].
- **4.** Нажмите кнопку **ОК**. - Изображение будет удалено.
- 
- После процедуры удаления изображение не подлежит восстановлению.
- Защищенные изображения удалить нельзя.

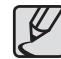

116

## **Удаление изображений**

### **Удаление выбранных изображений (в режиме 9-кадрового показа)**

В режиме девятикадрового показа можно удалять целые группы изображений.

- После процедуры удаления изображение не подлежит восстановлению.
- Защищенные изображения удалить нельзя.
- Одновременно можно выбрать изображения только из одной папки.
- **1.** Нажмите кнопку воспроизведения ( $\blacktriangleright$ ) - На ЖК-дисплее отображается последний фотоснимок (снимок с наибольшим номером файла).

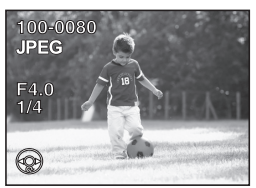

**2.** Вращайте заднее колесико ( $\sqrt[4]{x}$ ) влево  $($  $)$ . - Появятся иконки девяти изображений.

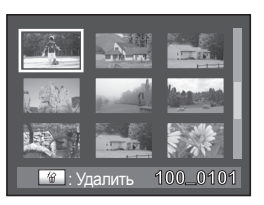

**3.** Нажмите кнопку удаления ( $\frac{1}{10}$ ). - Над изображениями появляется **4.** Нажимайте кнопки направления ( $\leftrightarrow$ ) для перехода к удаляемым изображениям и нажмите кнопку **OK**. -Выбранное  $\overline{v}$  изображение отмечается галочкой .

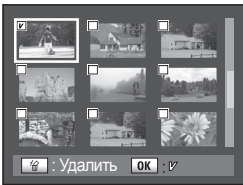

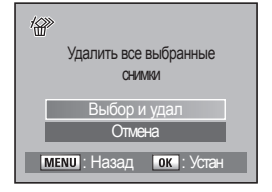

- **5.** Нажмите кнопку удаления (俗). - Появится экран подтверждения удаления.
- **6.** Используйте кнопки направления (▲▼) для выбора [**Выбор и удал**].
- **7.** Нажмите кнопку **ОК**. - Выбранные изображения удалены.

### **Удаление папок**

Можно выбрать папку для удаления.

- **1.** В режиме отображения эскизов поверните заднее колесико  $(\sqrt[m]{\mathbb{Z}})^{8}$ влево.
- **2.** Выберите удаляемую папку при помощи кнопок направлений  $( \cdot \hat{ } )$ .
- **3.** Нажмите кнопку Удалить (俗) и выберите [**Удалить все**]. Выбранная папка будет удалена сразу после нажатия кнопки **OK**.

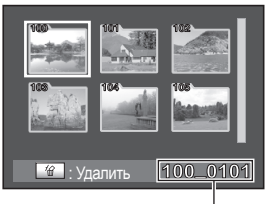

Имя папки

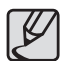

В том случае, если в выбраной папке имеются защищённые изображения, появится запрос подтверждения удаления.

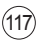

## **Удаление изображений**

### **Удаление снимков, сделанных с использованием кнопки RAW+**

Можно одновременно сохранять изображения в форматах RAW и JPEG при нажатии на кнопку спуска при помощи функции [**Настр. кнопку RAW**]. Как RAW, так и JPEG изображения могут быть сразу же удалены при нажатии на кнопку удаления (4) во время воспроизведения изображения "RAW+".

- После процедуры удаления изображение не подлежит восстановлению.
	- Защищенные изображения удалить нельзя.
- **1.** Нажмите кнопку воспроизведения ( ) и выберите изображение "RAW+" при помощи кнопок направления (◄►).

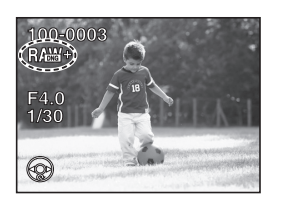

- 3. Нажмите кнопки направлений (▲▼) для выборатипа удаления.
	- [**Удалить JPEG**]

Удаление из всех выбранных изображений только изображений в формате JPEG.

- [**Удалить RAW**]

Удаление только изображений в формате RAW из всех выбранных изображений.

- [**Удалить RAW+JPEG**]

Из выбранных изображений будут удалены только изображения в форматах RAW и JPEG .

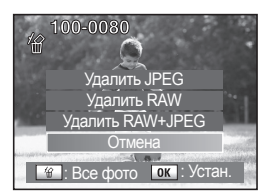

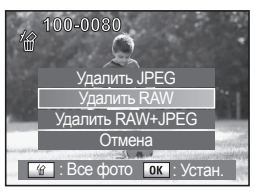

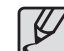

Только [**Удалить**] или [**Отмена**] появится на экране при нажатии кнопки удаления (<sup>4</sup> ) во время воспроизведения изображений RAW.

**2.** Нажмите кнопку удаления ( $\omega$ ).

- Появится экран удаления.

## **Защита снимков от удаления**

### **Удаление одиночного кадра**

Можно защитить изображения от случайного удаления.

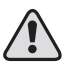

Защищённые изображения также могут быть удалены, при форматированнии карты памяти.

**1. Нажмите кнопку воспроизведения (** $\blacktriangleright$ **).** - На ЖК-дисплее появится последний отснятый кадр (снимок с наибольшим номером файла).

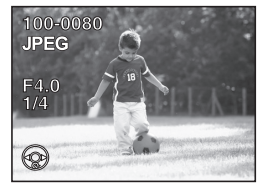

- **2. Нажмите кнопку <b>AE-L** (  $\circ$ <sub>TI</sub>).
	- На экране появится запрос на защиту.
- **3.** Используйте кнопки направления (▲▼) для выбора [**Защитить**].
- **4.** Нажмите кнопку **ОК**.
	- Выбранное изображение будет защищено.

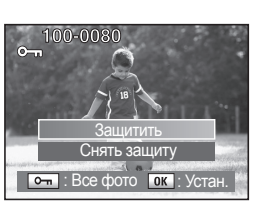

- Выберите [**Снять защиту**] в пункте 3 для отмены защиты.
- Если изображение защищено от удаления, при воспроизведении появится символ о-

### **Защита всех снимков**

**1. Нажмите кнопку воспроизведения (** $\blacktriangleright$ **).** - На ЖК-дисплее появится последний отснятый кадр (снимок с наибольшим номером файла).

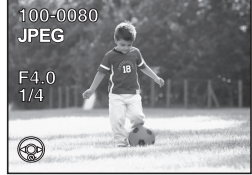

- **2.** Дважды нажмите кнопку **AE-L** (  $\circ$ <sub>TI</sub> ). - Появится экран защиты всех изображений.
- **3.** Используйте кнопки направления (▲▼) для выбора [**Защитить**].
- **4.** Нажмите кнопку **ОК**. - Все записанные на карту памяти SD изображения защищены.

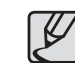

Выберите [**Снять защиту**] в пункте 3 для отмены защиты.

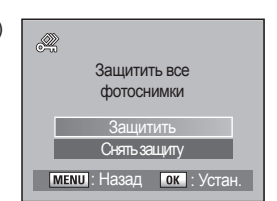

## **Подключение камеры к видеооборудованию**

Подключив камеру к телевизору или другому видеооборудованию с помощью видеокабеля, вы можете воспроизводить снимки на телевизионном экране. Во время процедуры подключения телевизор и фотокамера должны быть выключены.

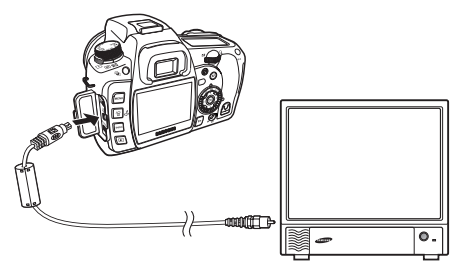

- **1.** Откройте крышку отсека разъёмов и подсоедините видеокабель к ПК / Видео разъёму на камере.
- **2.** Второй конец видеокабеля подключите к входному видеоразъему телевизора.
- **3.** Включите видеооборудование и камеру.

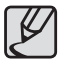

- Для продолжительных съемок рекомендуется использовать сетевой адаптер (SAC-82, приобретается отдельно).
- Для видеооборудования, имеющего несколько видеовходов (например, ТВ), необходимо обратиться к соответствующему Руководству пользователя, чтобы выбрать правильный видеовход.
- Убедитесь, что видеоформат соответствует используемому в стране или регионе.
- При подключении камеры к видеооборудованию, ЖК-дисплей камеры отключается.

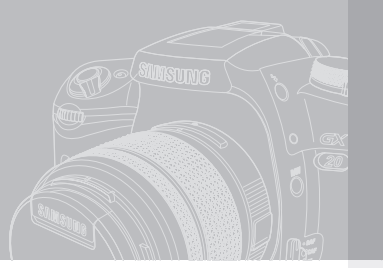

# **Использование программного обеспечения**

В данном разделе дано описание основных характеристик камеры, дополнительных принадлежностей и названия частей камеры.

- **122 О программном обеспечении**
	- Системные требования
- **124 Настройка прилагаемого программного обеспечения**
- 125 Включение режима ПК
- **126 Съемный диск**
- 126 Загрузка записанных изображений
- **127 Как извлечь съемный диск**
- 127 Windows 2000/ME/XP
- 127 Установка драйвера USB для MAC<br>127 Использование драйвера USB для
	- Использование драйвера USB для MAC
- **128 Samsung Master**
- 128 Загрузка изображений
- 130 Программа просмотра изображений<br>131 Редактирование изображений
	- Редактирование изображений
- 132 Редактирование видеоклипов
- **133 Использование Samsung RAW Converter 2.0**
- 133 Обработка файлов RAW
- 134 Корректировка экспозиции
- 135 Обработка файлов JPEG/TIFF при редактировании файлов RAW
- 135 Сохранение RAW файлов в форматах JPEG или TIFF

## **О программном обеспечении**

Не забудьте перед началом работы внимательно прочитать данный раздел Руководства пользователя.

- Прилагаемое программное обеспечение содержит драйвер фотокамеры и прикладное ПО обработки графики для Windows.
- Никакая часть данного программного обеспечения или Руководства пользователя не может быть воспроизведена в какой-либо форме.
- Лицензия на программное обеспечение предоставляется только для работы с фотокамерой.
- В редчайшем случае обнаружения заводского дефекта мы отремонтируем или заменим вашу фотокамеру. Однако мы не несем никакой ответственности за повреждения или неполадки, возникшие из-за неправильной эксплуатации изделия.
- Гарантия Samsung не распространяется на работу фотокамеры с "самособранными" ПК или ПК и ОС, не имеющими гарантии производителя.
- Перед чтением данного Руководства вам следует получить основные знания о компьютерах и ОС (операционных системах).

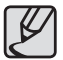

Иллюстрации в настоящем руководстве основаны на изображениях окон английской версии Windows.

### **Системные требования**

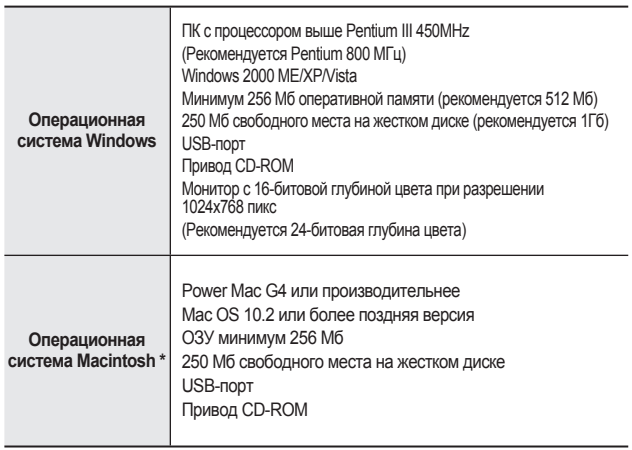

\* Прилагаемое программное обеспечение не совместимо с компьютерами Macintosh.

## **О программном обеспечении**

■ Программа Samsung Master : Мультимедийное программное обеспечение типа "все в одном"

С помощью данного программного обеспечения можно загрузить, просмотреть, отредактировать и сохранить снимки и видеоклипы. Можно также редактировать и сохранять снимки. Данное ПО совместимо только с Windows.

■ С помощью Samsung RAW Converter 2.0 можно конвертировать файл RAW (\*.dng) в файлы формата JPEG или TIFF.

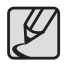

- В зависимости от производительности компьютера следует подождать 5-10 сек. перед тем, как запустится программа автоматической установки. Если окно программы не откроется, запустите[**Проводник**] и в корневом каталоге диска CD-ROM выберите файл [setup.exe].
- Руководство пользователя можно найти в файлах PDF, имеющихся на установочном диске из комплекта поставки фотокамеры. Поиск файлов PDF можно произвести с помощью Проводника. Для просмотра файлов PDF установите с установочного диска программу Adobe Reader.
- Перед установкой Adobe Reader 6.0.1 убедитесь, что у вас установлен Internet Explorer 5.01. Internet Explorer можно обновить, посетив сайт www.microsoft.com

## **Настройка прилагаемого программного обеспечения**

- Для работы фотокамеры с ПК сначала установите драйвер фотокамеры. После этого, изображения, записанные на фотокамере, можно будет перенести на ПК и отредактировать в графическом редакторе.
- Посетите веб-сайт Samsung в Интернете. http://www.samsungcamera.com : английский http://www.samsungcamera.co.kr : корейский
	- **1.** Установите программу Samsung Master/ Samsung RAW Converter, следуя инструкциям на мониторе ПК.

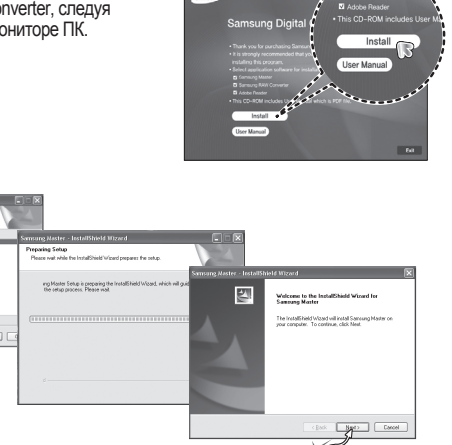

**Нажмите**

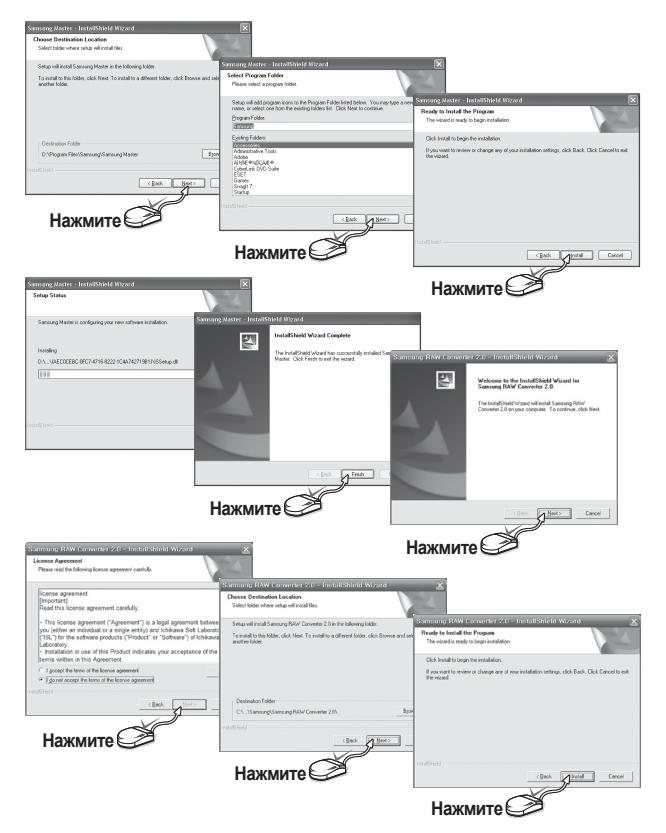

**Нажмите**

## **Настройка прилагаемого программного обеспечения**

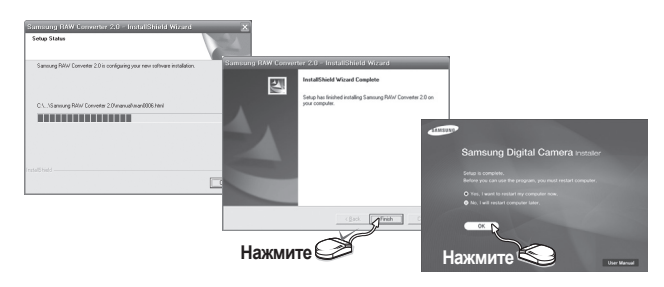

- **2.** Перезагрузите компьютер и подсоедините к нему фотокамеру с помощью USB-кабеля из комплекта поставки.
- **3.** Включите фотокамеру. Откроется окно [**Found New Hardware Wizard**] и компьютер распознает камеру.

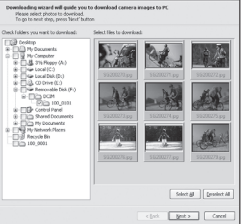

- 
- Если у вас установлена ОС Windows XP/Vista, откроется окно программы просмотра изображений.
- Если после запуска программы Samsung Master открылось окно загрузки файлов программы Digmax Master, значит установка драйвера фотокамеры прошла успешно.

#### **Включение режима ПК**

В этом режиме можно загрузить записанные изображения в ПК с помощью USB-кабеля. В режиме ПК ЖК-дисплей всегда остается выключенным.

#### **Подключение фотокамеры к ПК**

- **1.** Нажмите кнопку **МЕНЮ** и выберите меню [**МЕНЮ УСТАНОВОК**].
- **2.** Выберите настройку [**ПК**] в меню [**USB**].
- **3.** Подсоедините фотокамеру к компьютеру с помощью USB-кабеля.

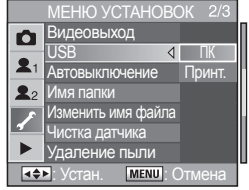

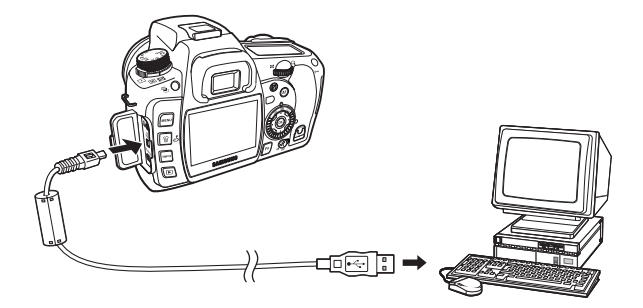

## **Съемный диск**

### **Загрузка записанных изображений**

Загрузите снимки, сделанные фотокамерой, на жесткий диск ПК, чтобы распечатать их или обработать в графическом редакторе.

- **1.** Подсоедините фотокамеру к компьютеру с помощью USBкабеля.
- **2.** Откройте папку [**My Computer**] на рабочем столе и дважды щелкните [**Removable Disk -> DCIM -> 100\_0001**]. -В окне будут показаны файлы изображений.

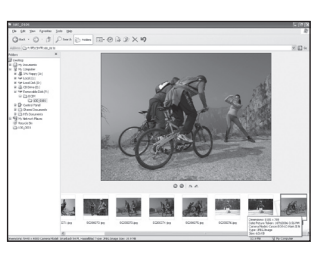

**4**. Выберите [**Copy**] из меню [**Edit**].

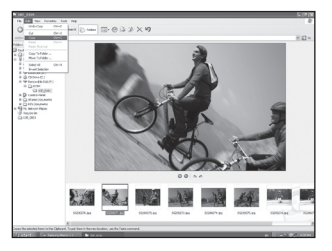

**5.** Выберите папку и щелкните [**Paste**] в меню [**Edit**].

**3.** Выберите изображение, которое надо загрузить.

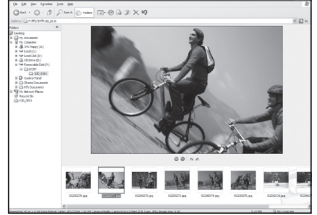

**6.** Файлы будут скопированы в ПК.

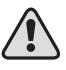

- Перед просмотром изображений рекомендуем скопировать их на ПК. Если вы будете открывать изображения для просмотра непосредственно со съемного диска, может произойти разрыв установленного соединения.
- Если файл снимка, который не был сделан на вашей фотокамере, загрузить на съемный диск, то в режиме Воспроизведения на ЖК-дисплее фотокамеры появится сообщение [**Camera cannot display this image**], а в режиме Эскизы появится [**?**] сообщение.

## **Как извлечь съемный диск**

### **Windows 2000/ME/XP/Vista**

В зависимости от версии Windows изображения могут отличаться от показанных.

- **1.** Проверьте, происходит ли передача файлов между ПК и фотокамерой. Если индикатор Карта памяти в работе мигает, подождите пока индикатор отключится.
- **2.** Щелкните правой кнопкой на значок [**Safely remove the hardware**].
- **3.** Откроется окно [**Safely Remove Hardware**]. Выберите [**USB Mass Storage Device**] и щелкните [**Stop**].
- **4.** Откроется окно [**Stop a Hardware device**]. Выберите [**SAMSUNG DIGITAL\_ CAMERA USB Device**] и щелкните [**OK**].

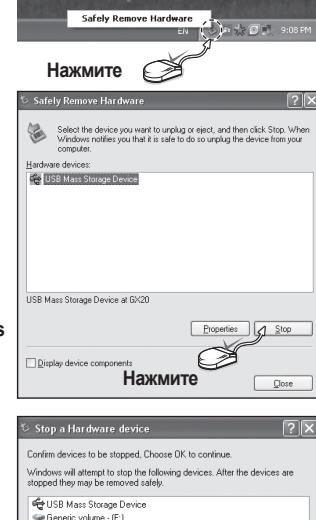

**Нажмите**

COSAMSUNG DIGITAL CAMERA USB Device

 $\sqrt{OR}$  Cancel

- **5.** Откроется окно [**Unplug or Eject Hardware**]. Щелкните [**Close**], после чего можно будет извлечь съемный диск.
- **6.** Теперь USB-кабель можно извлечь. Отсоедините USB-кабель.

### **Установка драйвера USB для MAC**

Фотокамера автоматически распознается операционной системой Macintosh при подключении.

- **1.** Проверьте версию Mac OS. -Проверьте MAC OS. Данная фотокамера совместима с MAC OS версии 10.2 или более поздней версии.
- **2.** Подсоедините фотокамеру к компьютеру Macintosh и включите фотокамеру.
	- -После подключения фотокамеры к компьютеру Macintosh на рабочем столе появится новый значок.

### **Использование драйвера USB для MAC**

Фотокамера автоматически распознается операционной системой Macintosh при подключении.

- **1.** Сделайте двойной щелчок по новому значку на рабочем столе, -Откроется соответствующая папка.
- **2.** Выберите файл изображения и скопируйте или переместите его в MAC.

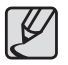

Для Mac OS 10.2 или более поздней версии : завершите загрузку файлов из компьютера на фотокамеру и только после этого извлеките съемный диск с помощью команды Извлечь.

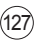

С помощью данного программного обеспечения можно загрузить, просмотреть, отредактировать и сохранить снимки и видеоклипы. Данное ПО совместимо только с Windows.

Чтобы запустить программу, щелкните  $\Pi$ уск  $\rightarrow$  Программы  $\rightarrow$  Samsung  $\rightarrow$ Samsung Master].

### **Загрузка изображений**

- **1.** Подключите фотокамеру к ПК.
- **2.** После подключения фотокамеры откроется окно загрузки изображений.
	- Чтобы загрузить отснятые изображения, нажмите кнопку [**Select All**].
	- В открывшемся окне выберите папку и нажмите кнопку [**Select All**]. Теперь можно сохранить отснятые изображения в выбранной папке.
	- Если щелкнуть кнопку [**Cancel**], загрузка будет прервана.

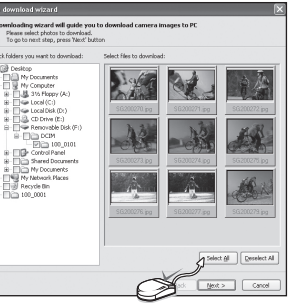

**Нажмите**

- **3.** Щелкните кнопку [**Next >**].
- **4.** Выберите место расположения и создайте папку, в которую будут записаны загруженные файлы и папки.

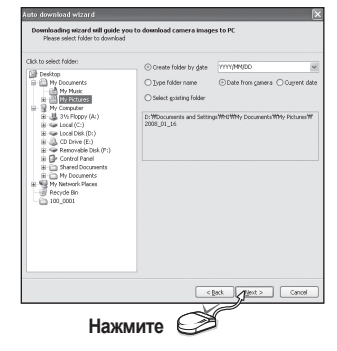

**5.** Щелкните [**Next >**].

**6.** Откроется окно, как показано рядом. Адрес конечной папки появится в верхней части окна. Щелкните кнопку [**Start**], чтобы загрузить изображения.

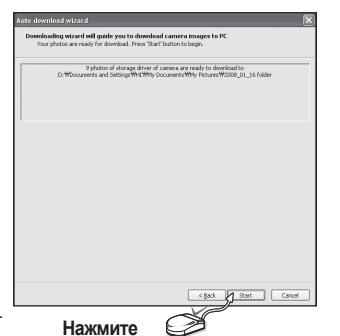

**7.** Загруженные изображения будут показаны <sup>в</sup> окне программы. **Нажмите**

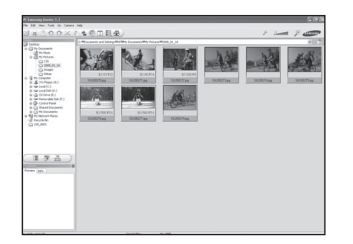

### **Программа просмотра изображений**

Для просмотра записанных изображений.

130

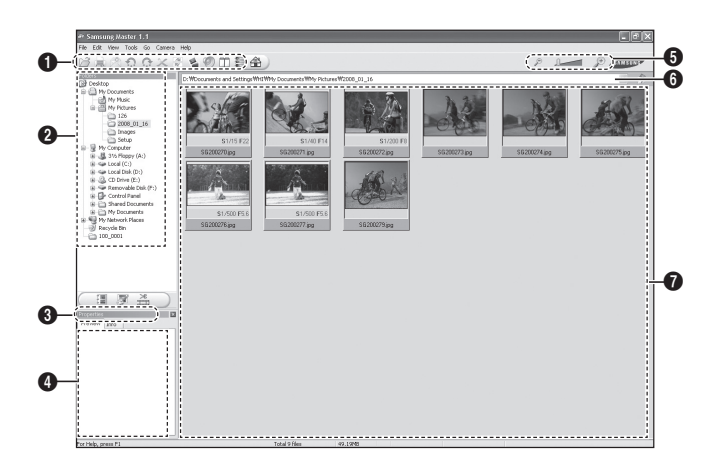

#### 1**Строка меню**

Для выбора нужного меню.

Файл, Правка, Вид, Инструменты, Изменить функции, Автоматическая загрузка, Помощь, и т.д.

#### 2**Снимок в окне выбора папки**

В данном окне можно выбрать необходимые изображения.

#### 3**Меню функций обработки**

В данном меню можно выбрать функции просмотра изображений, редактирования изображений и редактирования видеофайлов.

#### 4**Окно предпросмотра**

Для предварительного просмотра изображений или видеоклипов и получения мультимедийной информации о них.

#### 5**Полоса зума**

Для выбора размера изображения при просмотре.

#### 6**Адресная строка**

Для отображения адреса папки, в которой находится выбранное изображение.

#### 7**Окно показа изображений**

Для показа изображений, находящихся в выбранной папке.

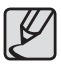

Дополнительную информацию о программе Samsung Master можно получить с помощью встроенной справки (меню [Help]).

### **Редактирование изображений**

Для редактирования файлов изображений.

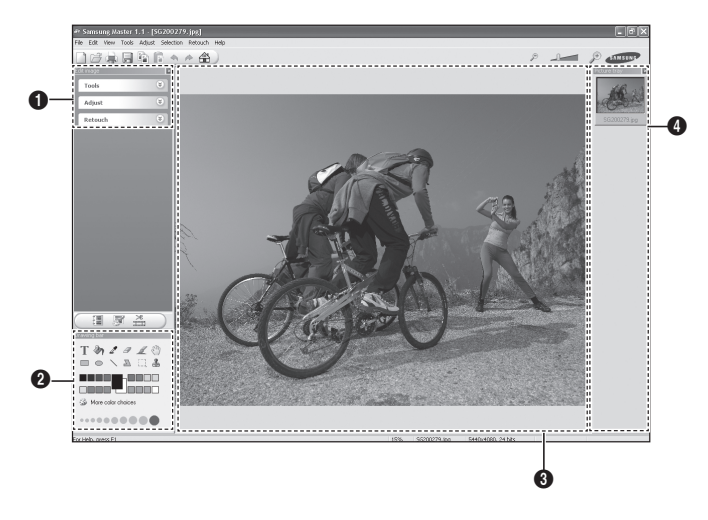

#### 1**меню Правка**

Выбор нижеперечисленных меню.

[**Tools**] Для изменения размера и обрезки выбранного изображения.

[**Adjust**] Для изменения параметров сжатия изображения.

[**Retouch**] Для изменения изображения или добавления специальных эффектов.

#### 2**Инструменты для рисования**

Инструменты для редактирования изображения.

#### **<sup>3</sup>** Окно показа изображений

Для просмотра выбранного изображения.

#### 4**Окно предпросмотра**

Для предварительного просмотра измененного изображения.

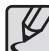

- Дополнительную информацию о программе Samsung Master можно получить с помощью встроенной справки (меню Help]).
- Изображение, отредактированное в программе Samsung Master, нельзя просмотреть на фотокамере.

### **Редактирование видеоклипов**

Снимки, видеоклипы, голос диктора и музыку можно разместить в одном файле.

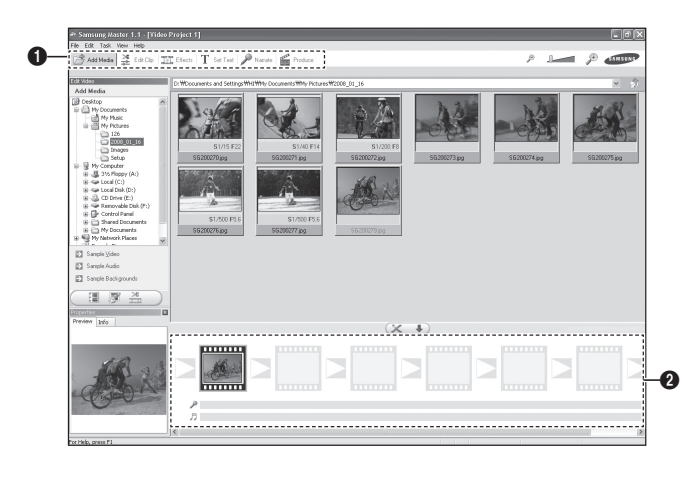

#### 1**меню Правка**

Выбор нижеперечисленных меню.

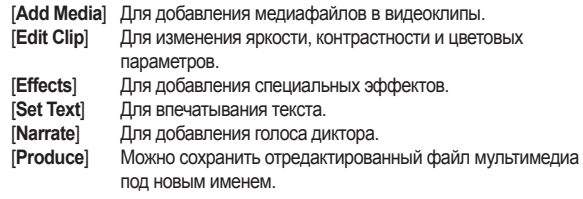

#### 2**Полоса раскадровки**

В это окно можно вставить ресурсы мультимедиа.

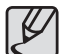

Дополнительную информацию о программе Samsung Master можно получить с помощью встроенной справки (меню [Help]).

## **Использование Samsung RAW Converter 2.0**

С помощью Samsung RAW Converter 2.0, вы можете обработать файлы RAW по своему усмотрению. Файлы JPEG или TIFF можно редактировать так же, как и файлы RAW. Данное ПО совместимо только с Windows. Данное программное обеспечение совместимо только с Windows XP и Vista. Его использование возможно под управлением Windows 98SE, ME, 2000. Однако при этом не гарантируется его полная функциональность. Чтобы запустить программу, щелкните [Пуск -> Программы -> Samsung RAW Converter 2.0 -> Samsung RAW Converter 2.0].

### **Обработка файлов RAW**

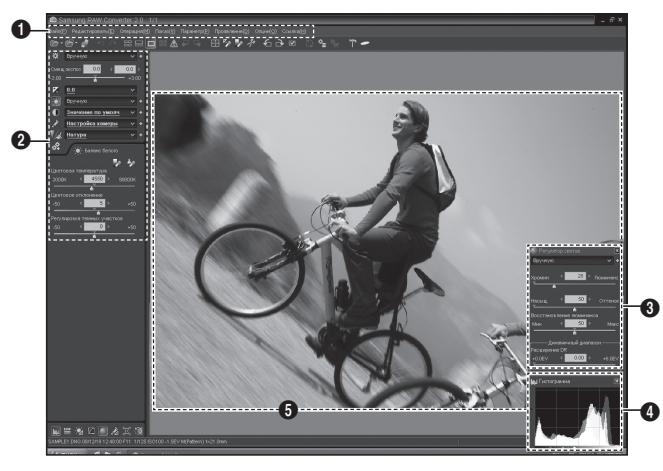

#### 1**Строка меню**

#### 2**Инструменты для редактирования изображения**

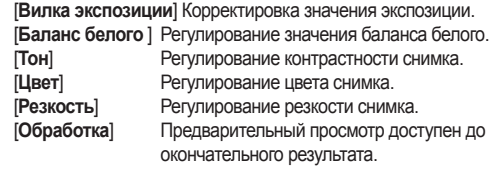

#### 3**Регулятор зоны резкости**

Регулирование насыщенности и яркости выбранного снимка.

#### 4**Гистограмма**

Отражает цветовые слои выбранного снимка.

#### 5**Окно предпросмотра**

Показ выбранного изображения.

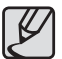

Дополнительные сведения о приложении Samsung RAW Converter 2.0 можно получить с помощью меню [Справка].

## **Использование Samsung RAW Converter 2.0**

### **Корректировка экспозиции**

Samsung RAW Converter 2.0 позволяет сохранить наилучшее качество снимков во время внесения изменений в файлы RAW в процессе редактирования. После изменения яркости или контраста, можно получить тот же результат, что и при первом изменении. Следующие снимки показывают, как можно изменить экспозицию снимка с использованием Samsung RAW Converter 2.0.

Настройки экспозиции можно изменить с помощью меню, как показано на рисунке.

> Меню настроек экспозиции.

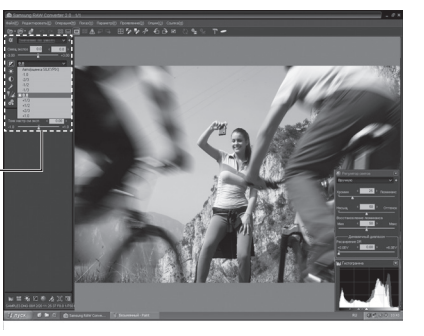

Изменения можно увидеть в окне гистограммы данных снимков:

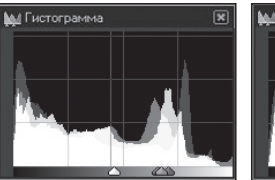

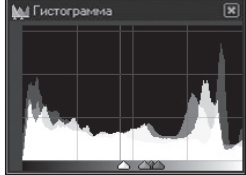

▲ Исходное изображение <br>▲ Снимок после корректировки экспозиции.

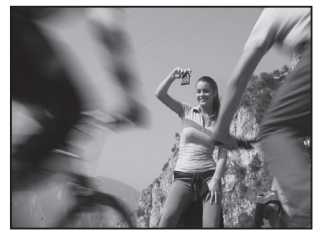

▲ Исходное изображение **P** Режим, Диафрагма: f = 22, Выдержка: 1/15с, ISO = 50

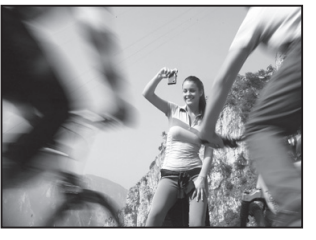

▲ Снимок после регулировки резкости снимка.

134

## **Использование Samsung RAW Converter 2.0**

### **Обработка файлов JPEG/TIFF при редактировании файлов RAW**

С помощью Samsung RAW Converter 2.0 можно обрабатывать файлы JPEG/TIFF при редактировании файлов RAW.

Можно настроить баланс белого, резкость и подавление шумов. Данные изображения показывают изменения контрастности снимка в формате TIFF с использованием Samsung RAW Converter 2.0.

Контрастность изображения можно изменить с помощью меню, как показано на рисунке.

> Меню настроек контрастности.

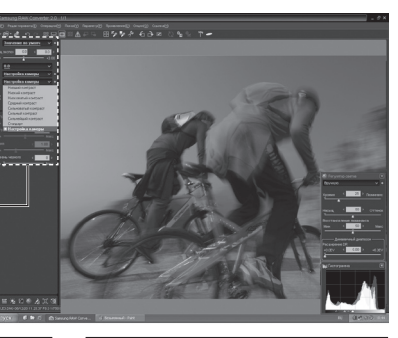

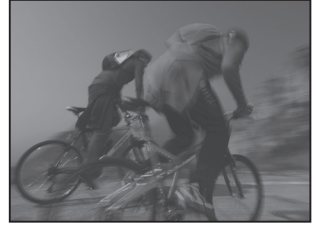

▲ Исходное изображение **P**Режим, Диафрагма: f = 22, Выдержка: 1/15с, ISO = 50

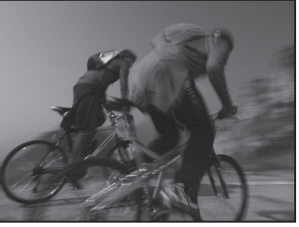

▲ Снимок после регулировки резкости снимка.

### **Сохранение RAW файлов в форматах JPEG или TIFF**

Samsung RAW Converter 2.0. позволяет сохранять фалы RAW в формате JPEG или TIFF.

**1.** Выберите снимок для редактирования, затем выберите **[Проявление(D)]**  $\rightarrow$ **[Проявление(S)]...]**.

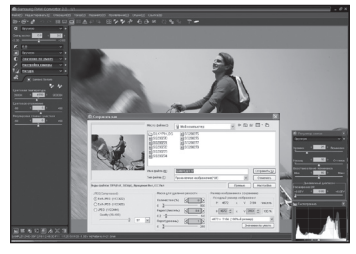

**2.** Выберите тип файла **JPEG** или **TIFF** и щелкните [**Сoxpaнить(S)**]. -Выбранный файл сохраняется в формате JPEG или TIFF.

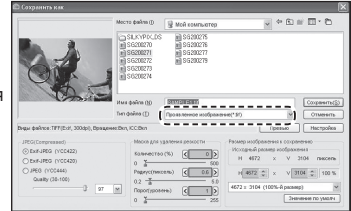

135

## **ДЛЯ ЗАМЕТОК**

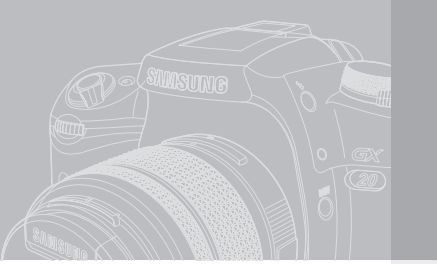

# **Вывод фотоснимка на печать**

Предоставляет информацию о том, как вывести фотоснимок на печать.

## **138 Настройка параметров печати (DPOF)**

- 138 Печать отдельных изображений<br>139 Настройки для всех изображени
	- Настройки для всех изображений

## **140 Печать с помощью PictBridge**

- 140 Подключение камеры к принтеру<br>141 Печать отлельных изображений
- 141 Печать отдельных изображений<br>143 Печать всех изображений
- 143 Печать всех изображений<br>144 Печать изображений с пом
- 144 Печать изображений с помощью функции DPOF
	- Отсоединение камеры от принтера

## **Настройка параметров печати (DPOF)**

Вы можете заказать печать изображений с карты памяти в любом специализированном магазине, предоставляющем услуги печати. Установки DPOF (Digital Print Order Format) позволяют вам заранее указать число отпечатков и впечатать дату.

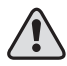

Установки DPOF к изображениям RAW неприменимы.

### **Печать отдельных изображений**

Установите следующие параметры для каждого изображения.

- **Копии** : Выберите количество копий. Вы можете напечатать не более 99 копий.
- **Дата** : Укажите, следует ли впечатывать дату.
- **1. Нажмите кнопку Воспроизведение (F).** - На ЖК-дисплее появится последний отснятый снимок (снимок с наибольшим номером файла).
- **2.** Нажимайте кнопки Влево/Вправо (◄►), чтобы выбрать нужный снимок.
- **3.** Нажмите кнопку **Fn**. - Откроется меню настроек Fn.

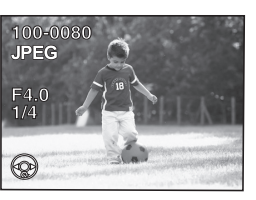

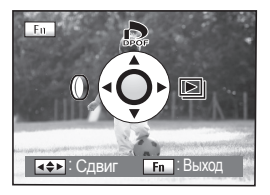

**4.** Нажмите кнопку Вверх (▲). - Появится экран установок DPOF. Если установки DPOF для изображения уже были введены, на мониторе будет отображаться предыдущее количество копий и настройки впечатывания даты ( (Вкл.) или (Выкл.)).

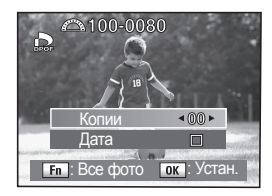

**Fn** : Все фото **OK** : Устан

Копии Дата

- **5.** Нажимайте кнопки Вправо/Влево (◄►) для выбора количества копий, а затем нажмите кнопку Вниз(▼). - Рамка передвинеться на [**Дата**].
- **6.** С помощью кнопок Влево/Вправо (◄►) выберите, впечатывать дату или нет .
	- $-$  ( $\vert \overline{V} \vert$ ) : Дата впечатывается.
	- $-(\Box)$ : Дата не впечатывается.

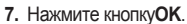

- Установки DPOF сохраняются, а камера возвращается в режим воспроизведения.

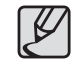

- При использовании некоторых принтеров и печатного оборудования в фотолаборатории показания даты могут быть не впечатаны, даже если эта установка была введена в DPOF.
- Для отмены настроек DPOF установите количество копий на [**00**] в шаге 5 и нажмите кнопку **OK**.

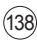

## **Настройка параметров печати (DPOF)**

### **Настройки для всех изображений**

В режиме Эскизы, можно настроить DPOF (Digital print Order Format (формат заказа печати)) сразу для нескольких снимков.

**1.** Нажмите кнопку **Fn** в режиме Воспроизведение. - Откроется меню настроек Fn.

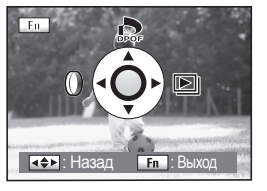

**5.** Нажмите кнопку **OK** .

- Настройки DPOF для всех изображений сохраняются, и камера возвращается в режим Воспроизведения.

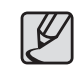

- Выбранное количество копий, указанное в настройках для всех изображений, распространяется на все изображения. Перед печатью проверьте, првильно ли выставлено количество копий.
- Когда задаются установки для всех изображений, установки для одиночных изображений отменяются.

- **2.** Нажмите кнопку Вверх (▲) на фотокамере.
	- Появится экран установок DPOF.

- **3.** Нажмите кнопку**Fn**.
	- Появится экран настройки параметров DPOF для всех изображений.
- **4.** С помощью кнопок Влево/Вправо (◄►) определите количество копий и надо ли впечатывать дату или нет.  $-(\overline{V})$ : Дата впечатывается.
	- $-(\Box)$ : Дата не впечатывается.

См. пункты **5** и **6** в "Печать отдельных изображений" для получения детальной информации о настройке параметров.

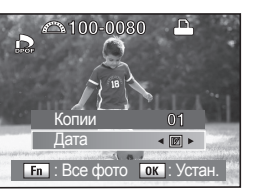

 $MENU$ : Назад  $NINU$ 

Копии Дата

₽

Установка режима печати всехснимков

Æ

 $01$  $\blacksquare$ 

Эта функция позволяет распечатывать изображения непосредственно с фотокамеры, без использования компьютера (прямая печать).

Для осуществления прямой печати подключите фотокамеру к PictBridgeсоместимому принтеру с помощью USВ-кабеля из комплекта поставки. После подключения фотокамеры к принтеру выберите в фотокамере снимки, которые хотите напечатать, определите количество копий и надо ли впечатывать дату. Для выполнения прямой печати следует выполнить следующие действия.

МЕНЮ УСТАНОВОК

Автовыключение Принт.

**I** ПК

Видеовыход

Ō.  $\blacktriangle$  $\bullet$ 

Имя папки Изменить имя файла Чистка датчика Удаление пыли

**EXAMPLE YOTALLE MENU OTMAN** 

- **1.** Установите [**USB**] в [**МЕНЮ УСТАНОВОК**] на [**Печать**].
- **2.** Подключите фотокамеру к ПК.
- **3.** Установите параметры печати. - Печать отдельных изображений
	- Печать всех изображений
	- Печать с настройками DPOF
- 
- Рекомендуется использовать сетевой адаптер (SAC-82, приобретается отдельно) при подключении камеры к принтеру. Если сетевой адаптер не используется, а во время совместной работы камеры и принтера разрядится аккумулятор, в работе принтера может произойти сбой или может иметь место потеря данных изображения.
- Не отсоединяйте USВ-кабель во время передачи данных.
- В зависимости от типа принтера, не все установки, сделанные на камере (например, параметры печати или настройки DPOF), могут быть задействованы.
- Если количество печатаемых копий в параметрах печати превышает "500", при попытке произвести печать может произойти сбой в работе принтера.
- Нельзя с помощью камеры выбрать несколько изображений для распечатывания на одном листе. Это выполняется с помощью принтера. Для получения более подробной информации см. Руководство пользователя к вашему принтеру.
- Изображения RAW нельзя распечатать напрямую. Для печати изображений RAW используйте ПК.
- Ознакомьтесь с инструкциями к программному обеспечению перед подключением к ПК.

#### **Подключение камеры к принтеру**

- **1.** Выключите камеру
- **2.** При помощи USB-кабеля подключите камеру к принтеру, поддерживающему стандарт PictBridge.

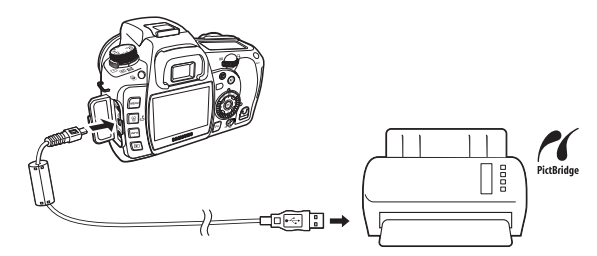

- **3.** Включите принтер.
- **4.** Когда принтер будет готов к работе, включите камеру. - Появится меню PictBridge.

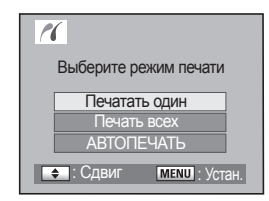

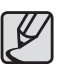

- Меню PictBridge не отображается, если для [**USB**] выбрана настройка [**ПК**].
- **[АВТОПЕЧАТЬ]** может быть выбрана только для принтеров, поддерживающих функцию [**АВТОПЕЧАТЬ**]

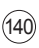

### **Печать отдельных изображений**

**1.** С помощью кнопок Вверх/Вниз (▲▼) выберите[**Печатать Один**].

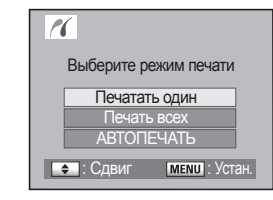

- **2.** Нажмите кнопку **OK.** - Появится экран настроек печати.
- **3.** С помощью кнопок Влево/Вправо (◄►) выберите снимок для печати.
- **4.** С помощью кнопок Влево/Вправо (▲▼) выберите количество копий. - Вы можете напечатать не более 99 копий
- **5.** С помощью кнопки Fn включите или отмените датирование снимка.
	- $\triangledown$  : Дата впечатывается.
	- $-I$ : Дата не впечатывается.

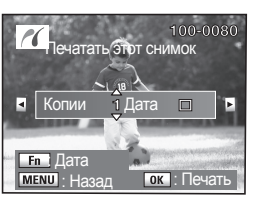

- **6.** Нажмите кнопку **OK**.
	- Появится экран подтверждения настроек печати. Перейдите к пункту **12** для распечатывания изображений с установками по умолчанию. Для изменения параметров печати перейдите к пункту **7**.

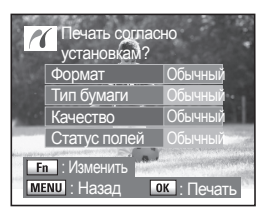

Стандapт Стандapт Стандapт Стандapт

**PICTBRIDGE** Формат Тип бумаги Качество **Статус полей** 

- **7.** Нажмите кнопку**Fn**.
	- Появится экран изменения параметров печати.
- **8.** Выберите [**Формат**] и нажмите кнопку Вправо (►). **MENU**: Назад
	- Появится экран выбора формата бумаги.
- **9.** С помощью кнопок Вверх/Вниз/Влево/ Вправо ( • ↑ ) выберите формат бумаги. - Можно выбрать только поддерживаемый принтером размер бумаги. Если формат бумаги установлен на [**Обычный**], снимки печатаются в соответствии с установками принтера.

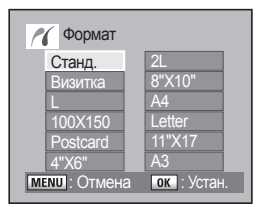

#### **10.** Нажмите кнопку**OK**.

**11.** Повторите пункты**8** - **10**, чтобы установить [**Тип бумаги**], [**Качество**] и [**Статус границы**].

- После установки каждого параметра появляется экран изменения параметра. Если формат бумаги установлен на [СТАНДАРТ], снимки печатаются в соответствии с установками принтера.

- [**Тип бумаги**] : Стандарт, (Наилучший), (Хороший), (Норма)

- [**Качество**] : Стандарт, (Отличное), (Хорошее), (Норма)

- [**Статус полей**] : Стандарт, С, Без

**12.** Нажмите кнопку**OK** дважды.

- Изображение будет распечатано в соответствии с заданными параметрами. Нажмите кнопку **MENU** для отмены печати.

### **Печать всех изображений**

**1.** Нажимайте кнопки Вверх/Вниз (▲▼), чтобы выбрать [**Печать все**].

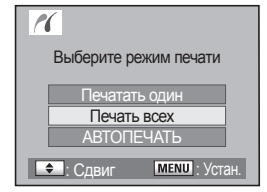

**2.** Нажмите кнопку **OK**.

- Появится экран печати всех изображений.

**3.** Выберите количество копий и определите надо ли вставлять дату. - Заданные параметры будут применены ко всем изображениям. См. пункты **4** и **5** в "Печать отдельных изображений" для изменения параметров печати.

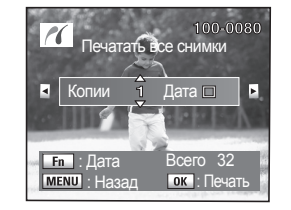

- **4.** Нажмите кнопку **OK**.
	- Появляется экран подтверждения настроек печати. См. пункты **7** и **8** в "Печать отдельных изображений" для изменения параметров печати.

**5.** Нажмите кнопку **OK** на экране подтверждения параметров печати. - Все изображения будут распечатаны в соответствии с заданными параметрами. Нажмите кнопку **MENU** для отмены печати.

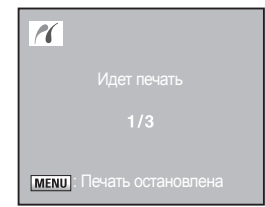

143
### **Печать с помощью PictBridge**

### **Печать изображений с помощью функции DPOF**

**1.** С помощью кнопок Вверх/Вниз (▲▼) выберите [**АВТОПЕЧАТЬ**].

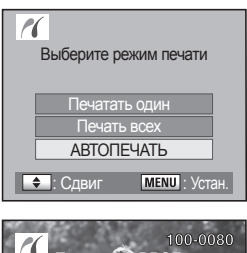

**IMENU**: Назад **| ОК** · Печать

Печатать с DPOI установками Копии Всего

1 Лата

E

#### **2.** Нажмите кнопку **OK** .

- Появится экран параметров печати с DPOF. С помощью кнопок Влево/Вправо (◄►) проверьте количество копий каждого снимка, установлена ли дата и общее количество копий. Настройки печати описаны на предыдущих страницах.

#### **3.** Нажмите кнопку **OK**.

- Появится экран подтверждения настроек печати. См. пункты **7** и **8** в "Печать отдельных изображений" для изменения параметров печати.

R

**4.** Нажмите кнопку **OK** на экране подтверждения параметров печати - Изображения будут распечатаны в соответствии с заданными параметрами. Нажмите кнопку **MENU** для отмены печати.

#### **Отсоединение камеры от принтера**

После завершения печати снимков выключите камеру.

- **1.** Выключите камеру.
- kkk kkk kk **2.** Отсоедините USB-кабель от камеры и принтера.

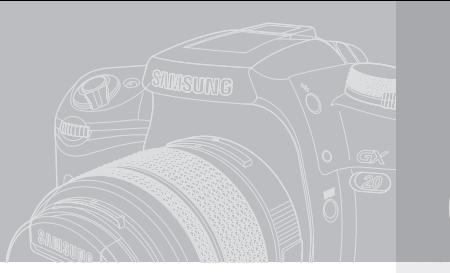

# **Приложение 146** Дополнительные аксессуары (приобретаются<br>  $\frac{146}{146}$  **ENELLER**<br>  $\frac{146}{146}$  **ENELLER**<br> **ENELLER** CONKAMERON

В данном разделе дано описание устранения неисправностей, и представлены термины, используемые в данном Руководстве пользователя.

- **отдельно)**
	- . .<br>Внешняя вспышка (SEF-54PZF / SEF-36PZF)
	- Сумка/чехол
- 146 Разное
- **147 Устранение неисправностей**
- **152 Основные технические характеристики**
- **154 Словарь терминов**

### **Дополнительные аксессуары (приобретаются отдельно)**

Для этой камеры существуют дополнительные аксессуары. Получить подробную информацию об аксессуарах можно в сервис-центре.

#### **Сумка/чехол**

• Чехол для фотокамеры SCP-D2

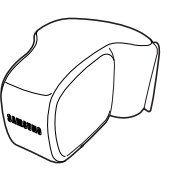

#### **Внешняя вспышка (SEF-54PZF / SEF-36PZF)**

Это автоматическа вспышка с максимальным ведущим числом 54 (ISO 100/m) / 36 (ISO 100/m).

Включает в себя режим ведомой вспышки, режим управления контрастом, подсветку АF, высокоскоростную синхронизацию, беспроводное управление и синхронизацию по передней/задней шторке.

#### **Разное**

Принадлежности, указанные ниже, входят в комплект поставки камеры.

• Крышка видоискателя

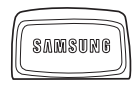

• Наглазник

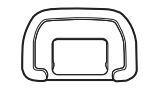

• Ремешок для переноски фотокамеры

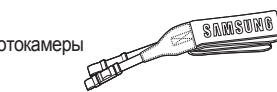

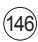

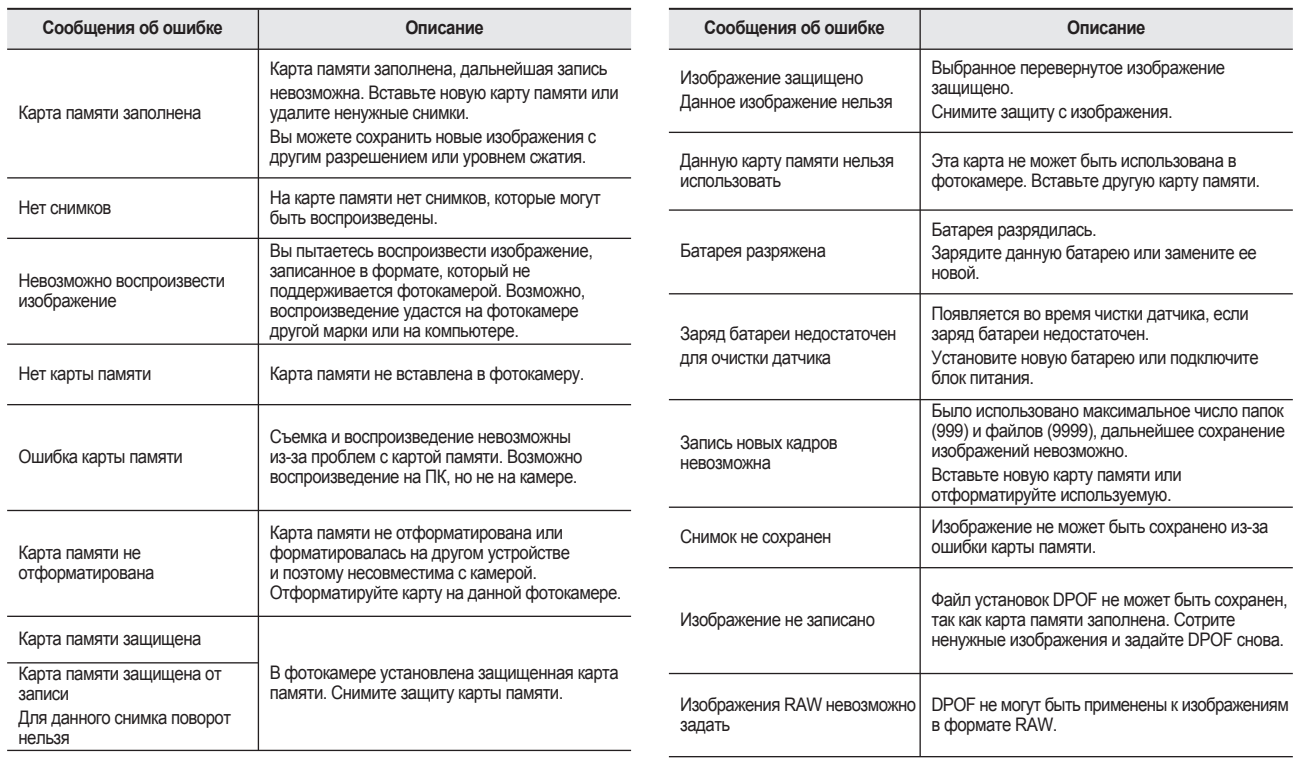

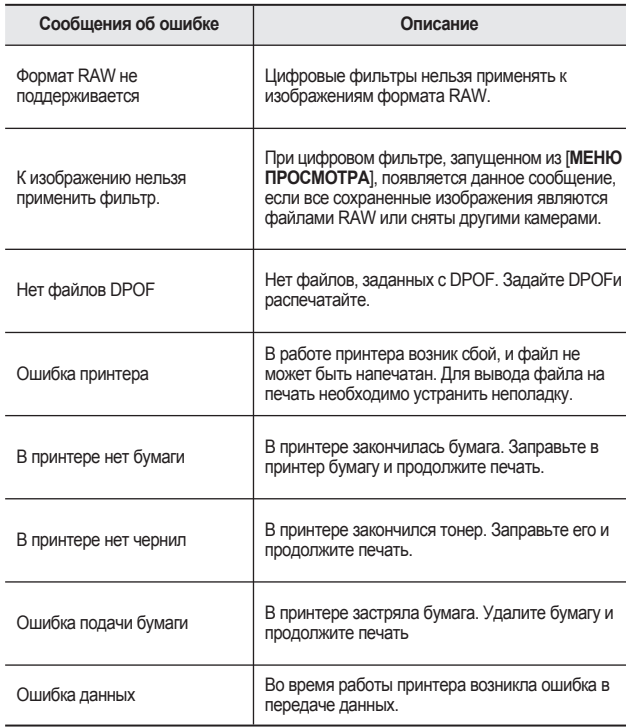

Перед обращением в сервис-центр проверьте фотокамеру по следующим пунктам.

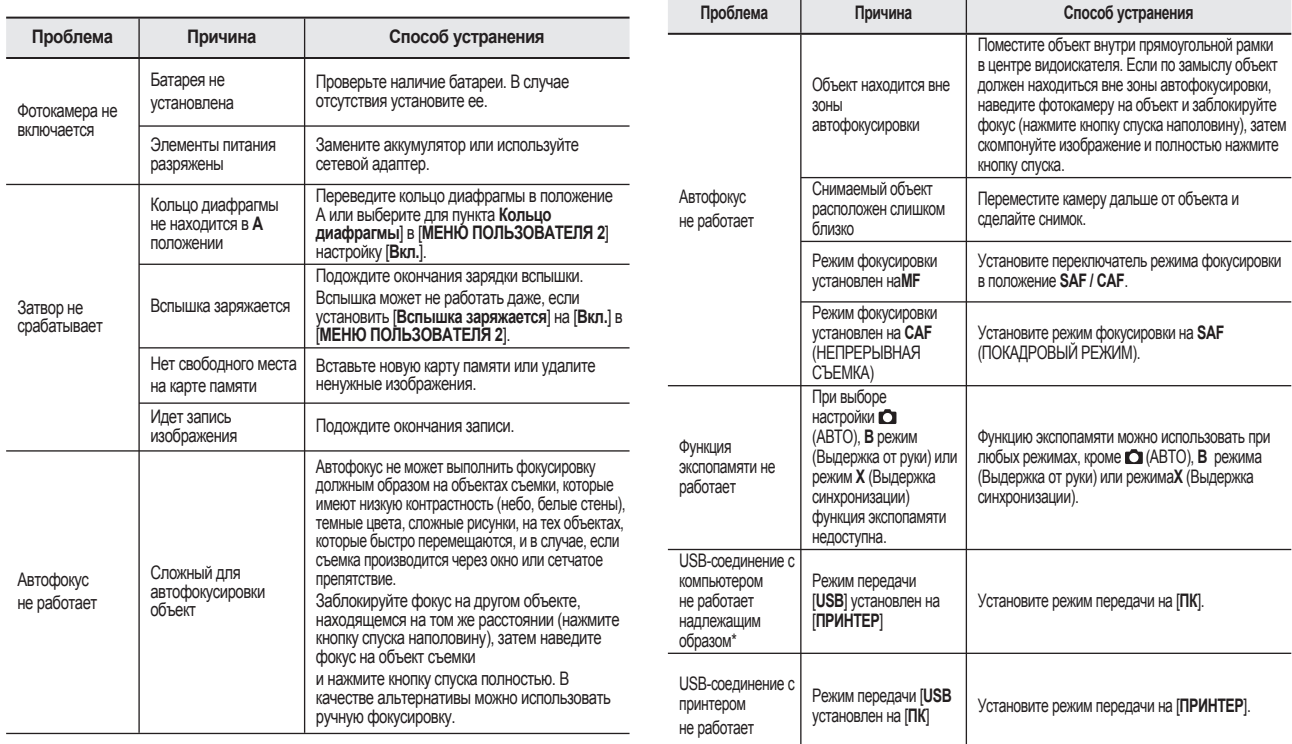

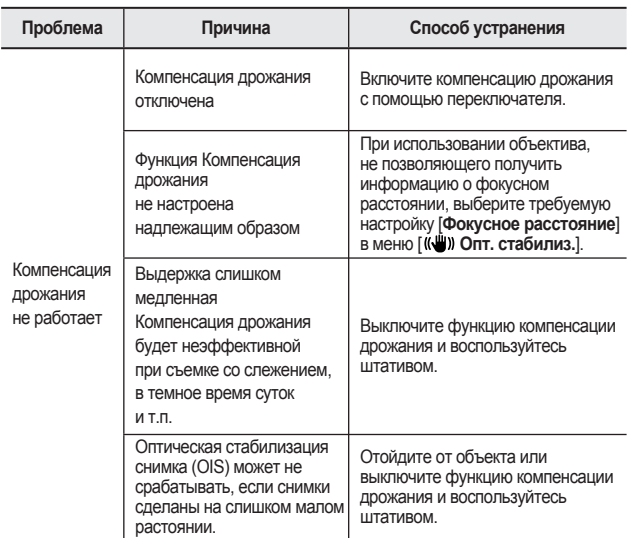

- \* В редких случаях фотокамера может давать сбои в работе под воздействием статического электричества. Чтобы восстановить<br>работоспособность фотокамеры, необходимо вынуть и снова вставить<br>батареи. Если зеркало зависло в поднятом положении, выньте батареи, а затем вставьте их обратно. Затем включите фотокамеру. Зеркало опустится. Ремонт не требуется, если после выполнения этой операции фотокамера станет работать должным образом.
- \* Подробная информация о подключения фотокамеры к ПК приведена в инструкциях к программному обеспечению.

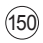

В случае появления неполадок с USB-соединением проверьте следующее.

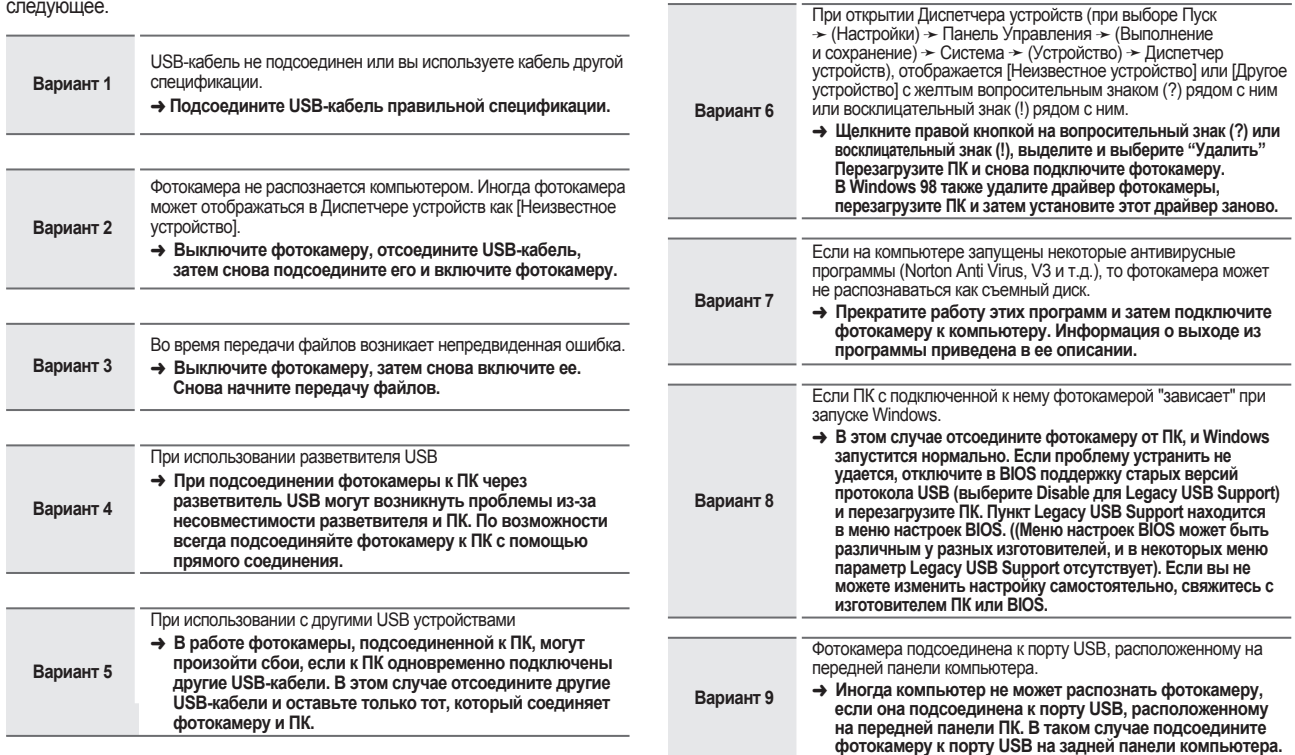

### **Основные технические характеристики**

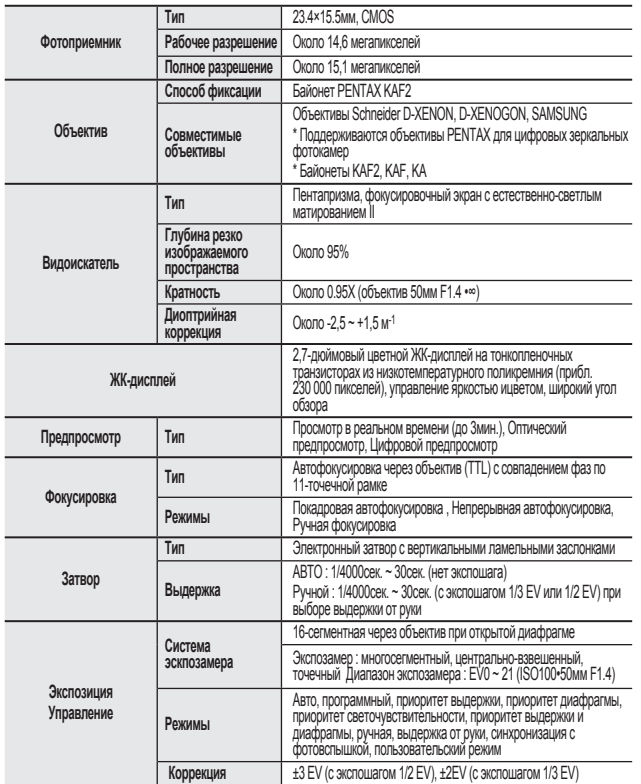

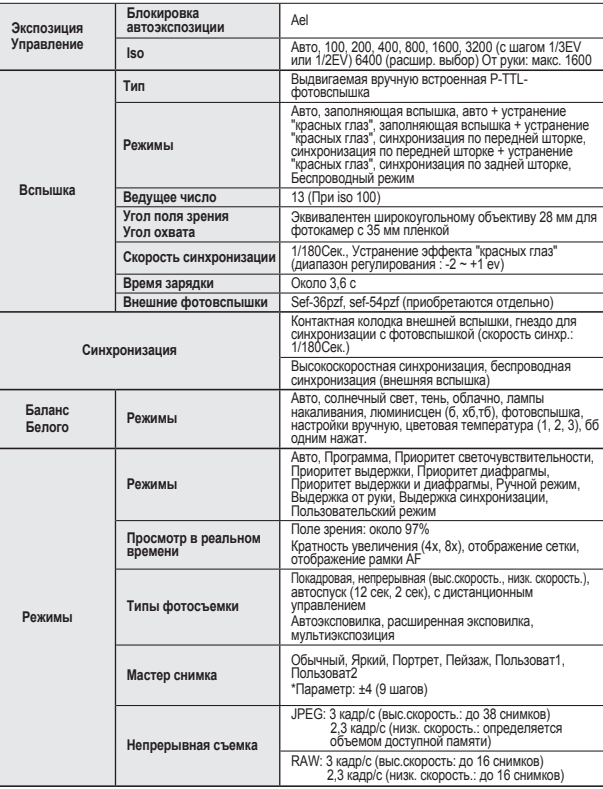

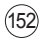

### **Основные технические характеристики**

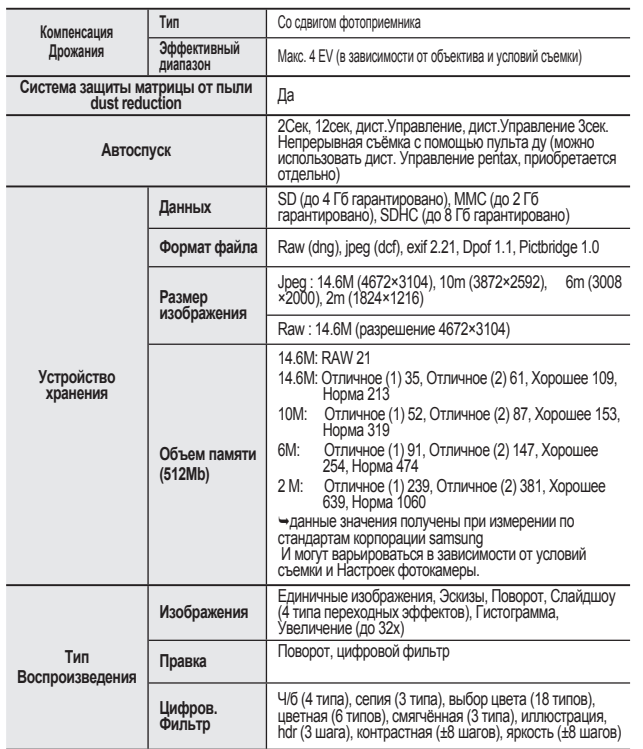

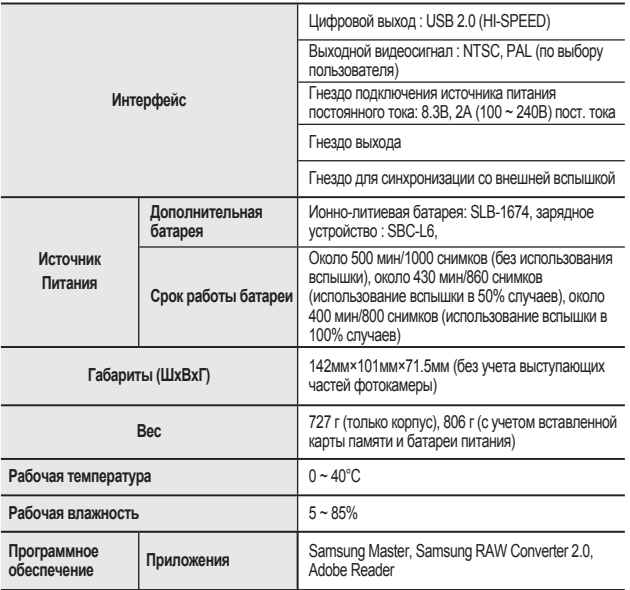

• Технические характеристики могут быть изменены без предварительного уведомления.

• Все товарные знаки являются собственностью их владельцев.

### **Словарь терминов**

#### **AdobeRGB**

Цветовое пространство, рекомендуемое компанией Adobe Systems,Inc. для коммерческой печати. Более широкий диапазон воспроизведения цветов, чем у sRGB. Охватывает значительную часть цветового диапазона, при этом цвета доступны только при печати и не теряются при редактировании изображений на компьютере. Если изображение открыто в несовместимой программе, цвета выглядят светлее.

#### **Экспозамер**

Для определения экспозиции измеряется яркость объекта съемки. В данной камере можно выбрать следующие способы замера [**Многосегментный экспозамер**], [**Центрально-взвешенный экспозамер**] и [**Точечный экспозамер**].

#### **Диафрагма**

Диафрагма регулирует количество света, попадаемого на датчик камеры.

#### **Автобрекетинг**

Для автоматического изменения условий съемки. При нажатии на кнопку спуска производится съемка трех кадров. Первый кадр без компенсации, второй -недоэкспонирован, а третий - переэкспонирован.

#### **Дрожание камеры (размытость)**

Если камера была сдвинута при открытом затворе, весь снимок окажется смазанным. Это происходит чаще при меньшей скорости затвора. Смещения камеры во время съемки можно избежать, повысив чувствительность, используя вспышку или увеличив скорость затвора. В качестве альтернативы камеру можно стабилизировать с помощью фотоштатива. Во избежание движения камеры при съемке используйте автоспуск, дист. управление и спусковой тросик.

#### **CMOS (Комплиментарная структура "Металл-Окисел-Полупроводник")**

CMOS (Complimentary metal oxide-semiconductor). Используется в качестве свенсора светочувствительного элемента в большинстве цифровых зеркальных камер (DSLR) для преобразования света в элестрические сигналы. Характеристики и размеры CMOS сенсора определяют качество цифровых снимков.

#### **Цветовое пространство**

154

Часть цветового диапазона спектра излучения солнца, используемого для передачи цветовых тонов изображения. В цифровых камерах используется стандартное цветовое пространство [sRGB]. В данное цифровой камере также используется цветовое пространство [AdobeRGB], поскольку цветовой охват этого пространства превышает охват sRGB.

#### **Цветовая температура**

Цветовая температура в числовом отношении выражает цвет источника света, освещающего предмет. Она указывается в терминах абсолютной температуры, в градусах Кельвина (K). Если цветовая температура источника высокая, изображение будет иметь голубой оттенок, если низкая - желтый или красно-оранжевый.

#### **DCF (Правила разработки файловой системы фотокамер)**

Правила разработки файловой системы фотокамер были разработаны ассоциацией Japan Electronics and Information Technology Industries Association (JEITA).

#### **DPOF (Формат заказа цифровой печати)**

Правила, позволяющие записывать на карту памяти вместе со снимками дополнительную информацию о снимках и указывать количество копий, которые необходимо распечатать. Печать изображений с карты памяти можно сделать в любом специализированном магазине, предоставляющем услуги печати DPOF.

#### **Глубина резкости**

Зона резко изображаемого пространства. Зависит от величины диафрагмы, фокусного расстояния объектива и расстояния до объекта. Для увеличения глубины резкости уменьшите численное значение диафрагмы, а для уменьшения глубины резкости (например, при съемке портретов), увеличьте численное значение диафрагмы.

#### **Файлы RAW (DNG)**

DNG (Цифровой негатив) представляет собой формат файлов RAW общего назначения, разработанный компанией Adobe Systems.

#### **Экспозиция**

Суммарное количество света, попадающее на фотографическую среду (пленку или сенсор цифровой камеры).Величина экспозиции определяется значениями выдержки и диафрагмы. Чем больше величина диафрагмы и больше выдержка, тем больше экспозиция и наоборот.

#### **EV (Экспозиционная величина)**

Ступени EV - числа, связанные с шагом (спутенью) изменения выдержки или диафрагмы. Одна ступень изменения EV соответствует одной ступени изменения диафрагмы, например, со значения 4 до 5,6.

#### **EV Экспокоррекция**

Процесс регулирования яркости изображения посредством изменения значения выдержки и диафрагмы.

### **Словарь терминов**

#### **Exif (Exchangable Image File Format-Формат обмена файлами изображений для цифровых камер)**

Стандартный формат файла цифровой камеры был введенный ассоциацией Japan Electronics and Information Technology Industries Association (JEIDA).

#### **Тоновой диапазон**

Диапазон передачи полутонов серого, характеризующий диапазон контрастности. Этот диапазон позволяет оценить, как много оттенков серого тона способен передать сенсор камеры.

#### **Гистограмма**

График, показывающий распределение яркости на изображении. По горизонтальной оси отображаются значения яркости, а по вертикальной - количество пикселов с соответствующей яркостью. Например, если максимум гистограммы смещен влево, то это значит, что в снимке преобладают пиксели "темного" цвета, т.е. снимок темный и наоборот. По виду гистограммы можно попределить правильность выбранной экспозиии и использовать гистограмму при редактировании мзображения. Гистограмма следует пользоваться при выборе экспозиции и редактировании изображений.

#### **Разрешение изображения**

Под термином разрешение изображение понимают количество пикселов в данном цифровом изображении. Если выбрано высокое значение разрешения, то вы получите снимок с большим количеством деталей объекта и отпечатать фотографию большего размера без потери резкости.

#### **Качество изображения**

На качество изображения влияет степень сжатия цифрового снимка. Снимок с наилучишим качеством имеет наименьшее сжатие.

#### **Чувствительность ISO**

Чувствительность камеры к свету эквивалентна светочувствительности пленки для пленочной фотокамеры. При высокой светочувствительности снимки можно делать с короткими выдержками даже при недостаточном освещении, уменьшая влияние сотрясения камеры на четкость изображения. Однако на снимках, полученных при высокой светочувствительности, появляются цветовой шум. Он проявляется в том, что фрагменты изображения определенного цветового тона могут содержать пикселы совершенно другого цвета.

#### **JPEG (Joint Photographic Experts Group – Объединенная группа экспертов по фотографии)**

Способ сжатия изображения. Изображение записывается в формате JPEG, если уровень качества установлен на || (НАИЛУЧШИЙ (1)), || (НАИЛУЧШИЙ (2)), || (ЛУЧШИЙ), или **ЕСТ** (ХОРОШИЙ). Изображения, записанные в формате JPEG, пригодны для просмотра на компьютере или для отправки по электронной почте.

#### **Фильтр нейтральной плотности**

Фильтр, снижающий количество света, попадающего в объектив фотокамеры, без снижения качества снимка.

#### **Подавление шумов**

Процесс подавления шумов, появляющихся при длинных выдержках.

#### **NTSC/PAL**

Форматы видеосигнала. NTSC в основном используется в Японии, Северной Америке и Южной Корее. РАL используется в Европе и Китае.

#### **Данные RAW**

Полученные с матрицы выходные данные необработанного изображения. Данные формата RAW - это данные до их внутренней обработки камерой. Настройки Баланс белого, контрастность, насыщенность и резкость могут быть выбраны для каждого снимка отдельно. Кроме того, данные RAW - это 12-битовые данные, которые содержат в 16 раз больше информации, чем 8-битовые данные формата JPEG иTIFF. Возможны разнообразные градации. Перенесите данные RAW в компьютер и при помощи программного обеспечения создайте данные изображений в других форматах, например, JPEG или TIFF.

#### **sRGB (стандартный RGB)**

Международный стандарт цветового пространства установленный IEC (International Electrotechnical Commission). Определяется на основе цифрового пространства мониторов ПК и, к тому же, используется в качестве стандартного цветового пространства для Exif.

#### **Выдержка**

Суммарная экспозиция снимка пропорциональна выдержке, т.е. времени открытия затвора при экспонировании кадра. Короткие значения выдержки могут обеспечить резкое изображение объекта, т.е. "остановить движение".

#### **Виньетирование**

Виньетирование - это эффект затенения уголоков снимка лепестками защитной бленды объектива. Этот эффект особенно заметен при малых фокусных расстояниях, когда угол зрения объектива максимален и выступающие лепестки бленды перекрывают свет, попадающий в камеру от объекта съемки.

#### **Баланс белого**

Правильная цветопередача при съемке зависит от того, насколько настройка сенсоранатипосвещения (дневнойсвет, светлампнакаливанияит.д.) соответствует характеру освещения снимаемого сюжета. Каждому типу источника освещения соответствует так называемая цветовая температура. Цветовая температура<br>дневного света - 5500 град. Кельвина, а цв. температура света ламп накаливания -3500 К. Строго говоря, Цветовая температура определяется положением максимума.<br>спектоа излучения данного источника света на гоафике зависимости "интенсивность излучения от длины волны". Таким образом, выбирая опции режима WB, вы<br>добиваетесь полного соответствия настроек сенсора с типом освещения объекта.

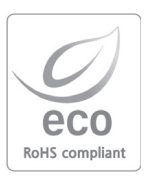

Компания Samsung Techwin заботится об охране окружающей среды на всех этапах производства и прилагает необходимые усилия для выпуска дружественной окружающей среде продукции. Маркировка Eco (экологический продукт) обозначает решимость компании Samsung Techwin выпускать дружественную окружающей среде продукцию и свидетельствует о том, что изделие соответствует требованиям директивы Евросоюза EU RoHS.

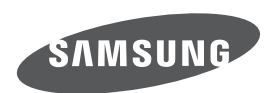

Пожалуйста, обратитесь к гарантии, предоставляемой с купленным продуктом, или посетите вебсайт http://www.samsungcamera.com/ по вопросам сервисного обслуживания или в случае возникновения вопросов.

**Интернет адрес - http://www.samsungcamera.com/**

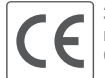

**Знак CE является знаком соответствия изделия стандартам Европейского Союза (ЕС).**